<span id="page-0-0"></span>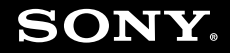

# Manual do utilizador

**Computador pessoal Série VGN-BX**

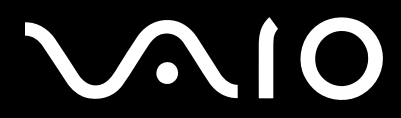

 $\blacktriangleright$ 

## <span id="page-1-0"></span>Conteúdo

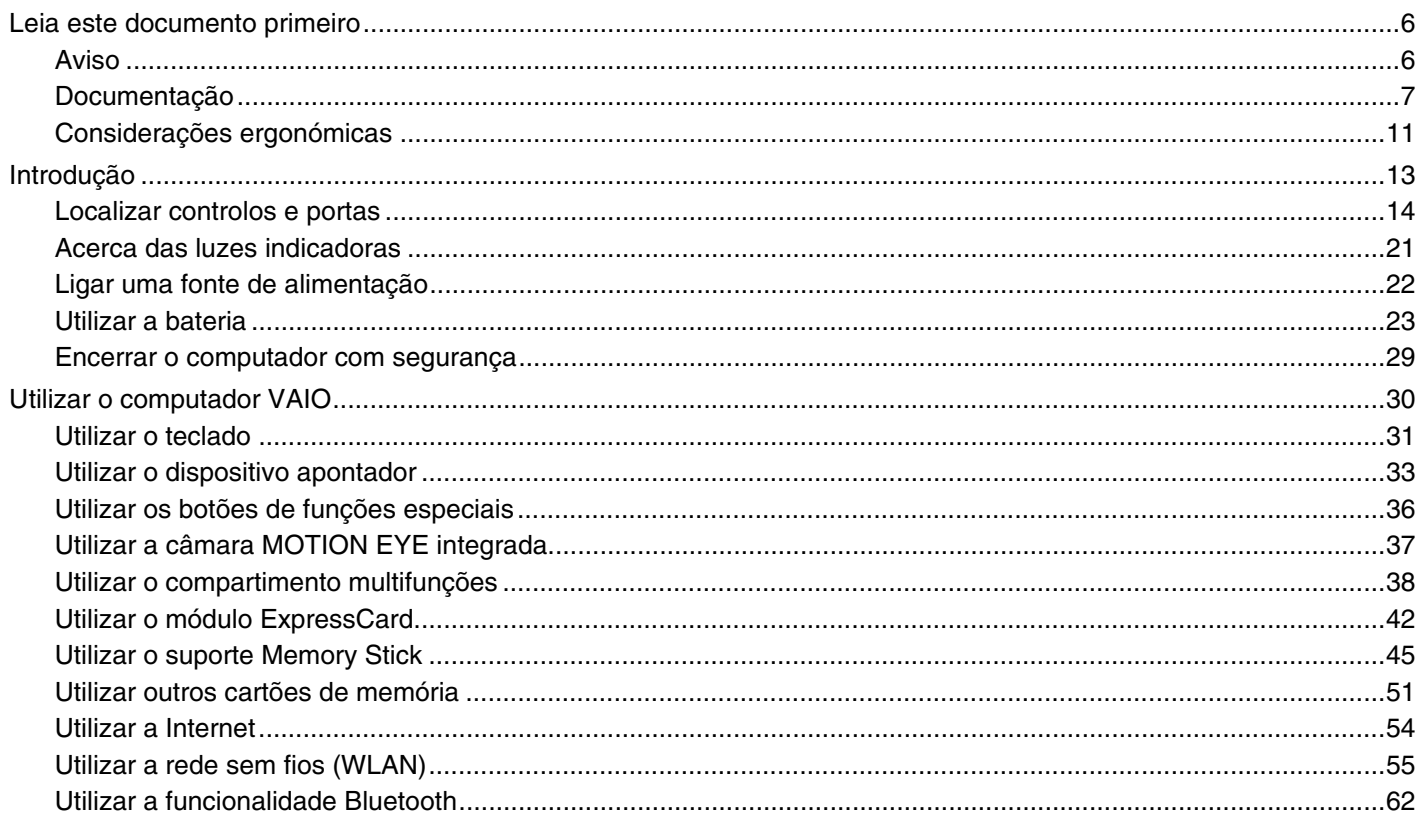

# <span id="page-2-0"></span> $\sqrt{10}$

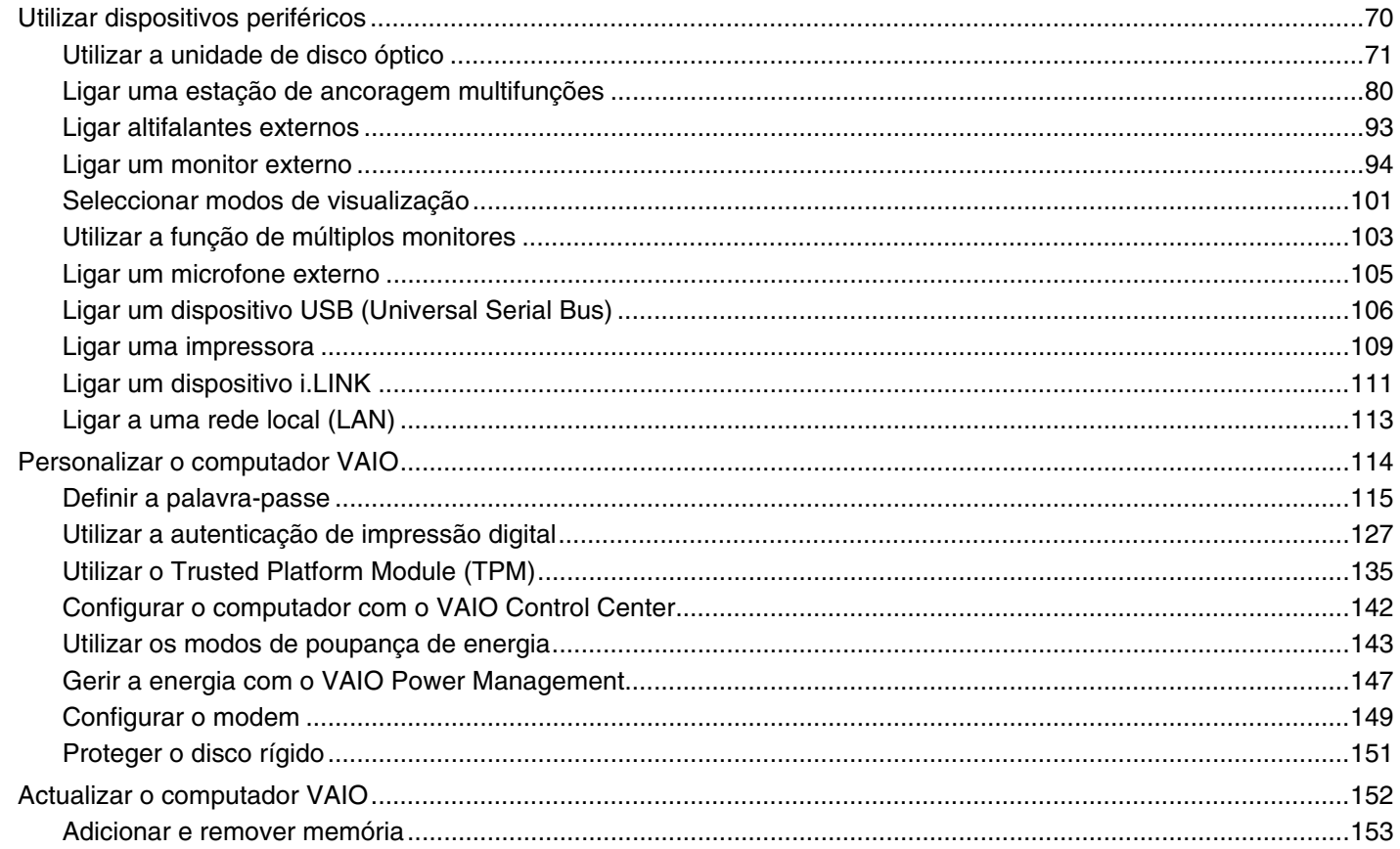

# <span id="page-3-0"></span>**VAIO**

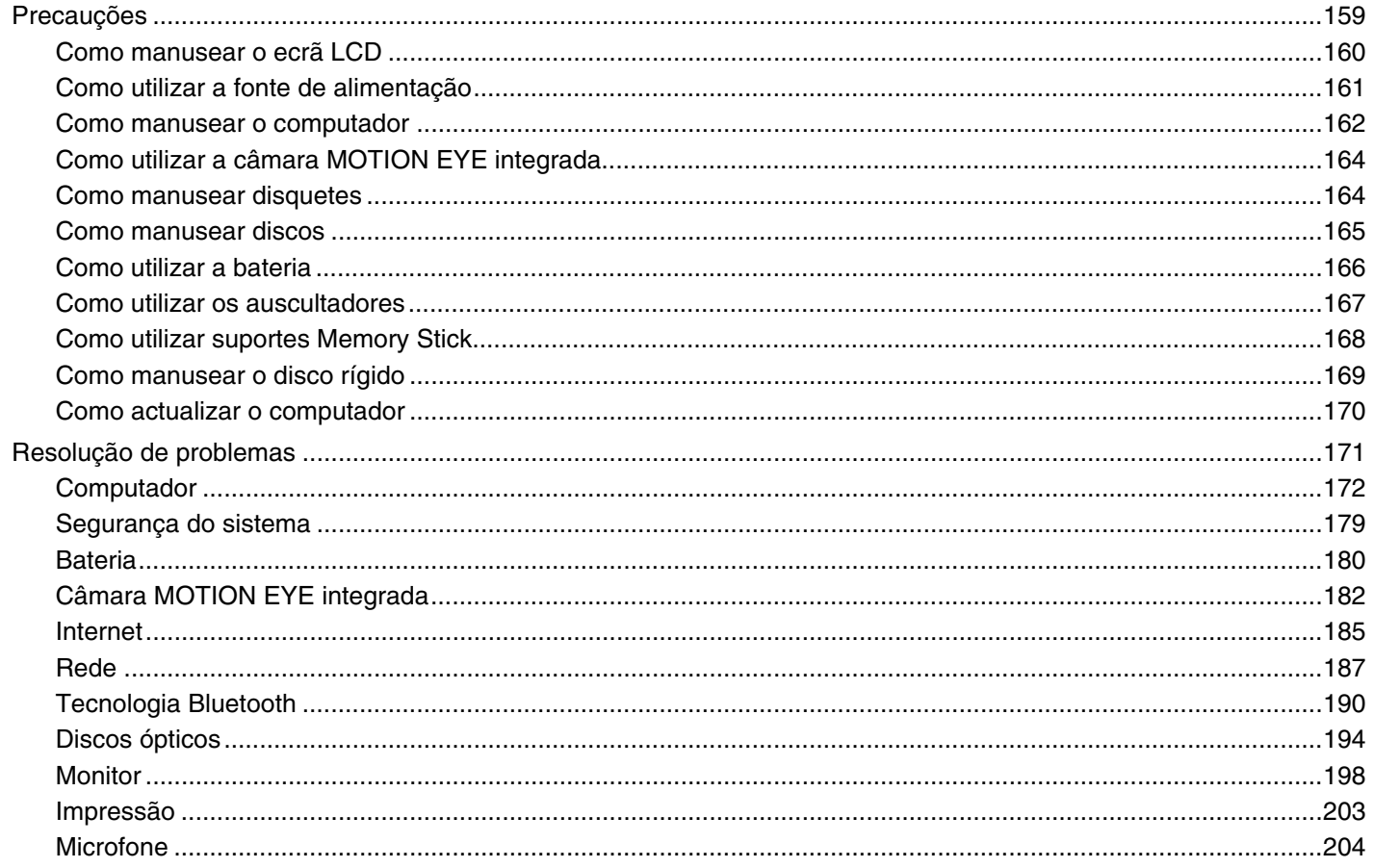

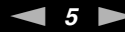

<span id="page-4-0"></span>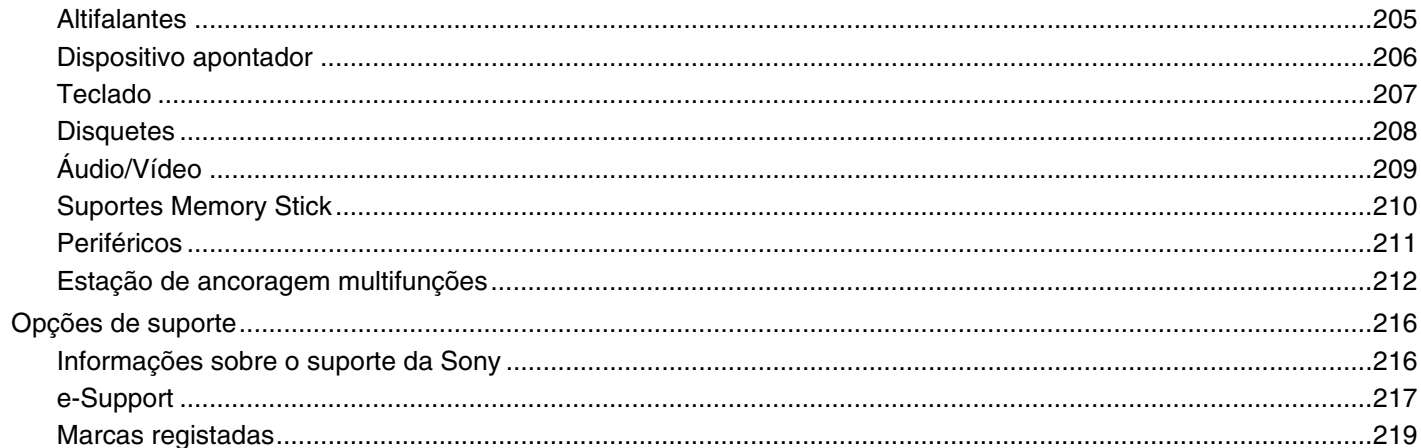

# <span id="page-5-2"></span><span id="page-5-0"></span>Leia este documento primeiro

Parabéns por ter adquirido este computador Sony VAIO® e bem-vindo ao Manual do utilizador fornecido no ecrã. A Sony combinou as tecnologias mais recentes em som, vídeo, informática e comunicações para lhe oferecer um computador pessoal de tecnologia de ponta.

**!** As vistas externas ilustradas neste manual podem ser ligeiramente diferentes do seu computador.

## <span id="page-5-1"></span>Aviso

© 2007 Sony Corporation. Todos os direitos reservados.

Este manual e o software aqui descrito não podem, na íntegra ou em parte, ser reproduzidos, traduzidos ou convertidos num formato legível por máquina sem autorização prévia por escrito.

A Sony Corporation não oferece qualquer garantia em relação a este manual, ao software ou a qualquer outra informação aqui contida e desresponsabiliza-se expressamente por quaisquer garantias, comerciabilidade ou capacidade implícitas para um fim específico relativamente a este manual, software ou qualquer outra informação. Em nenhuma circunstância a Sony Corporation se responsabilizará por quaisquer danos incidentais, consequenciais ou especiais, quer se baseiem em fraudes, contratos, ou outros, que surjam ou estejam ligados a este manual, software ou a outra informação aqui contida ou pela utilização que lhe seja dada.

No manual, as indicações ™ ou ® não são especificadas.

A Sony Corporation reserva-se o direito de efectuar quaisquer alterações a este manual ou às informações aqui contidas sem aviso prévio. O software aqui descrito rege-se pelos termos de um acordo de licença do utilizador separado.

<span id="page-6-1"></span>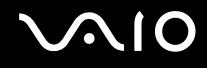

## <span id="page-6-0"></span>Documentação

A documentação inclui informações impressas e manuais do utilizador sobre o computador VAIO.

São fornecidos manuais em formato PDF imprimíveis e de consulta fácil.

O portal **My Club VAIO** é um ponto de partida ideal para a utilização do seu computador — trata-se de uma base de dados de informações sobre tudo o que precisa de saber para tirar o máximo proveito do seu computador.

Os manuais do utilizador estão agrupados em **Documentation**, podendo ser apresentados clicando no ícone **VAIO User Guides** no ambiente de trabalho ou seguindo estes passos:

- **1**Clique em **Iniciar** , **Todos os programas** e **My Club VAIO**.
- **2**Clique em **Documentation**.
- **3**Seleccione o manual que pretende ler.

### ✍

 Pode aceder manualmente aos manuais do utilizador indo a **Computador** > **VAIO (C:)** (unidade C) > **Documentation** > **Documentation** e abrindo a pasta do idioma respectivo.

Pode ter um disco separado para a documentação sobre os acessórios incluídos.

<span id="page-7-0"></span>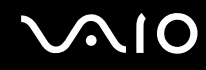

### Documentação impressa

- ❑**Um poster sobre configuração** — Descreve o processo da abertura da embalagem ao início do seu VAIO.
- ❑**Guia de resolução de problemas** — Contém soluções para problemas frequentes.
- ❑ **Guia de recuperação do sistema** Contém uma explicação sobre como criar uma cópia de segurança e recuperar o sistema, bem como soluções para a resolução de problemas do computador.
- ❑ Folhetos com as seguintes informações: Condições da **GARANTIA**, **Guia de regulamentos de segurança**, **Guia de regulamentos do Modem**, **Guia de regulamentos da LAN sem fios**, **Guia de regulamentos do Bluetooth**, **Contrato de utilização de software** e **Serviços de apoio Sony**.

### Documentação não impressa

- ❑ **Manual do utilizador** (este manual) Explica as funcionalidades do seu computador. Este manual também inclui informações sobre os programas de software incluídos com o computador, bem como informações sobre a resolução de problemas comuns.
- ❑ **Guia de especificações** O **Guia de especificações** online descreve a configuração de hardware e software do seu computador VAIO.

Para ver o **Guia de especificações** online:

- **1**Estabeleça ligação à Internet.
- **2**Visite o Web site de suporte online da Sony em<http://support.vaio.sony.eu>.

<span id="page-8-0"></span>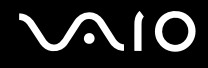

## My Club VAIO

Em **My Club VAIO** pode encontrar:

**Documentation**, que inclui:

- ❑ Acesso ao **Manual do utilizador**. Este manual explica detalhadamente as funcionalidades do seu computador, como utilizar estas funcionalidades de forma segura, como ligar dispositivos periféricos e muito mais.
- ❑ Acesso a **Help & Training**. Este é o portal do **Centro de ajuda e suporte VAIO**.
- ❑Informação importante sobre o computador, na forma de avisos e anúncios.

Em **My Club VAIO** também pode encontrar:

❑ **Accessories**

Pretende expandir as capacidades do seu computador? Clique neste ícone e consulte os acessórios compatíveis.

### ❑ **Software**

Sente-se criativo? Clique neste ícone para obter uma descrição geral do software e para consultar as nossas opções de actualização.

### ❑ **Wallpapers**

Clique neste ícone e veja os padrões de fundo mais populares da Sony e do Club VAIO.

### ❑ **Links**

Clique neste ícone e veja os Web sites mais populares da Sony e do Club VAIO.

<span id="page-9-0"></span>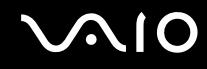

### Ajuda e suporte do Windows

O **Suporte e ajuda do Windows** é um recurso abrangente para conselhos práticos, iniciações e demonstrações que o ajudarão a aprender a utilizar o computador.

Utilize as funcionalidades Procurar ou Índice para consultar todos os recursos de ajuda do Windows, incluindo os recursos localizados na Internet.

Para aceder à **Ajuda e suporte do Windows**, clique em **Iniciar** e em **Ajuda e suporte**. Alternativamente, poderá aceder à **Ajuda e suporte do Windows** premindo sem soltar a tecla Microsoft Windows e premindo a tecla **F1**.

### Outras fontes

- ❑ Consulte os ficheiros de ajuda do software que está a utilizar para obter informações detalhadas sobre funcionalidades e resolução de problemas.
- ❑Visite <http://www.club-vaio.com>para consultar iniciações online sobre o seu software VAIO preferido.

## <span id="page-10-1"></span><span id="page-10-0"></span>Considerações ergonómicas

O computador será utilizado como dispositivo portátil numa grande variedades de ambientes. Sempre que possível, deverá ter em conta as seguintes considerações ergonómicas tanto para os ambientes estacionários como para os portáteis:

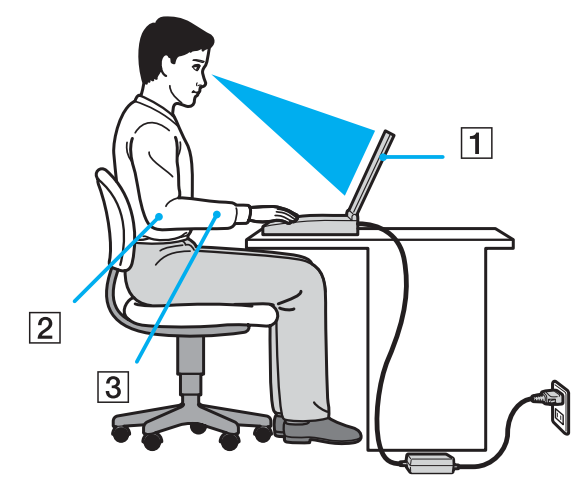

- ❑ **Posicionamento do seu computador** Coloque o computador directamente à sua frente (1). Mantenha os antebraços na horizontal (2), com os pulsos numa posição confortável e neutra (3) durante a utilização do teclado, da consola sensível ao tacto ou do rato externo. Deixe que a parte superior dos seus braços caia de forma natural nos lados. Faça intervalos regulares durante a utilização do computador. A utilização excessiva do computador pode criar tensão nos músculos ou nos tendões.
- ❑ **Mobiliário e postura** – Utilize uma cadeira com um bom suporte para as costas. Ajuste o nível da cadeira de modo a que os pés fiquem nivelados com o chão. Um bom apoio de pés proporciona um posicionamento mais confortável. Sente-se de forma relaxada e na vertical e evite curvar-se para a frente ou inclinar-se para trás.

<span id="page-11-0"></span>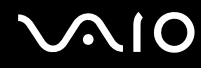

- ❑ **Ângulo de visão para o monitor do computador** Utilize a função de inclinação do monitor para encontrar a melhor posição. Pode reduzir o cansaço dos olhos e a fadiga muscular ajustando a inclinação do monitor para a posição adequada. Ajuste também a definição de brilho do monitor.
- ❑ **Iluminação** Escolha um local onde as janelas e as luzes não provoquem ofuscação e reflexos no monitor. Utilize luz indirecta para evitar pontos brilhantes no monitor. Uma iluminação adequada aumenta o conforto e a eficácia do trabalho.
- ❑ **Posicionamento de um monitor externo** Sempre que utilizar um monitor externo, coloque o monitor a uma distância de visualização confortável. Certifique-se de que o ecrã do monitor está ao nível dos olhos ou ligeiramente abaixo ao sentar-se em frente ao monitor.

<span id="page-12-1"></span>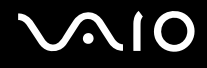

# <span id="page-12-0"></span>Introdução

Esta secção descreve como começar a utilizar o seu computador VAIO.

- ❑**Localizar controlos e portas [\(page 14\)](#page-13-0)**
- ❑**Acerca das luzes indicadoras [\(page 21\)](#page-20-0)**
- ❑**Ligar uma fonte de alimentação [\(page 22\)](#page-21-0)**
- ❑**Utilizar a bateria [\(page 23\)](#page-22-0)**
- ❑**Encerrar o computador com segurança [\(page 29\)](#page-28-0)**

# <span id="page-13-1"></span>**AIO**

## <span id="page-13-0"></span>Localizar controlos e portas

Disponha de alguns minutos para identificar os controlos e portas mostrados nas páginas seguintes.

**!** O aspecto do seu computador poderá ser diferente do ilustrado neste manual devido a variações nas especificações. O aspecto também poderá variar dependendo do seu país ou área de residência.

# <span id="page-14-0"></span>**210**

### Vista frontal

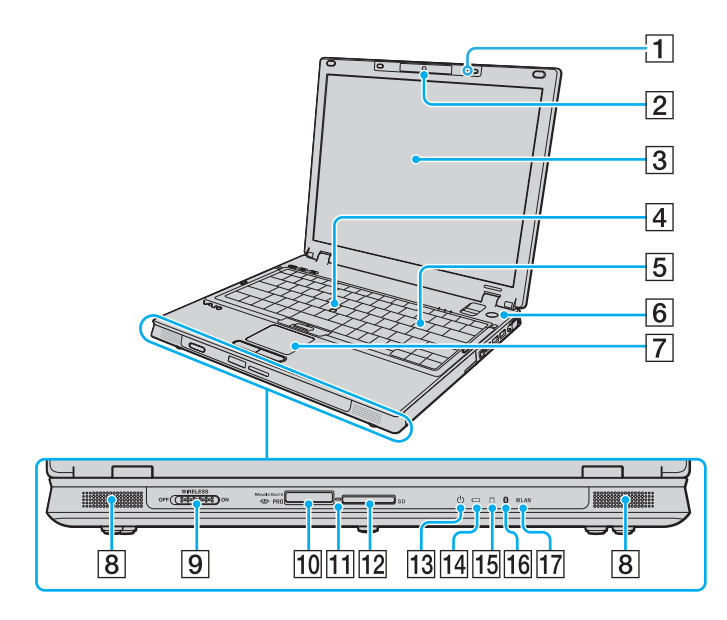

- 1 Microfone integrado (mono)
- B Câmara **MOTION EYE** integrada [\(page 37\)](#page-36-1)
- **3** Ecrã LCD [\(page 160\)](#page-159-1)
- 4 Manípulo apontador [\(page 34\)](#page-33-0)
- **5** Teclado [\(page 31\)](#page-30-1)
- 6 Botão de ligação
- 7 Consola sensível ao tacto [\(page 33\)](#page-32-1)
- $\boxed{8}$  Altifalantes integrados (estéreo)
- **9** Selector **WIRELESS** [\(page 55\)](#page-54-1)
- 10 Ranhura do suporte Memory Stick PRO/Duo<sup>\*1</sup> [\(page 46\)](#page-45-0)
- $\overline{11}$  Indicador de acesso a suportes [\(page 21\)](#page-20-0)
- L Ranhura para cartão de memória **SD** [\(page 51\)](#page-50-1)
- 13 Indicador de alimentação [\(page 21\)](#page-20-0)
- 14 Indicador da bateria [\(page 21\)](#page-20-0)
- $\overline{15}$  Indicador do disco rígido [\(page 21\)](#page-20-0)
- $\overline{16}$  Indicador Bluetooth<sup>\*2</sup> [\(page 21\)](#page-20-0)
- 17 Indicador **WLAN** (LAN sem fios) [\(page 21\)](#page-20-0)
- \*1 Este computador suporta as capacidades de alta velocidade e elevada capacidade dos suportes Memory Stick PRO e Memory Stick Duo.
- \*2Apenas em alguns modelos.

<span id="page-15-0"></span>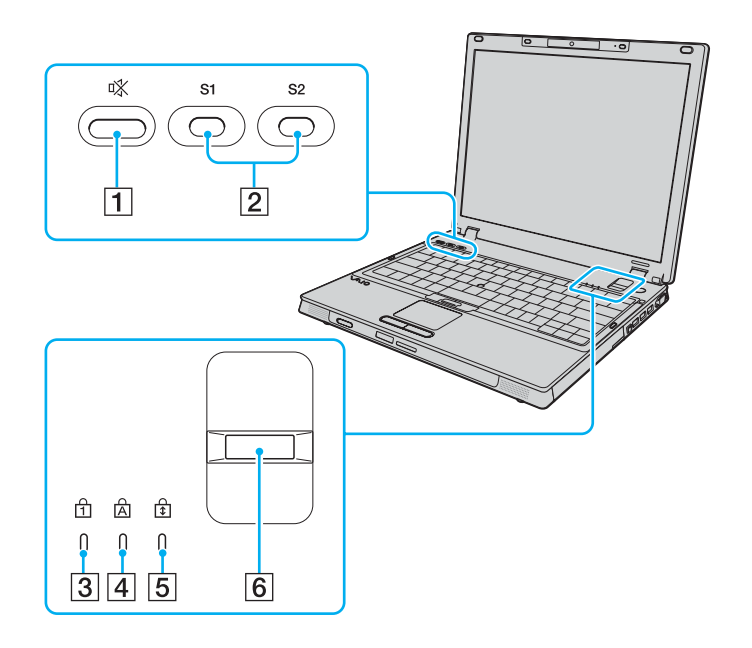

- 1 Botão de silêncio [\(page 36\)](#page-35-1)
- B Botões **S1**/**S2** [\(page 36\)](#page-35-1)
- 3 Indicador Num lock [\(page 21\)](#page-20-0)
- 4 Indicador Caps lock [\(page 21\)](#page-20-0)
- **5** Indicador Scroll lock [\(page 21\)](#page-20-0)
- 6 Sensor de impressões digitais [\(page 127\)](#page-126-1)

<span id="page-16-0"></span>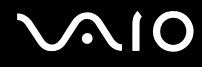

### Vista posterior

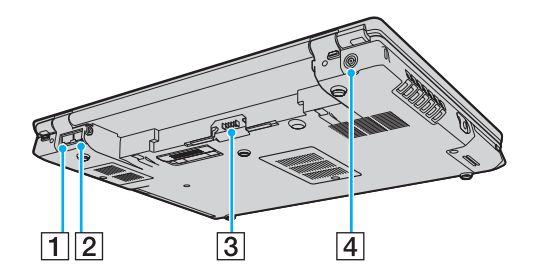

- 1 Porta de rede (Ethernet) [\(page 113\)](#page-112-1)
- 2 Porta de modem [\(page 54\)](#page-53-1)
- 3 Conector da bateria [\(page 23\)](#page-22-0)
- **4** Porta DC IN [\(page 22\)](#page-21-0)

<span id="page-17-0"></span>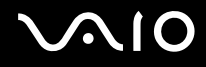

### Lateral direita

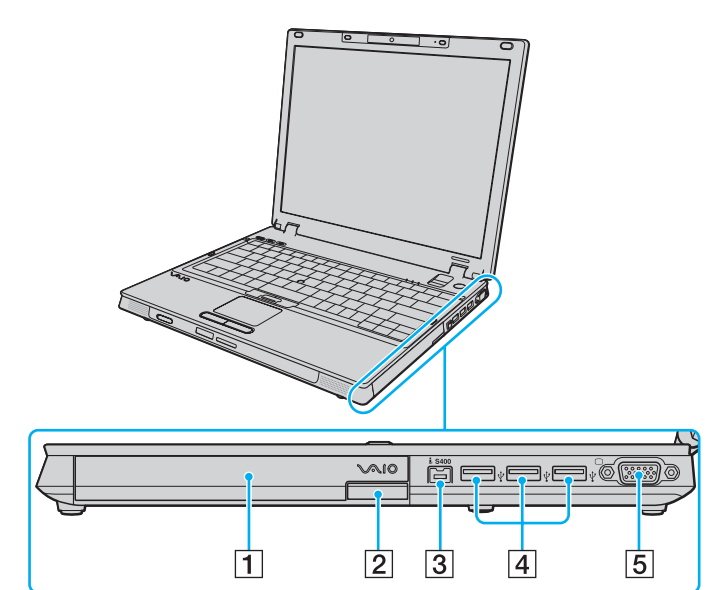

- 1 Compartimento multifunções [\(page 38\)](#page-37-1)
- 2 Botão de ejecção de unidade do compartimento multifunções [\(page 38\)](#page-37-1)
- C Porta i.LINK (IEEE 1394) S400 [\(page 111\)](#page-110-1)
- 4 Portas Hi-Speed USB (USB 2.0)<sup>\*</sup> [\(page 106\)](#page-105-1)
- **5** Porta de monitor (VGA) [\(page 95\)](#page-94-0)
- \*Suporta alta velocidade/velocidade máxima e baixa velocidade.

<span id="page-18-0"></span>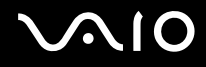

### Lateral esquerda

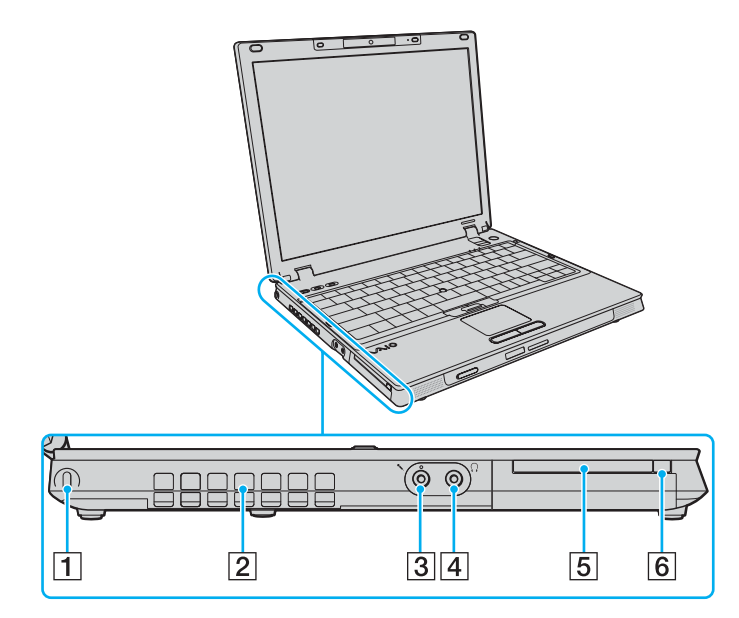

- 1 Ranhura de segurança
- 2 Ventilação
- 3 Tomada para microfone [\(page 105\)](#page-104-1)
- 4 Tomada para auscultadores [\(page 93\)](#page-92-1)
- **5** Ranhura Universal ExpressCard [\(page 43\)](#page-42-0)
- 6 Botão de libertação do módulo ExpressCard [\(page 44\)](#page-43-0)

<span id="page-19-0"></span>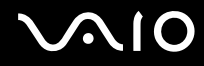

### Vista inferior

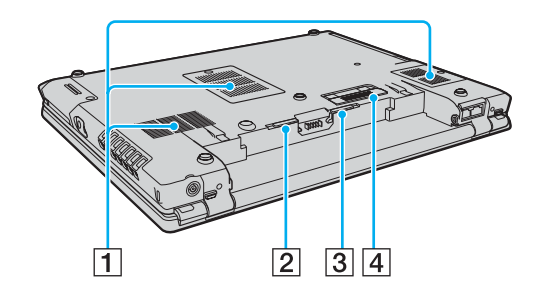

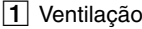

- **2** Patilha **RELEASE** da bateria [\(page 28\)](#page-27-0)
- **3** Selector LOCK/UNLOCK da bateria [\(page 23\)](#page-22-1)
- 4 Conector da estação de ancoragem multifunções [\(page 83\)](#page-82-0)

<span id="page-20-1"></span>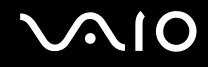

## <span id="page-20-0"></span>Acerca das luzes indicadoras

O computador está equipado com as seguintes luzes indicadoras.

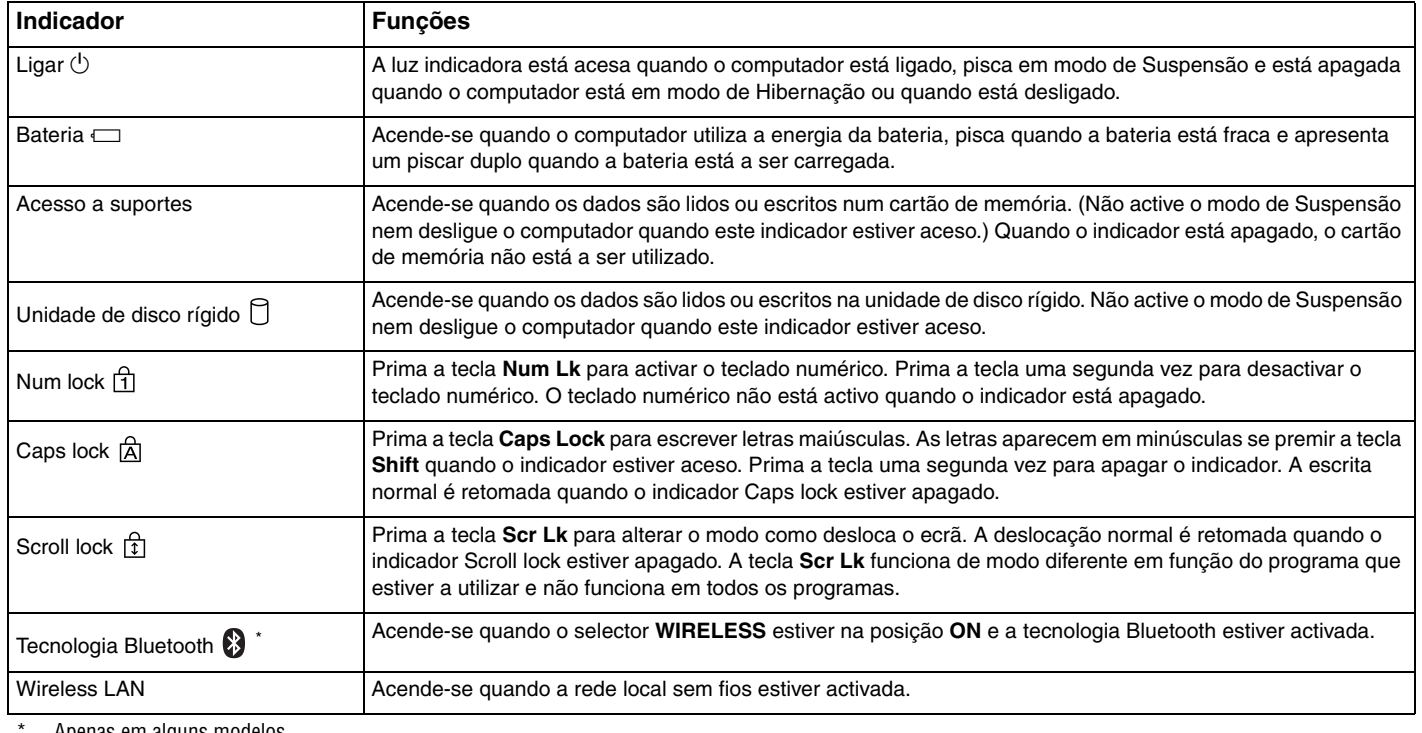

Apenas em alguns modelos.

# <span id="page-21-1"></span><span id="page-21-0"></span>Ligar uma fonte de alimentação

Pode utilizar um transformador ou uma bateria recarregável como fonte de alimentação para o computador.

## Utilizar o transformador

### ✍Utilize o computador apenas com o transformador fornecido.

### Para utilizar o transformador

- **1**Ligue uma extremidade do cabo de alimentação (1) ao transformador (3).
- **2**Ligue a outra extremidade do cabo de alimentação à tomada de electricidade (2).
- **3**Ligue o cabo do transformador (3) à porta **DC IN** (4) do computador ou da estação de ancoragem multifunções opcional.

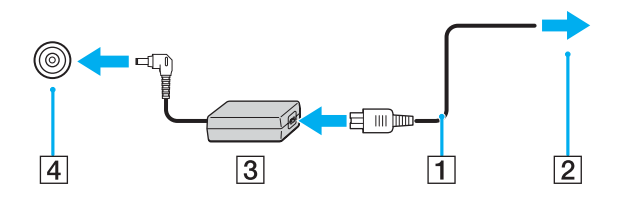

A forma da tomada DC In depende do transformador.

### ✍

Para desligar completamente o computador da electricidade da rede, desligue o transformador.

Certifique-se de que a tomada de electricidade é de acesso fácil.

Se não utilizar o computador durante um longo período de tempo, coloque o computador no modo de Hibernação. Consulte **Utilizar o modo de Hibernação [\(page 146\)](#page-145-0)**. Este modo de poupança de energia poupa-lhe o tempo de encerrar ou retomar.

<span id="page-22-2"></span>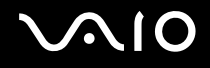

## <span id="page-22-0"></span>Utilizar a bateria

A bateria fornecida com o seu computador portátil não está completamente carregada no momento da aquisição.

### <span id="page-22-1"></span>Instalar a bateria

Para instalar a bateria

- **1**Desligue o computador e feche o ecrã LCD.
- **2** Faça deslizar o selector **LOCK/UNLOCK** da bateria (1), localizado na parte inferior do computador, para a posição **UNLOCK**.

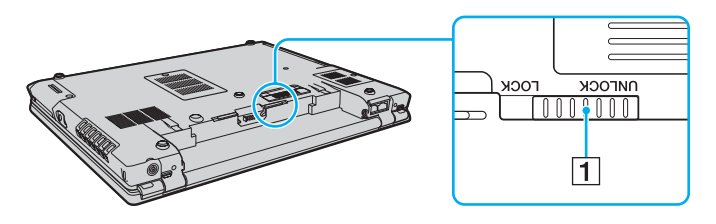

<span id="page-23-0"></span>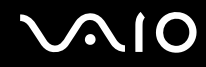

**3** Faça deslizar a bateria diagonalmente para o compartimento até que as projecções (2) existente de ambos os lados encaixarem nas entradas em forma de U (3) existentes de ambos os lados da bateria.

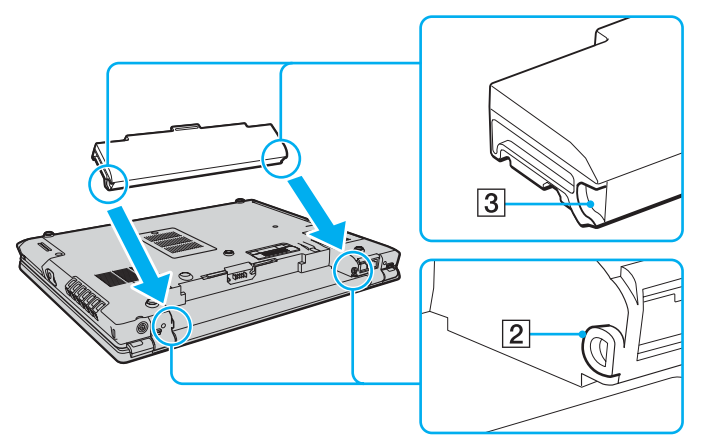

**4**Rode a bateria na direcção da seta e empurre-a na direcção do compartimento até encaixar na posição.

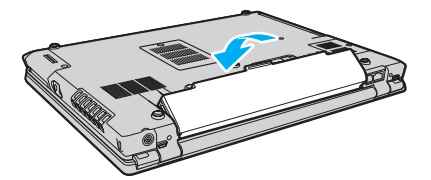

**5**Faça deslizar o selector **LOCK/UNLOCK** da bateria para a posição **LOCK** para fixar a bateria ao computador.

<span id="page-24-0"></span>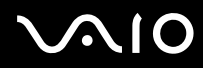

### ✍

Quando o computador está ligado directamente à electricidade da rede e tem a bateria instalada, utiliza a corrente proveniente da tomada.

**!** Algumas baterias recarregáveis não cumprem as normas de qualidade e segurança da Sony. Por motivos de segurança, este computador só funciona com baterias Sony genuínas concebidas para este modelo. Se inserir outro tipo de bateria, esta não será carregada e o computador não funcionará.

<span id="page-25-0"></span>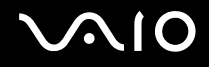

### Carregar a bateria

A bateria fornecida com o seu computador portátil não está completamente carregada no momento da aquisição.

Para carregar a bateria

- **1**Instale a bateria.
- **2** Ligue o transformador ao computador.

O computador carrega automaticamente a bateria (o indicador da bateria fica intermitente num padrão de piscar duplo à medida que a bateria carrega). Quando a bateria estiver cerca de 85% carregada, o indicador da bateria apaga-se.

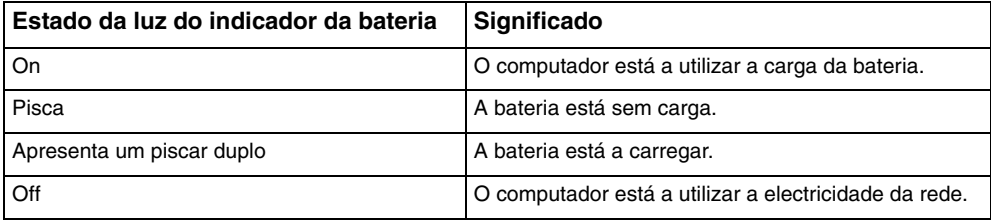

<span id="page-26-0"></span>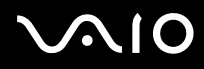

### ✍

Pode carregar a bateria conforme indicado neste manual a partir da primeira vez.

Quando a bateria está sem carga, ambos os indicadores de bateria e de corrente piscam.

Mantenha a bateria instalada no computador enquanto estiver ligado directamente à electricidade da rede. A bateria continua a carregar enquanto estiver a utilizar o computador.

Se o nível da bateria for inferior a 10%, deve ligar o transformador para recarregar a bateria ou encerrar o computador e instalar uma bateria completamente carregada.

A bateria fornecida com o computador é uma bateria de iões de lítio e pode ser recarregada em qualquer momento. O carregamento de uma bateria parcialmente descarregada não afecta a duração da bateria.

O indicador da bateria fica aceso durante a utilização da bateria como fonte de alimentação. Quando a carga da bateria está a chegar ao fim, os indicadores da bateria e da alimentação começam a piscar.

Para algumas aplicações de software e para alguns dispositivos periféricos, o computador poderá não entrar no modo de Hibernação, mesmo quando a carga da bateria é reduzida. Para evitar a perda de dados quando utilizar a bateria, guarde frequentemente os dados e active manualmente um modo de gestão de energia, como por exemplo, o modo de Suspensão ou de Hibernação. Se a bateria se esgotar quando o computador entrar no modo de Suspensão, perderá todos os dados não guardados. É impossível regressar ao trabalho anterior. Para evitar perda de dados, deve guardar frequentemente os seus dados.

Quando o computador está ligado directamente à electricidade da rede e tem a bateria instalada, utiliza a corrente proveniente da tomada.

<span id="page-27-1"></span>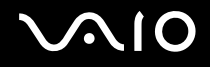

### <span id="page-27-0"></span>Retirar a bateria

**!** Pode perder dados se retirar a bateria com o computador ligado e este não estiver ligado ao transformador ou se retirar a bateria com o computador em modo de Suspensão.

Para retirar a bateria

- **1**Desligue o computador e feche o ecrã LCD.
- **2** Faça deslizar o selector **LOCK/UNLOCK** da bateria (1), localizado na parte inferior do computador, para a posição **UNLOCK**.
- **3** Faça deslizar e fixe a patilha **RELEASE** da bateria (2), coloque a ponta do dedo abaixo da saliência (3) existente na bateria, rode a bateria na direcção da seta e, em seguida, retire-a do computador.

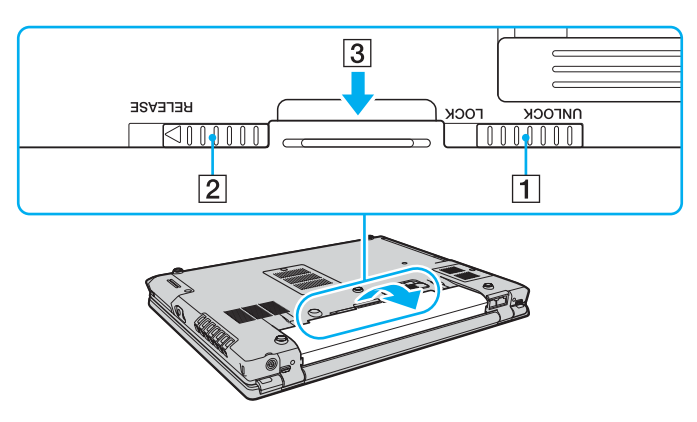

<span id="page-28-1"></span>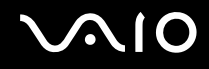

### <span id="page-28-0"></span>Encerrar o computador com segurança

Para evitar a perda de dados não guardados, certifique-se de que encerra correctamente o computador, como descrito abaixo.

### Para encerrar o computador

- **1**Desligue os periféricos ligados ao computador.
- **2**Clique em **Iniciar**, na seta junto do botão **Bloquear** e em **Encerrar**.
- **3** Responda a quaisquer indicações para guardar documentos ou para ter em conta outros utilizadores e aguarde que o computador se desligue automaticamente. O indicador de alimentação apaga-se.

# <span id="page-29-1"></span>**AIO**

# <span id="page-29-0"></span>Utilizar o computador VAIO

Esta secção descreve como tirar o maior partido da utilização do seu computador VAIO.

- ❑**Utilizar o teclado [\(página 31\)](#page-30-0)**
- ❑**Utilizar o dispositivo apontador [\(página 33\)](#page-32-0)**
- ❑**Utilizar os botões de funções especiais [\(página 36\)](#page-35-0)**
- ❑**Utilizar a câmara MOTION EYE integrada [\(página 37\)](#page-36-0)**
- ❑**Utilizar o compartimento multifunções [\(página 38\)](#page-37-0)**
- ❑**Utilizar o módulo ExpressCard [\(página 42\)](#page-41-0)**
- ❑**Utilizar o suporte Memory Stick [\(página 45\)](#page-44-0)**
- ❑**Utilizar outros cartões de memória [\(página 51\)](#page-50-0)**
- ❑**Utilizar a Internet [\(página 54\)](#page-53-0)**
- ❑**Utilizar a rede sem fios (WLAN) [\(página 55\)](#page-54-0)**
- ❑**Utilizar a funcionalidade Bluetooth [\(página 62\)](#page-61-0)**

<span id="page-30-2"></span>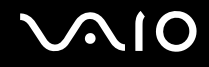

### <span id="page-30-1"></span><span id="page-30-0"></span>Utilizar o teclado

O teclado é muito semelhante ao teclado de um computador pessoal, mas tem teclas adicionais que executam tarefas específicas do modelo.

O Web site VAIO-Link [\(http://support.vaio.sony.eu\)](http://support.vaio.sony.eu) também contém um glossário para o ajudar a utilizar o teclado.

### Combinações e funções com a tecla Fn

✍

Algumas funções não estão disponíveis antes do sistema operativo arrancar.

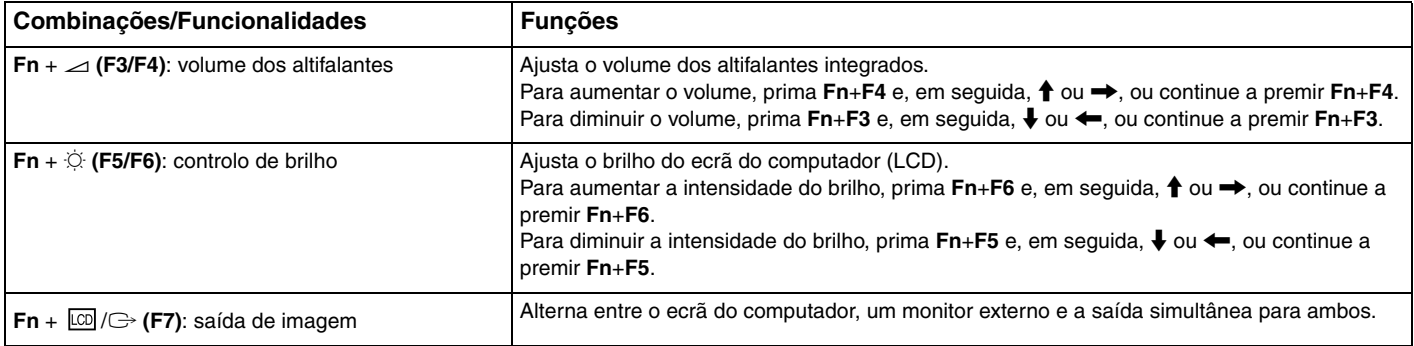

<span id="page-31-0"></span>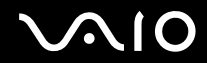

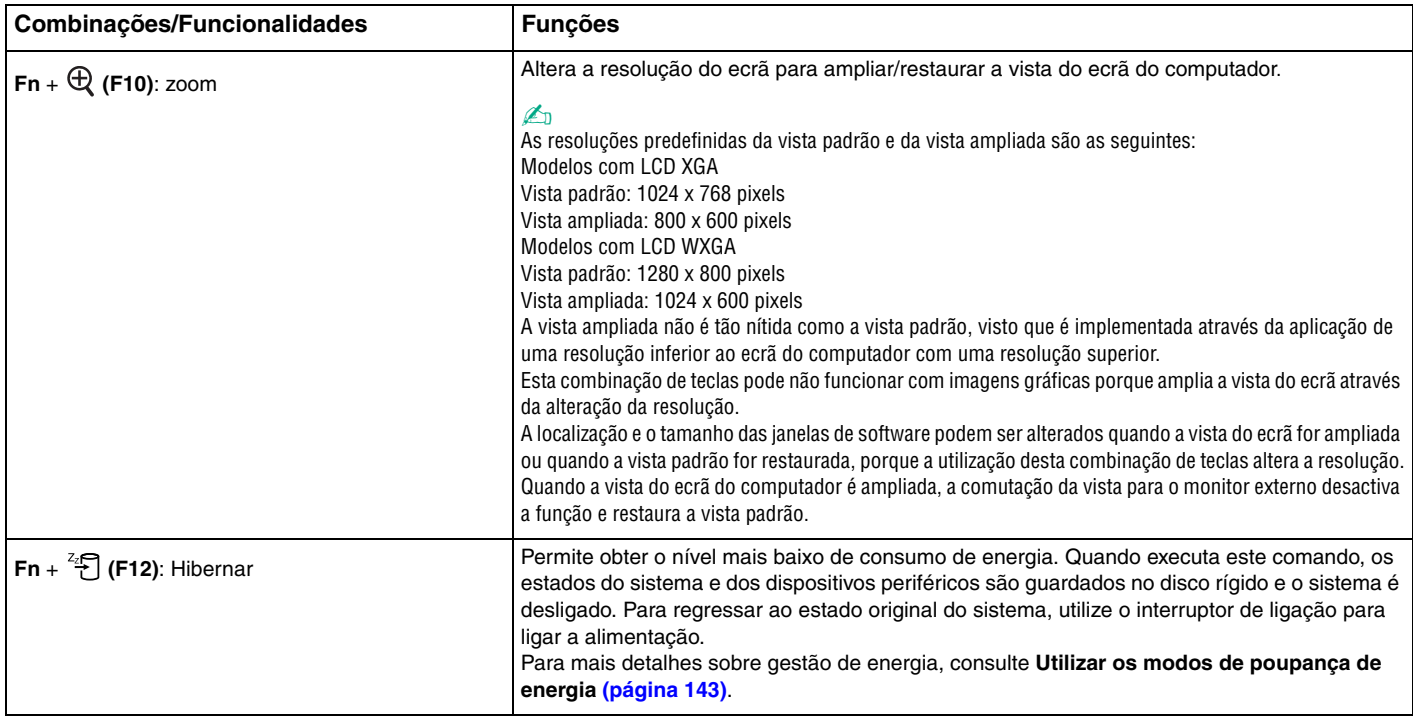

## <span id="page-32-2"></span><span id="page-32-0"></span>Utilizar o dispositivo apontador

O seu computador está equipado com dois tipos de dispositivo apontador: a consola sensível ao tacto e o manípulo apontador.

Ambos os dispositivos apontadores estão activados por predefinição, mas pode desactivar um deles de acordo com a sua preferência. Para alterar as definições de dispositivo apontador, consulte **Desactivar um dispositivo apontador [\(página 35\)](#page-34-0)**.

### <span id="page-32-1"></span>Utilizar a consola sensível ao tacto

Pode apontar, seleccionar, arrastar e deslocar objectos no ecrã utilizando esta consola.

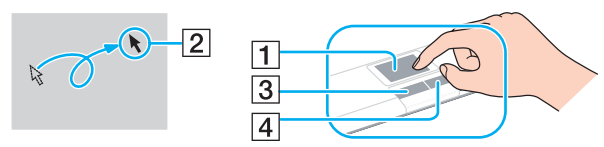

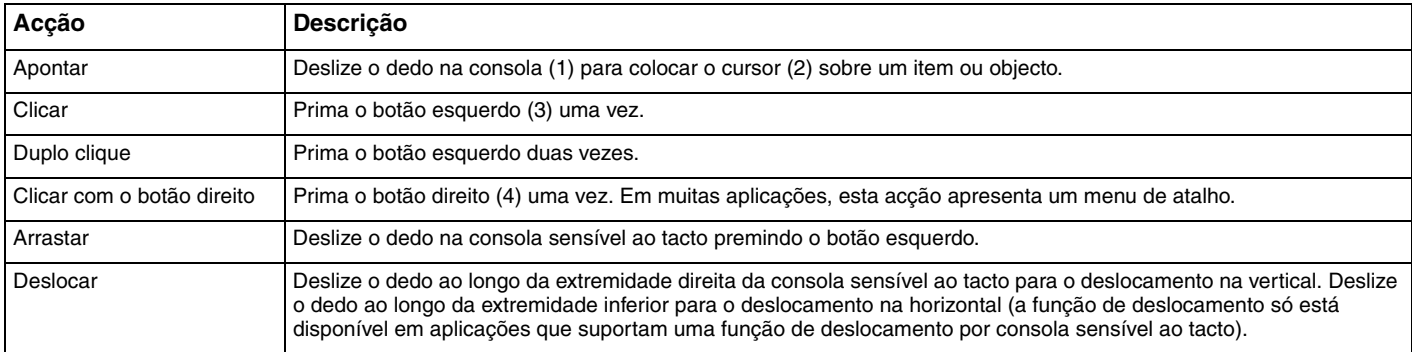

### ✍

 Pode desactivar/activar a consola sensível ao tacto para a adaptar à sua preferência de utilização do rato. Consulte **Configurar o computador com o VAIO Control Center [\(página 142\)](#page-141-1)** para iniciar o **VAIO Control Center**. Após iniciado, seleccione o tópico relativo ao dispositivo apontador e clique em **Help** para obter instruções detalhadas.

<span id="page-33-1"></span>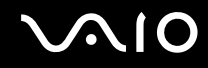

### <span id="page-33-0"></span>Utilizar o manípulo apontador

O teclado contém um dispositivo apontador, o manípulo apontador (1). Pode apontar, seleccionar, arrastar e deslocar objectos no ecrã utilizando o manípulo apontador em combinação com os botões localizados abaixo da barra de espaços.

A ponteiro (2) desloca-se na direcção em que empurrar o manípulo apontador. A velocidade de deslocação do ponteiro é proporcional à força com que empurrar o manípulo apontador.

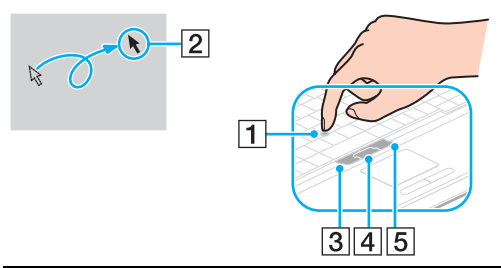

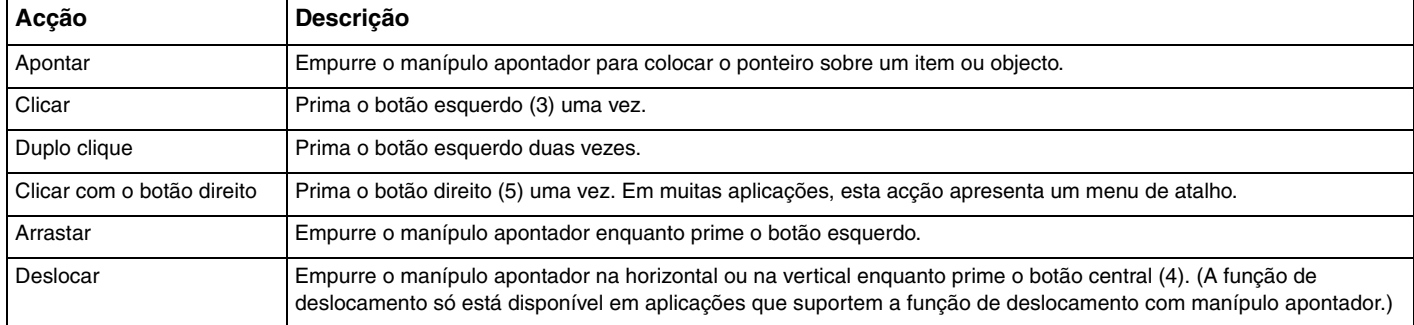

✍A ponta do manípulo apontador é um consumível. Poderá substituí-la por uma ponta sobressalente fornecida quando for necessário.

<span id="page-34-1"></span>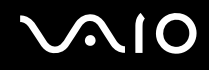

### <span id="page-34-0"></span>Desactivar um dispositivo apontador

Pode alterar as definições para desactivar os dispositivos apontadores.

Para desactivar um dispositivo apontador

- **1**Clique em **Iniciar** e em **Painel de controlo**.
- **2**Clique em **Hardware e Som**.
- **3** Clique em **Rato**. A janela **Propriedades do rato** é apresentada.
- **4**Clique no separador **Device Select**.
- **5**Seleccione os botões de opção para desactivar o dispositivo apontador pretendido.
- **6**Clique em **OK**.

## <span id="page-35-2"></span><span id="page-35-1"></span><span id="page-35-0"></span>Utilizar os botões de funções especiais

O computador está equipado com botões especiais que o ajudam a utilizar funções específicas do computador.

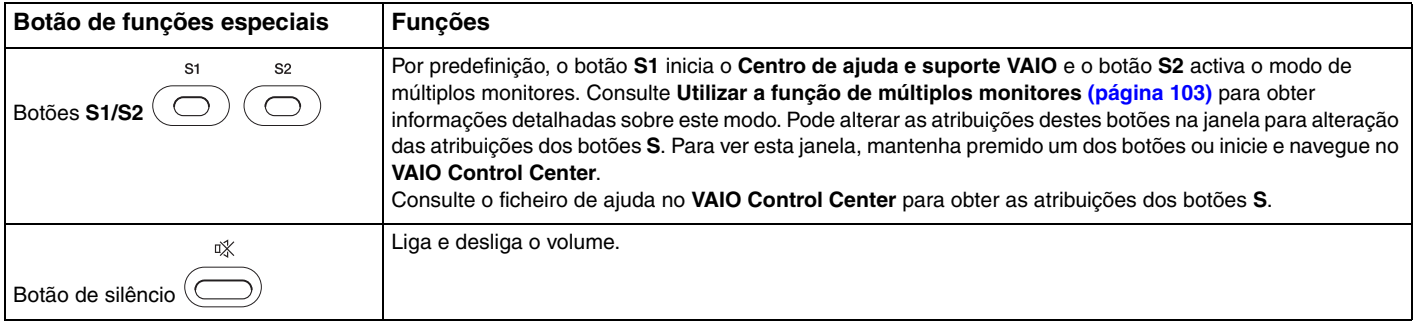
# <span id="page-36-0"></span>Utilizar a câmara MOTION EYE integrada

O seu computador está equipado com uma câmara **MOTION EYE** integrada.

A câmara **MOTION EYE** integrada adiciona funcionalidade de vídeo ao software de mensagens instantâneas e edição de vídeo.

Ligar o computador activa a câmara **MOTION EYE** integrada, pelo que o computador fica preparado para uma videoconferência utilizando software deste tipo.

Note que iniciar ou sair do software de mensagens instantâneas ou edição de vídeo não activa nem desactiva a câmara **MOTION EYE** integrada, respectivamente. Certifique-se de que a câmara está activada antes de utilizar o software.

#### ✍

 A câmara **MOTION EYE** integrada não pode ser partilhada por mais de uma aplicação de software. Se outra aplicação de software estiver a utilizar a câmara, saia da aplicação antes de utilizar a câmara **MOTION EYE** integrada.

Quando capturar uma imagem num local escuro, clique no ícone **VAIO Camera Utility** existente na barra de tarefas e, no separador **Advanced Setting** da janela **Properties**, seleccione a caixa de verificação **Low Light**. Esta acção reduz a velocidade dos fotogramas e reduz e velocidade do obturador para permitir que a câmara capture mais luz.

### A janela do visualizador pode mostrar algum ruído, tal como faixas horizontais, se visualizar um objecto em movimento rápido. Isto é normal e não indica uma avaria.

Não pode utilizar a câmara **MOTION EYE** integrada com o software **Microsoft Windows MovieMaker**.

<span id="page-37-0"></span>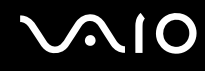

## <span id="page-37-1"></span>Utilizar o compartimento multifunções

O seu computador está equipado com um compartimento para componentes, chamado compartimento multifunções, que é entregue com uma unidade de disco DVD±RW/±R DL/RAM. Poderá adquirir uma unidade adicional para o compartimento e instalá-la no computador.

As unidades adicionais disponíveis são as seguintes:

- ❑Adaptador para unidade HDD (para instalação de uma unidade de disco rígido PATA)
- $\Box$ Unidade HDD de 80GB
- ❑Unidade DVD±RW/±R DL/RAM — Consulte **Utilizar a unidade de disco óptico [\(página 71\)](#page-70-0)**.

#### ✍

O compartimento multifunções contém uma protecção no momento da entrega.

Para obter as informações mais recentes sobre as unidades opcionais disponíveis, contacte o seu revendedor habitual.

<span id="page-38-0"></span>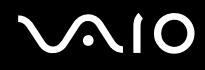

## Para mudar uma unidade

#### $\n *A*$

Para remover uma unidade quando o computador estiver desligado, ignore os passos 1 a 7.

- **1** Faça duplo clique no ícone **Remover hardware com segurança** na barra de tarefas. A janela **Remover hardware com segurança** aparece.
- **2**Seleccione o hardware que pretende desligar.
- **3** Clique em **Parar**. A janela **Parar um dispositivo de hardware** aparece.
- **4**Confirme se o dispositivo pode ser removido do sistema com segurança.
- **5** Clique em **OK**. É apresentada uma mensagem indicando que já é possível remover o dispositivo com segurança.
- **6**Clique em **OK**.
- **7**Clique em **Fechar** para fechar a janela **Remover hardware com segurança**.

<span id="page-39-0"></span>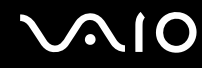

**8**Empurre o botão de ejecção da unidade do compartimento multifunções (1) para o fazer sair.

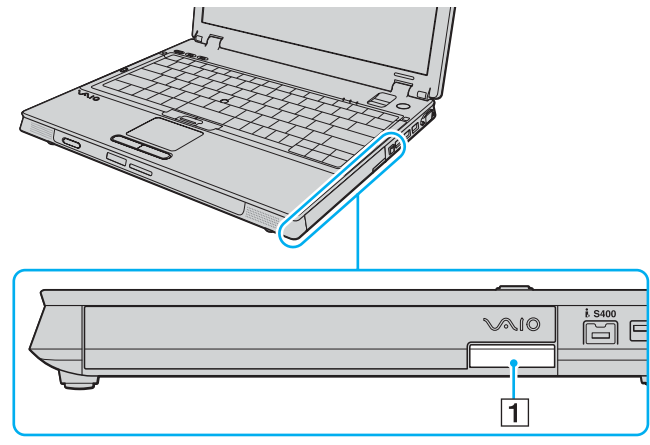

- **9**Puxe cuidadosamente o botão para fazer sair a unidade instalada no compartimento.
- **10** Segure cuidadosamente na unidade e remova-a do compartimento.

<span id="page-40-0"></span>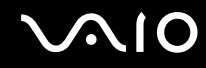

**11** Introduza outra unidade no compartimento, com a etiqueta virada para cima, até que esta encaixe na posição correcta.

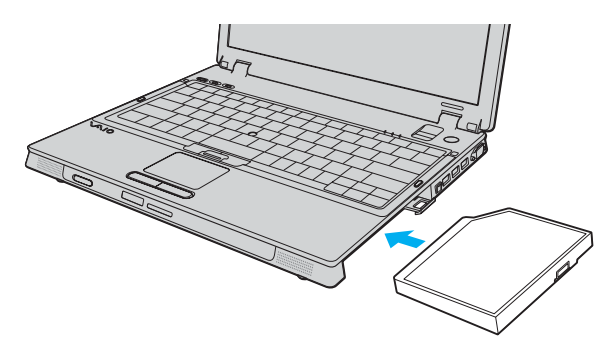

# <span id="page-41-0"></span>Utilizar o módulo ExpressCard

O seu computador está equipado com uma ranhura Universal ExpressCard™\* ou uma ranhura ExpressCard™/34<sup>\*</sup> para transferir dados entre câmaras digitais, câmaras de vídeo, leitores de música e outros dispositivos de áudio/vídeo. A primeira pode acomodar um módulo ExpressCard™/34 (34 mm de largura) ou um módulo ExpressCard™/54 (54 mm de largura)<sup>\*</sup> conforme mostrado abaixo; a segunda, só suporta módulos ExpressCard $^{\text{\tiny{\textsf{TM}}}}$ /34 $^*$ .

 $\Box$ Módulo ExpressCard ™/34\* ❑

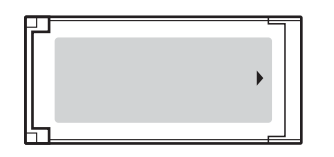

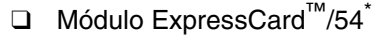

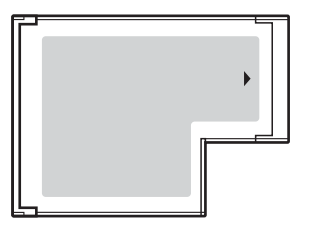

O seu computador está equipado com uma ranhura Universal ExpressCard™\*.

\*Este conjunto é referido como ranhura ExpressCard e módulo ExpressCard neste manual.

<span id="page-42-0"></span>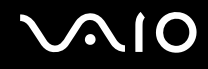

## Inserir um módulo ExpressCard

**!**Introduza ou remova cuidadosamente o módulo ExpressCard da ranhura. Não force a entrada ou saída deste da ranhura.

#### ✍Não necessita de encerrar o computador para inserir ou remover um módulo ExpressCard.

## Para introduzir um módulo ExpressCard

**1** Empurre cuidadosamente o módulo ExpressCard (1) para dentro da ranhura até este encaixar e fazer clique. Não force a entrada do módulo na ranhura.

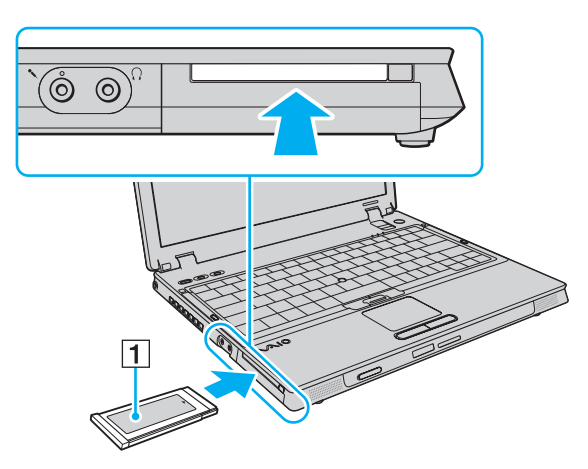

#### ✍

Se o módulo ou adaptador não entrar na ranhura com facilidade, remova-o suavemente e verifique se está a inseri-lo na direcção correcta.

Certifique-se de que utiliza o controlador de software mais recente fornecido pelo fabricante do módulo ExpressCard.

<span id="page-43-0"></span>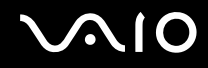

## Remover um módulo ExpressCard

Siga os passos que se seguem para remover um módulo ExpressCard quando o computador estiver ligado. Caso não seja removido correctamente, o sistema pode não funcionar correctamente.

Para remover um módulo ExpressCard

## ✍

Para remover um módulo ExpressCard quando o computador estiver desligado, ignore os passos 1 a 7.

- **1** Faça duplo clique no ícone **Remover hardware com segurança** na barra de tarefas. A janela **Remover hardware com segurança** aparece.
- **2**Seleccione o hardware que pretende desligar.
- **3** Clique em **Parar**. A janela **Parar um dispositivo de hardware** aparece.
- **4**Confirme se o dispositivo pode ser removido do sistema com segurança.
- **5** Clique em **OK**. É apresentada uma mensagem indicando que já é possível remover o dispositivo com segurança.
- **6** Clique em **OK**.
- **7**Clique em **Fechar** para fechar a janela **Remover hardware com segurança**.
- **8**Prima o botão de remoção do módulo ExpressCard para que o botão saia.
- **9**Prima o botão de remoção do módulo ExpressCard uma segunda vez para que o módulo ExpressCard saia.
- **10**Segure cuidadosamente no módulo ExpressCard e remova-o da ranhura.
- **11** Se o botão de libertação do módulo ExpressCard ainda estiver saído, empurre-o para dentro.

## <span id="page-44-0"></span>Utilizar o suporte Memory Stick

O seu computador é compatível com o suporte Memory Stick. O suporte Memory Stick é um suporte de gravação IC compacto, portátil e versátil especialmente concebido para a troca e partilha de dados digitais com produtos compatíveis, tais como câmaras digitais, telemóveis e outros dispositivos. Como é amovível, pode ser utilizado para o armazenamento de dados externos.

Para obter as informações mais recentes sobre os suportes Memory Stick, visite o Web site do Memory Stick em <http://www.memorystick.com/en/>.

<mark>!</mark><br>O seu computador foi testado e é compatível com os suportes Memory Stick da Sony com capacidades até 8 GB disponíveis até Janeiro de 2007. No entanto, não garantimos a compatibilidade com todos os suportes Memory Stick que correspondam às mesmas condições dos suportes compatíveis.

A Sony não garante a compatibilidade da utilização de um suporte Memory Stick com vários adaptadores de conversão.

MagicGate é o nome geral da tecnologia de protecção de direitos de autor desenvolvida pela Sony. Para utilizar esta funcionalidade, utilize suportes Memory Stick com o logótipo MagicGate.

<span id="page-45-0"></span>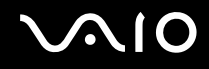

## Inserir um suporte Memory Stick

## Para inserir um Memory Stick

- **1**Localize a ranhura para suportes Memory Stick PRO/Duo.
- **2**Segure o suporte Memory Stick com a seta para cima e na direcção da ranhura para suportes Memory Stick PRO/Duo.
- **3** Deslize cuidadosamente o Memory Stick na ranhura até encaixar e fazer clique. O suporte Memory Stick é automaticamente detectado pelo sistema e o respectivo conteúdo é apresentado. Se não aparecer nada no ambiente de trabalho, clique em **Iniciar**, **Computador** e faça duplo clique no ícone do suporte Memory Stick.

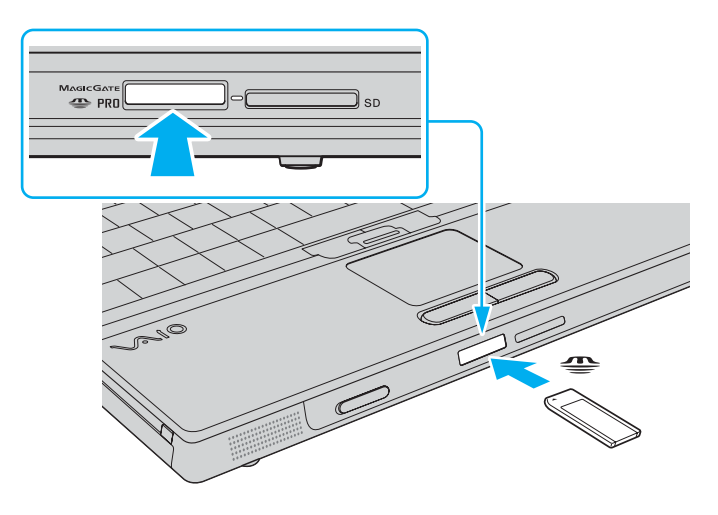

<span id="page-46-0"></span>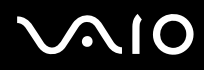

 Certifique-se de que segura o suporte Memory Stick com a seta virada para cima na direcção correcta quando o inserir na ranhura. Para evitar danificar o computador ou o suporte Memory Stick, não o force na ranhura, caso não o consiga inserir suavemente.

Não insira mais do que um suporte Memory Stick na ranhura. A introdução incorrecta do suporte poderá danificar o computador e o suporte.

#### ✍

 O computador é compatível com suportes Memory Stick Duo e está equipado com a ranhura para suportes Memory Stick PRO/Duo compatível com os suportes de tamanho standard e duplo. Para obter mais informações sobre os suportes Memory Stick Duo, visite o Web site do Memory Stick em <http://www.memorystick.com/en/>.

Pode inserir um suporte Memory Stick Duo directamente na ranhura.

Para ver o conteúdo do suporte Memory Stick

- **1**Clique em **Iniciar** e clique em **Computador** para abrir a janela **Computador**.
- **2**Faça duplo clique no ícone do suporte Memory Stick para ver a lista de ficheiros de dados guardados no Memory Stick.

<span id="page-47-0"></span>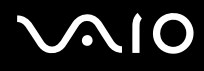

## Para formatar um suporte Memory Stick

O suporte Memory Stick foi formatado na fábrica e está pronto a ser utilizado. Se pretender reformatar o suporte no computador, siga estes passos.

#### **!**

Certifique-se de que utiliza o dispositivo concebido para formatar o suporte Memory Stick.

A formatação do suporte Memory Stick apaga a totalidade dos dados existentes no suporte. Evite o apagamento acidental de dados valiosos.

Não remova o suporte Memory Stick da ranhura enquanto formatar o suporte. Isto pode provocar uma avaria.

- **1**Deslize cuidadosamente o Memory Stick na ranhura até encaixar e fazer clique.
- **2**Clique em **Iniciar** e clique em **Computador** para abrir a janela **Computador**.
- **3**Clique com o botão direito do rato no ícone do suporte Memory Stick e seleccione **Formatar**.
- **4**Clique em **Restaurar predefinições do dispositivo**.

**!** O tamanho da unidade de alocação e o sistema de ficheiros podem ser alterados.

Não seleccione **NTFS** na lista pendente **Sistema de ficheiros**.

#### ✍

O processo de formatação será concluído mais rapidamente se seleccionar **Formatação rápida** em **Opções de formatação**.

# <span id="page-48-0"></span>**AIO**

- **5**Clique em **Iniciar**.
- **6** No pedido de confirmação, clique em **OK**. O processo de formatação é iniciado.

**!** O tempo de formatação do Memory Stick depende do suporte propriamente dito.

- **7**Quando a formatação estiver concluída, clique em **OK**.
- **8**Clique em **Fechar**.

# <span id="page-49-0"></span> $\bigcap$

## Remover um suporte Memory Stick

Para remover um Memory Stick

- **1**Verifique se o indicador de acesso a suportes está apagado.
- **2** Empurre o suporte Memory Stick para dentro do computador. O suporte Memory Stick é ejectado.
- **3**Retire o suporte Memory Stick da ranhura.

**!**Remova sempre o suporte Memory Stick com suavidade ou este pode sair inesperadamente.

Não remova o suporte Memory Stick quando o indicador de acesso a suportes estiver aceso. Se o fizer, poderá perder dados. Os volumes de dados de grandes dimensões podem demorar algum tempo a carregar, pelo que se deve certificar de que o indicador está apagado antes de remover o suporte Memory Stick.

## <span id="page-50-0"></span>Utilizar outros cartões de memória

Além da ranhura para suportes Memory Stick PRO/Duo, o computador está equipado com uma ranhura para cartões **SD** para permitir a utilização de outros cartões de memória. Pode utilizar esta ranhura para transferir dados entre câmaras digitais, câmaras de vídeo, leitores de música e outros dispositivos de áudio/vídeo.

## Antes de utilizar cartões de memória

A ranhura para cartões **SD** do computador suporta os seguintes cartões de memória:

- ❑MultiMediaCard (MMC)
- ❑Secure Digital (SD)

Para obter as informações mais recentes sobre cartões de memória compatíveis, visite o Web site de suporte online da Sony regularmente.

Introduza sempre o cartão de memória correcto na ranhura para cartões de memória **SD**.

O seu computador foi testado e é compatível com cartões de memória SD com capacidades até 2 GB e com cartões de memória SDHC (SD High Capacity) com capacidades até 4 GB.

Não tente introduzir um cartão ou adaptador de cartão de memória de um tipo diferente na ranhura. Poderá ser difícil retirar um cartão ou adaptador de cartão de memória incompatível da ranhura e poderá provocar danos no computador.

Introduza ou remova um cartão de memória da ranhura com cuidado. Não force o cartão de memória ao introduzi-lo ou retirá-lo da ranhura.

A ranhura para cartões de memória **SD** do computador não suporta as funções de protecção de direitos de autor e transferência de alta velocidade dos cartões de memória SD.

O seu computador é testado e é compatível apenas com os principais suportes de cartão de memória disponíveis até Janeiro de 2007. No entanto, não garantimos a compatibilidade com todos os cartões de memória que correspondam às mesmas condições dos suportes compatíveis.

<span id="page-51-0"></span>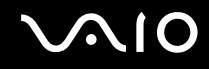

## Inserir um cartão de memória

Para inserir um cartão de memória

- **1**Localize a ranhura para cartões de memória **SD** na parte frontal do computador.
- **2**Segure no cartão de memória com a seta voltada para cima e apontada para a ranhura.

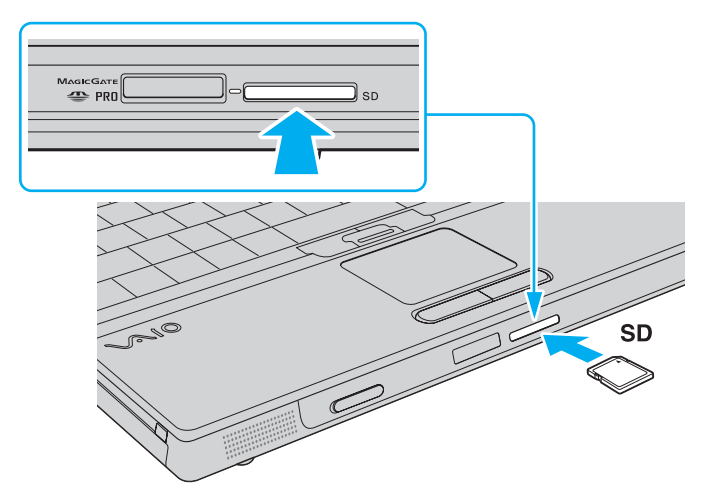

**3** Empurre cuidadosamente o cartão de memória para dentro da ranhura até este encaixar e fazer clique. Não force a entrada do cartão na ranhura.

#### ✍

Se o cartão de memória não entrar na ranhura com facilidade, remova-o suavemente e verifique se está a inseri-lo na direcção correcta.

<span id="page-52-0"></span>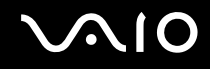

## Remover um cartão de memória

**!** Não remova um cartão de memória quando o indicador de acesso a suportes estiver aceso. O cartão ou os respectivos dados poderão ficar danificados.

### Para remover um cartão de memória

- **1**Verifique se o indicador de acesso a suportes está apagado.
- **2**Prima a extensão do cartão de memória, para que este saia da ranhura.
- **3**Quando a extensão do cartão sair, puxe-o com cuidado para fora da ranhura.

<span id="page-53-0"></span>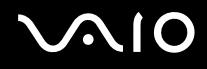

## Utilizar a Internet

## Configurar uma ligação de acesso telefónico à Internet

Para poder ligar à Internet, deve ligar o computar a uma linha telefónica através de um cabo telefónico (não fornecido). Depois de ter ligado o cabo telefónico, estará pronto para ligar à Internet.

### Para ligar um cabo telefónico

- **1**Ligue uma extremidade do cabo telefónico (1) à porta do modem  $\mathcal{L}$  do computador.
- **2**Ligue a outra extremidade à tomada de parede (2).

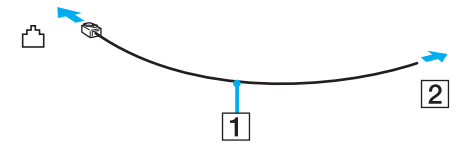

#### ✍

 O computador não é compatível com linhas colectivas, não pode ser ligado a um telefone público e poderá não funcionar com linhas telefónicas múltiplas ou com um PBX. Algumas destas ligações podem resultar numa corrente eléctrica excessiva e podem provocar avarias no modem interno.

Se ligar um cabo telefónico com origem numa bifurcação, o modem ou o dispositivo ligado pode não funcionar correctamente.

## Para configurar uma ligação de acesso telefónico à Internet

- **1**Clique em **Iniciar** e em **Painel de controlo**.
- **2** Clique em **Ligar à Internet** em **Rede e Internet**. A janela **Ligar à Internet** é apresentada.
- **3**Clique em **Acesso telefónico**.
- **4**Siga as instruções no ecrã.

# <span id="page-54-0"></span>Utilizar a rede sem fios (WLAN)

Utilizando a rede local sem fios (WLAN) da Sony, todos os dispositivos digitais com a funcionalidade WLAN integrada comunicam livremente entre si através de uma rede. Uma rede sem fios é uma rede na qual um utilizador pode ligar a uma rede local (LAN) através de uma ligação sem fios (rádio). Assim, não há necessidade de colocar cabos ou fios ao longo das paredes e dos tectos.

A rede local sem fios da Sony suporta todas as actividades normais da Ethernet, mas integra ainda as vantagens da mobilidade e do roaming. Pode aceder a informações, recursos de rede e de Internet/Intranet, mesmo durante uma reunião, ou enquanto se desloca para outro local.

Pode comunicar sem um ponto de acesso, o que significa que pode comunicar entre um número limitado de computadores (ad-hoc). Ou pode comunicar através de um ponto de acesso, o que lhe permite criar uma infra-estrutura de rede completa (infra-estrutura).

#### $\mathbb{Z}_n$

 Em alguns países, a utilização de produtos de rede sem fios pode ser restringida por regulamentos locais (por exemplo, número limitado de canais). Por este motivo, antes de activar a funcionalidade de rede local sem fios, leia atentamente o **Regulations Guide**.

A rede sem fios utiliza a norma IEEE 802.11a\*/b/g/n\*, que especifica a tecnologia utilizada. A norma inclui os métodos de encriptação: Wired Equivalent Privacy (WEP), que é um protocolo de segurança, Wi-Fi Protected Access 2 (WPA2) e Wi-Fi Protected Access (WPA). Propostos conjuntamente pelo IEEE e pela Wi-Fi Alliance, o WPA2 e o WPA são especificações de melhoramentos de segurança interoperacionais, baseados em normas, que aumentam o nível de protecção de dados e controlam o acesso às redes Wi-Fi existentes. O WPA foi concebido para ser compatível com a especificação IEEE 802.11i. Utiliza a encriptação de dados melhorada TKIP (Temporal Key Integrity Protocol), além da autenticação de utilizador utilizando 802.1X e do EAP (Protocolo de autenticação extensível)). A encriptação de dados protege a ligação sem fios vulnerável entre os clientes e os pontos de acesso. Além disso, existem outros mecanismos de segurança de rede local típicos para garantir a privacidade, tais como: protecção por palavra-passe, encriptação ponto a ponto, redes privadas virtuais e autenticação. O WPA2, a segunda geração do WPA, proporciona uma protecção de dados e um controlo de acesso à rede mais seguros, sendo igualmente concebido para proteger todas as versões dos dispositivos 802.11, incluindo 802.11b, 802.11a, 802.11g e 802.11n, banda múltipla e modo múltiplo. Para além disso, sendo baseado na norma IEEE 802.11i ratificada, o WPA2 fornece segurança de nível governamental através da implementação do algoritmo de encriptação AES compatível com o FIPS 140-2 do NIST (National Institute of Standards and Technology) e da autenticação baseada no 802.1X. O WPA2 é retrocompatível com o WPA.

\* Consulte o **Guia de especificações** online para verificar se o seu modelo é compatível com a norma IEEE 802.11a/n.

<span id="page-55-0"></span>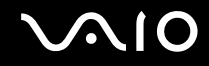

O IEEE 802.11b/g é uma norma de redes sem fios que utiliza a largura de banda dos 2,4 GHz. A norma IEEE 802.11g proporciona comunicações de velocidade superior à norma IEEE 802.11b.

O IEEE 802.11a é uma norma de redes sem fios que utiliza a largura de banda dos 5 GHz, proporcionando comunicações de alta velocidade até 54 Mbps.

O IEEE 802.11n é uma norma de redes sem fios que utiliza a largura de banda dos 2,5 ou 5 GHz, proporcionando comunicações de alta velocidade até 300 Mbps \* .

\* A velocidade de comunicação real depende das definições dos pontos de acesso, entre outros factores.

O seu computador poderá utilizar a tecnologia Intel<sup>®</sup> Next-Gen Wireless-N<sup>\*</sup>, compatível com a norma IEEE 802.11a/b/g e com o formato interino da norma IEEE 802.11n. Um computador com a tecnologia Intel® Next-Gen Wireless-N só pode ligar a um ponto de acesso que suporte o programa "Connect with Intel $^{\circledR}$  Centrino $^{\circledR}$ ", utilizando o formato interino da norma IEEE 802.11n.

\* Consulte o **Guia de especificações** online para ver se o seu modelo utiliza a tecnologia Intel® Next-Gen Wireless-N.

Os dispositivos de rede sem fios que utilizam a largura de banda dos 2,4 GHz e os que utilizam a largura de banda dos 5 GHz não podem comunicar entre si porque as frequências são diferentes.

A largura de banda de 2,4 GHz utilizada pelos dispositivos compatíveis com rede local sem fios também é utilizada por diversos outros dispositivos. Apesar de serem utilizadas tecnologias para minimizar a interferência de outros dispositivos que utilizam a mesma largura de banda nos dispositivos compatíveis com rede local sem fios, tal interferência pode causar diminuição da velocidade de comunicação, diminuir a distância de comunicação ou quebrar as comunicações sem fios.

A velocidade de comunicação varia em função da distância entre os dispositivos de comunicação, da existência de obstáculos entre os dispositivos, da configuração do dispositivo, das condições de rádio e do software utilizado. Além disso, as comunicações podem ser cortadas dependendo das condições de rádio.

A distância de comunicação varia em função da distância real entre os dispositivos de comunicação, da existência de obstáculos entre tais dispositivos, das condições de rádio, do meio ambiente, que inclui a existência de paredes e materiais dessas paredes, e do software utilizado.

<span id="page-56-0"></span>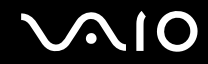

A utilização de produtos IEEE 802.11b e IEEE 802.11g na mesma rede sem fios pode reduzir a velocidade de comunicação devido a interferências de rádio. Tendo isto em consideração, os produtos IEEE 802.11g foram concebidos para reduzir a velocidade de comunicação para assegurar comunicação com os produtos IEEE 802.11b. Quando a velocidade de comunicação não é tão rápida como a esperada, a mudança do canal sem fios no ponto de acesso pode aumentar a velocidade de comunicação.

<span id="page-57-0"></span>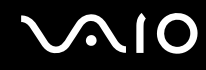

## Comunicar sem um ponto de acesso (Ad-hoc)

Uma rede ad-hoc é uma rede na qual é criada uma rede local pelos próprios dispositivos sem fios, sem qualquer outro controlador central ou ponto de acesso. Cada dispositivo comunica directamente com outros dispositivos na rede. Pode configurar facilmente uma rede ad-hoc em casa.

- ❑Se a ligação sem fios for iniciada pelo computador VAIO, o canal 11 será seleccionado.
- ❑ Se a ligação sem fios for iniciada por equipamento homólogo de rede sem fios, a comunicação de rede sem fios também utilizará o canal seleccionado pelo equipamento homólogo de rede sem fios.

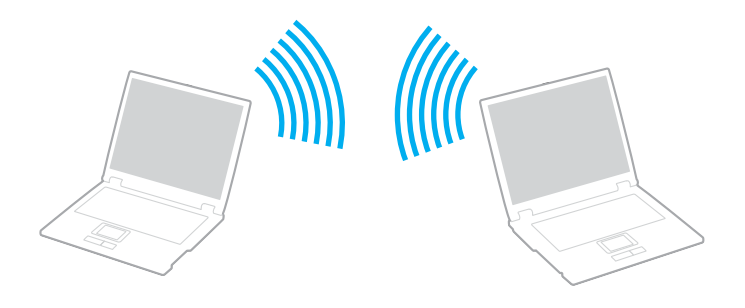

<span id="page-58-0"></span>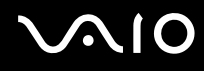

## Para comunicar sem um ponto de acesso (ad-hoc)

**!** A norma IEEE 802.11n, utilizando a largura de banda dos 2,4 ou 5 GHz, não está disponível nas redes ad-hoc.

- **1** Ligue o selector **WIRELESS** ou **WIRELESS LAN**. O indicador Wireless LAN acende-se.
- **2** Faça duplo clique em ( / ) na barra de tarefas para visualizar a janela **Wireless Device Switch**. Seleccione as opções pretendidas e clique em **OK**.
- **3**Clique em **Iniciar** e em **Painel de controlo**.
- **4**Clique em **Ver estado e tarefas da rede** em **Rede e Internet**.
- **5** Clique em **Configurar uma ligação ou rede** no painel da esquerda. A janela **Configurar uma ligação ou rede** é apresentada.
- **6**Seleccione uma opção para especificar as definições de rede ad-hoc e clique em **Seguinte**.
- **7**Siga as instruções no ecrã.

✍ Consulte o **Guia de especificações** online para ver se o seu modelo suporta a funcionalidade Bluetooth e/ou a norma IEEE 802.11a/b/g/n.

<span id="page-59-0"></span>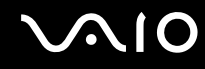

## Comunicar com um ponto de acesso (infra-estrutura)

Uma rede de infra-estrutura é uma rede que expande uma rede de cabo local existente a dispositivos sem fios fornecendo um ponto de acesso (não fornecido); por exemplo, o ponto de acesso Sony. O ponto de acesso liga a rede local com e sem fios e comporta-se como um controlador central para a rede sem fios. O ponto de acesso coordena a transmissão e a recepção de vários dispositivos sem fios num raio de alcance específico.

O ponto de acesso irá seleccionar o canal a utilizar numa rede de infra-estrutura.

**!**Para obter detalhes sobre como seleccionar o canal que será utilizado pelo ponto de acesso, consulte o manual fornecido com o seu ponto de acesso.

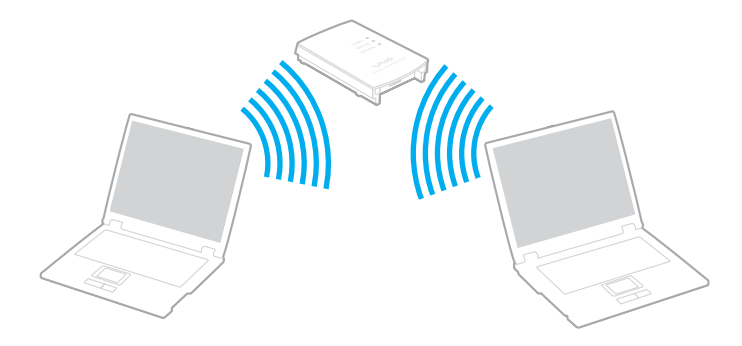

<span id="page-60-0"></span>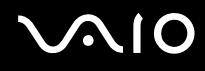

### Para ligar a uma rede sem fios

- **1** Certifique-se de que existe um ponto de acesso configurado. Consulte o manual fornecido com o ponto de acesso para obter mais informações.
- **2** Ligue o selector **WIRELESS** ou **WIRELESS LAN**. O indicador Wireless LAN acende-se.
- **3** Faça duplo clique em ( / ) na barra de tarefas para visualizar a janela **Wireless Device Switch**. Seleccione as opções pretendidas e clique em **OK**.
- **4**Clique com o botão direito do rato em **ou com** na barra de tarefas e seleccione **Ligar a uma rede**.
- **5**Seleccione o ponto de acesso pretendido e clique em **Ligar**.

## ✍

Consulte o **Guia de especificações** online para ver se o seu modelo suporta a funcionalidade Bluetooth e/ou a norma IEEE 802.11a/b/g/n.

Para desligar de uma rede sem fios

Coloque o selector **WIRELESS** ou **WIRELESS LAN** na posição OFF.

**!** A desactivação da função LAN sem fios durante o acesso a documentos, ficheiros ou recursos remotos pode originar a perda de dados.

#### $\n *A*$

 Para autenticação WPA-PSK ou WPA2-PSK, tem de introduzir uma frase de acesso. A frase de acesso é sensível a maiúsculas ou minúsculas e tem de ter entre 8 e 63 caracteres alfanuméricos ou até 64 caracteres utilizando os números de 0 a 9 e as letras de A a F.

<span id="page-61-0"></span>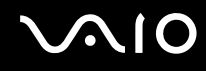

## Utilizar a funcionalidade Bluetooth

A funcionalidade Bluetooth só está disponível em alguns modelos. Consulte o **Guia de especificações** online para verificar se o seu modelo suporta a funcionalidade Bluetooth.

Pode estabelecer uma comunicação sem fios entre o computador e outros dispositivos Bluetooth, tais como outro computador ou um telemóvel. Pode transferir dados entre estes dispositivos sem cabos até uma distância de 10 metros em espaço aberto.

Para ligar a um dispositivo Bluetooth

- **1**Coloque o selector **WIRELESS** na posição ON.
- **2**Faça duplo clique em **(B** / Lan) na barra de tarefas para visualizar a janela **Wireless Device Switch**.
- **3**Seleccione a opção **Enable Bluetooth Device**.
- **4**Clique em **OK**.

# <span id="page-62-0"></span>**AIO**

## Notas sobre a utilização da funcionalidade Bluetooth

- ❑ A velocidade de transferência de dados varia em função das seguintes condições:
	- ❑Obstáculos, como paredes, localizados entre dispositivos
	- ❑Distância entre dispositivos
	- ❑Material utilizado nas paredes
	- $\Box$ Proximidade de microondas e telefones sem fios
	- ❑Interferência de frequências de rádio e outras condições ambientais
	- ❑Configuração do dispositivo
	- ❑Tipo de aplicação
	- ❑Tipo de sistema operativo
	- ❑Utilização das funcionalidades de rede local sem fios e Bluetooth em simultâneo no computador
	- $\Box$ Tamanho do ficheiro a transmitir
- ❑ Note que devido às limitações da norma Bluetooth, os ficheiros muito grandes podem ser ocasionalmente danificados durante a transferência contínua devido à interferência electromagnética do ambiente.
- ❑ Todos os dispositivos Bluetooth têm de ser certificados para que os requisitos aplicáveis da norma sejam mantidos. Mesmo se as normas forem cumpridas, o desempenho de um dispositivo individual, as especificações e os procedimentos de funcionamento podem variar. A troca de dados pode não ser possível em todas as situações.
- ❑ Devido às características gerais da tecnologia Bluetooth, o áudio e o vídeo podem ficar dessincronizados se reproduzir vídeos no computador com saída de áudio a partir do dispositivo Bluetooth ligado.

<span id="page-63-0"></span>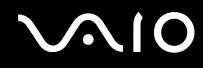

❑ A banda de 2,4 GHz, com a qual os dispositivos Bluetooth ou os dispositivos de rede sem fios funcionam, é utilizada por vários dispositivos. Os dispositivos Bluetooth utilizam a tecnologia para minimizar a interferência de outros dispositivos que utilizam o mesmo comprimento de onda. No entanto, a utilização simultânea da funcionalidade Bluetooth e de dispositivos de comunicação sem fios pode causar interferências de rádio e causar a redução da velocidade e da distância de comunicação abaixo dos valores padrão.

#### ✍

Leia o **Regulations Guide** antes de utilizar a funcionalidade Bluetooth.

- ❑ A funcionalidade Bluetooth pode não funcionar, dependendo dos dispositivos de terceiros ou da versão de software utilizada por empresas terceiras.
- ❑ Como característica geral da tecnologia Bluetooth, a ligação de vários dispositivos Bluetooth ao computador pode causar a congestão da largura de banda, originando um desempenho fraco dos dispositivos.

<span id="page-64-0"></span>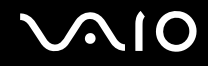

## Segurança Bluetooth

A tecnologia sem fios Bluetooth tem uma função de autenticação que lhe permite determinar com quem está a comunicar. A função de autenticação permite impedir que qualquer dispositivo Bluetooth anónimo aceda ao seu computador.

Durante a primeira comunicação entre dois dispositivos Bluetooth, deve ser determinada uma chave (uma palavra-passe necessária para autenticação) comum a registar por ambos os dispositivos. Assim que um dispositivo for registado, não haverá necessidade de introduzir novamente a chave.

✍A chave pode ser sempre diferente, mas tem de ser a mesma em ambos os lados.

Para determinados dispositivos, tais como um rato, não pode ser introduzida nenhuma chave.

<span id="page-65-0"></span>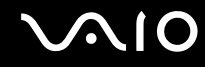

## Comunicar com outro dispositivo Bluetooth

Pode ligar o computador a um dispositivo Bluetooth como outro computador, um telemóvel, um PDA, um auricular, um rato ou uma câmara digital sem utilizar quaisquer cabos.

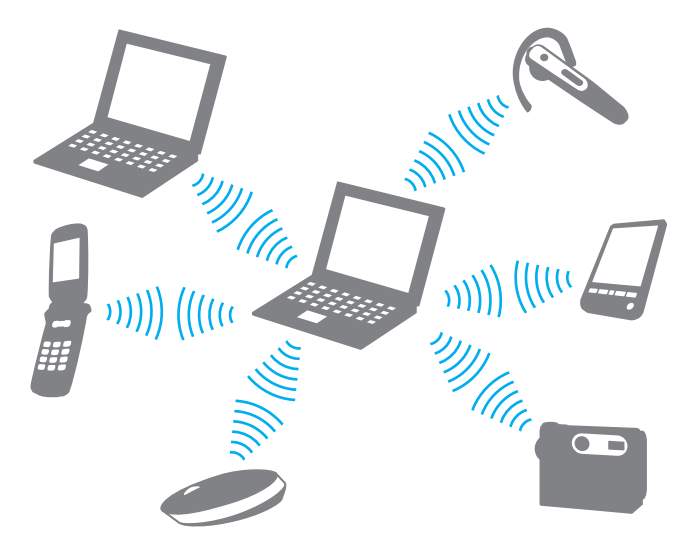

<span id="page-66-0"></span>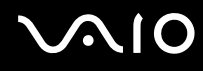

## Para comunicar com outro dispositivo Bluetooth

Para comunicar com outro dispositivo Bluetooth, tem de configurar primeiro a funcionalidade Bluetooth. Para configurar e utilizar a funcionalidade Bluetooth, consulte o ficheiro de ajuda do software utilitário Bluetooth.

Para ver o ficheiro de ajuda

**1**Clique com o botão direito do rato no ícone do Bluetooth **is na barra de tarefas e seleccione Ajuda** (Help) no menu.

## Parar a ligação Bluetooth

Para parar a ligação Bluetooth, coloque o selector **WIRELESS** na posição OFF. O indicador Bluetooth apaga-se.

<span id="page-67-0"></span>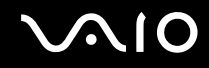

## Utilizar o auricular Bluetooth

O auricular Bluetooth (não fornecido) será útil durante uma videoconferência através da Internet utilizando software de mensagens instantâneas. Para obter detalhes sobre como utilizar um auricular Bluetooth, consulte o manual fornecido com o auricular Bluetooth.

Para ligar o auricular ao computador

- **1**Mantenha o botão de ligação do auricular premido durante, pelo menos, cinco segundos para ligar o auricular Bluetooth.
- **2** Prima sem soltar os botões de volume durante pelo menos cinco segundos, até que o indicador luminoso pisque vermelho e verde.
- **3** Clique com o botão direito do rato no ícone do Bluetooth na barra de tarefas e seleccione **Definições de Bluetooth** (Bluetooth Settings) no menu.

A janela **Definições de Bluetooth** (Bluetooth Settings) é apresentada e o **Assistente Adicionar nova ligação** (Add New Connection Wizard) é iniciado automaticamente.

**4** Se a janela do **Assistente Adicionar nova ligação** (Add New Connection Wizard) não for apresentada, clique em **Nova ligação** (New Connection).

Aparece a janela **Assistente Adicionar nova ligação** (Add New Connection Wizard).

- **5** Seleccione **Modo expresso (Recomendado)** (Express Mode (Recommended)) e, em seguida, clique em **Seguinte**. O assistente procura os dispositivos Bluetooth ao alcance e lista os dispositivos disponíveis, se existirem.
- **6** Seleccione o nome de dispositivo do auricular Bluetooth e clique em **Seguinte**. Aparece a janela **Bluetooth Manager - Seguranca Bluetooth** (Bluetooth Manager-Bluetooth Security) onde a ligação é estabelecida.
- **7**Introduza "0000" em **Codigo-passe Bluetooth (PIN)** (Bluetooth Passkey (PIN)) e, em seguida, clique em **OK**.
- **8** Clique em **Seguinte**. O ícone do auricular é apresentado na janela **Definições de Bluetooth** (Bluetooth Settings).
- **9**Clique com o botão direito do rato no ícone e seleccione **Ligar** (Connect) no menu.

<span id="page-68-0"></span>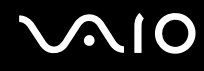

Para desligar o auricular do computador

- **1**Clique com o botão direito do rato no ícone do Bluetooth **is na barra de tarefas e seleccione Definições de Bluetooth** (Bluetooth Settings) no menu. A janela **Definições de Bluetooth** (Bluetooth Settings) é apresentada.
- **2**Clique com o botão direito do rato no ícone e seleccione **Desligar** (Disconnect) no menu.
- **3**Clique em **Sim**.

# <span id="page-69-0"></span>Utilizar dispositivos periféricos

Pode adicionar funcionalidades ao seu computador VAIO utilizando as várias portas do computador.

- ❑**Utilizar a unidade de disco óptico [\(página 71\)](#page-70-2)**
- ❑**Ligar uma estação de ancoragem multifunções [\(página 80\)](#page-79-0)**
- ❑**Ligar altifalantes externos [\(página 93\)](#page-92-0)**
- ❑**Ligar um monitor externo [\(página 94\)](#page-93-0)**
- ❑**Seleccionar modos de visualização [\(página 101\)](#page-100-0)**
- ❑**Utilizar a função de múltiplos monitores [\(página 103\)](#page-102-0)**
- ❑**Ligar um microfone externo [\(página 105\)](#page-104-0)**
- ❑**Ligar um dispositivo USB (Universal Serial Bus) [\(página 106\)](#page-105-0)**
- ❑**Ligar uma impressora [\(página 109\)](#page-108-0)**
- ❑**Ligar um dispositivo i.LINK [\(página 111\)](#page-110-0)**
- ❑**Ligar a uma rede local (LAN) [\(página 113\)](#page-112-0)**

<span id="page-70-1"></span>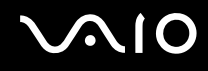

# <span id="page-70-2"></span><span id="page-70-0"></span>Utilizar a unidade de disco óptico

Quando reproduzir ou gravar CDs ou DVDs, substitua a protecção instalada pela unidade de disco óptico fornecida. Consulte **Utilizar o compartimento multifunções [\(página 38\)](#page-37-1)** para obter as instruções detalhadas.

## Para inserir um disco

- **1**Ligue o computador.
- **2** Prima o botão de ejecção da unidade (1) para abrir a unidade. O tabuleiro sai.
- **3**Coloque um disco no centro do tabuleiro, com a etiqueta virada para cima, e empurre suavemente até que faça clique.

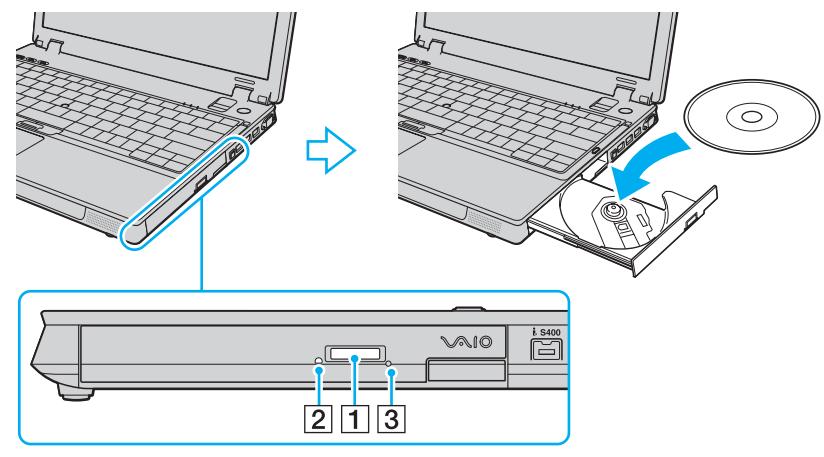

**4**Feche o tabuleiro empurrando-o suavemente.

<span id="page-71-0"></span>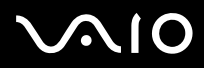

<mark>!</mark><br>Não remova o disco óptico quando o computador estiver num modo de poupança de energia (Espera ou Hibernação). Ao fazê-lo poderá provocar uma avaria no computador.

Antes de remover o disco óptico, certifique-se de que o indicador da unidade de disco óptico (2) está apagado.

Se o botão de ejecção da unidade não funcionar, utilize o orifício de ejecção manual (3). Consulte **O que devo fazer se o tabuleiro da unidade não abrir? [\(página 194\)](#page-193-0)** para obter mais informações.

#### ✍

Se pretender utilizar uma unidade de disco óptico externa, ligue a unidade antes de iniciar um programa de operação de discos pré-instalado.
<span id="page-72-0"></span>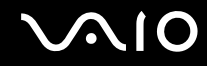

### Reproduzir e gravar discos ópticos

O computador reproduz e grava CDs, DVDs ou discos Blu-ray, dependendo da unidade de disco óptico fornecida. Consulte as especificações para obter informações sobre o tipo da sua unidade de disco óptico. Utilize a tabela abaixo para ver os tipos de suporte indicados para a sua unidade de disco óptico.

RG: reproduzível e gravável R: reproduzível mas não gravável –: não reproduzível nem gravável

<span id="page-73-0"></span>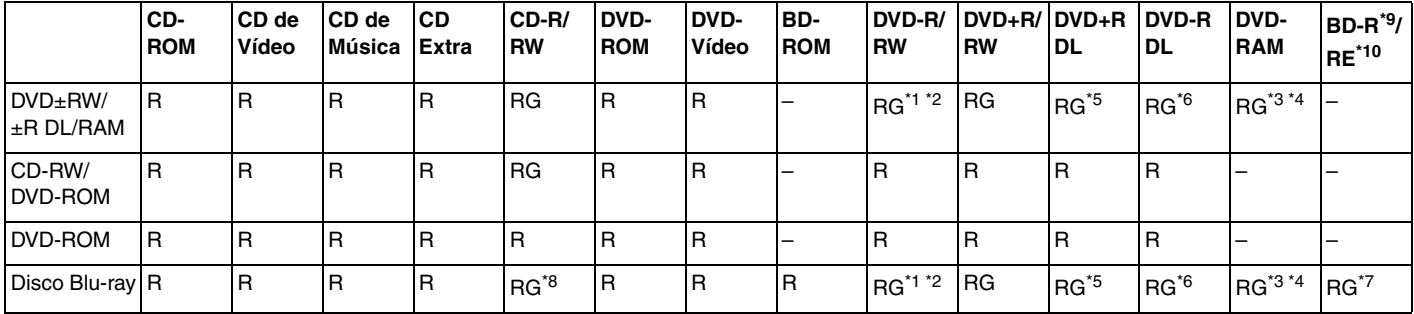

\*1Suporta gravação de dados em discos DVD-R compatíveis com DVD-R versão geral 2.0/2.1.

\*2Suporta gravação de dados em discos DVD-RW compatíveis com DVD-RW versão 1.1/1.2.

\*3 A unidade de discos DVD±RW/RAM existente no seu computador não suporta o cartucho DVD-RAM. Utilize apenas discos normais ou discos com cartucho amovível.

\*4 A gravação de dados em discos DVD-RAM de um só lado (2,6 GB) compatíveis com a norma DVD-RAM versão 1.0 não é suportada. Não são suportados discos DVD-RAM versão 2.2/ DVD-RAM 12X revisão 5.0.

\*5A gravação de dados em discos DVD+R DL (Camada dupla) está disponível apenas em discos que suportem gravação em DVD+R DL (Camada dupla).

\*6A gravação de dados em discos DVD-R DL (Camada dupla) está disponível apenas em discos que suportem gravação em DVD-R DL (Camada dupla).

\*7 Suporta a gravação de dados em discos BD-R versão 1.1 (discos de uma camada com capacidade de 25 GB, discos de duas camadas com capacidade de 50 GB) e discos BD-RE versão 2.1 (discos de uma camada com capacidade de 25 GB, discos de dupla camada com capacidade de 50 GB). A unidade de disco Blu-ray existente no computador não suporta discos BD-RE versão 1.0 e discos Blu-ray com cartucho.

\*8A gravação de dados em discos CD-RW Ultra Speed não é suportada nos modelos com a unidade de disco Blu-ray.

\*9BD-R significa Blu-ray Disc-Recordable (disco Blu-ray gravável) no formato da versão 1.1.

\*10BD-RE significa Blu-ray Disc-Rewritable (disco Blu-ray regravável) no formato da versão 2.1.

<span id="page-74-0"></span>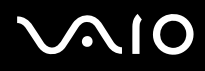

 Este produto foi concebido para reproduzir discos em conformidade com as especificações da norma Compact Disc Digital Audio (norma CD). Um DualDisc é um disco de dois lados que permite gravar material de DVD de um lado e material de áudio digital do outro lado. Tenha em atenção que o lado de áudio (o lado não DVD) de um DualDisc pode não ser reproduzido neste produto porque não está em conformidade com a norma CD.

Devido aos vários formatos de disco actualmente disponíveis no mercado, quando adquirir discos pré-gravados ou em branco para utilização num computador VAIO, certifique-se de que lê cuidadosamente os avisos existentes na embalagem do disco para verificar a compatibilidade de reprodução e de gravação com as unidades de disco óptico do computador. A Sony NÃO garante a compatibilidade das unidades de CD VAIO com discos que não estejam em conformidade com a norma oficial do formato "CD" (ou a norma "DVD", relativamente às unidades de DVD, ou a norma "Blu-ray Disc", relativamente às unidades de disco Blu-ray). A UTILIZAÇÃO DE DISCOS QUE NÃO RESPEITEM ESTAS NORMAS PODE PROVOCAR DANOS FATAIS NO SEU PC VAIO OU CRIAR CONFLITOS DE SOFTWARE E PROVOCAR O BLOQUEIO DO SISTEMA. Para esclarecer dúvidas sobre os formatos de disco, contacte a editora do disco pré-gravado ou um fabricante do disco gravável.

#### $\n *A*$

A gravação em discos de 8 cm não é suportada.

#### **!**

 Para reproduzir continuamente discos Blu-ray protegidos por direitos de autor, tem de actualizar a chave AACS. Note que a actualização da chave AACS requer o acesso à Internet.

Tal como acontece com os outros dispositivos ópticos, algumas circunstâncias podem limitar a compatibilidade ou impedir a reprodução de discos Blu-ray. Os computadores VAIO podem não suportar a reprodução de filmes em suportes comerciais gravados nos formatos AVC ou VC1 com taxas de bits elevadas.

A reprodução de filmes e conteúdos BD-ROM requer as definições de região. Se a definição da região e a região do disco não corresponderem, a reprodução não será possível.

A menos que o monitor externo seja compatível com a norma HDCP (High-bandwidth Digital Content Protection), não poderá reproduzir ou visualizar o conteúdo de discos Blu-ray protegidos por direitos de autor.

Alguns conteúdos podem restringir a saída de vídeo à definição padrão ou proibir totalmente a saída de vídeo. Recomendamos vivamente que implemente um ambiente digital compatível com HDCP para obter uma qualidade de visualização ideal.

<span id="page-75-0"></span>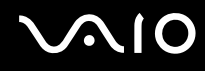

### Notas sobre a gravação de dados num disco

❑ Utilize apenas o software recomendado pela Sony, que está pré-instalado no computador, para escrever dados num disco.

Outros programas de software podem não ser totalmente compatíveis e originar erros.

- ❑ Para tornar os dados de um disco legíveis na unidade de disco óptico, necessita de fechar a sessão antes de o ejectar. Para completar este processo, siga as instruções incluídas no software.
- ❑ Utilize apenas discos circulares. Não utilize discos de qualquer outra forma (em estrela, coração, cartão, etc.), pois pode danificar a unidade de disco óptico.
- ❑ Não bata nem sacuda o computador enquanto grava dados num disco.
- ❑Desactive a protecção de ecrã e saia do software antivírus antes de gravar dados num disco.
- ❑ Não utilize os utilitários de disco existentes na memória enquanto grava dados num disco. Isto poderá causar avarias no computador.
- ❑ Ao utilizar a sua aplicação de software para gravar discos, certifique-se de que sai e fecha todas as outras aplicações.
- ❑ Não mude de modo de alimentação enquanto estiver a utilizar o software pré-instalado ou qualquer software de gravação de discos.
- ❑ Ligue e utilize o transformador para fornecer energia ao computador ou certifique-se de que a bateria tem, pelo menos, 50% da carga.
- ❑ Certifique-se de que utiliza o mesmo software de gravação de discos para adicionar dados a um disco usado. A utilização de software de gravação de discos diferente para a gravação de dados adicionais pode causar uma falha. Por exemplo, se tiver um disco com dados gravado com o software **Roxio Easy Media Creator**, utilize o software **Roxio Easy Media Creator** para gravar mais dados no mesmo disco.

<span id="page-76-0"></span>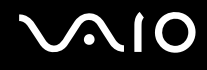

### Notas sobre a reprodução de discos

Para obter um desempenho ideal durante a reprodução de discos, deverá seguir as seguintes recomendações.

- ❑ Alguns leitores de CDs e unidades de disco óptico poderão não conseguir ler CDs de áudio criados com discos CD-R ou CD-RW.
- ❑ Alguns leitores de DVDs e unidades de disco óptico poderão não conseguir ler DVDs criados com discos DVD+R DL, DVD-R DL, DVD+R, DVD+RW, DVD-R, DVD-RW ou DVD-RAM.
- ❑ Não utilize utilitários de disco existentes na memória para acelerar o acesso ao disco durante a reprodução de um disco. Isto poderá causar avarias no computador.
- ❑ Não alterne entre modos de poupança de energia durante a reprodução de um disco.
- ❑ Os indicadores dos códigos de região são colocados nos DVDs para indicar a região e o tipo de leitor em que o disco pode ser reproduzido. Só pode reproduzir o DVD neste computador se existir um "2" (a Europa pertence à região "2") ou "all" (significa que pode reproduzir este DVD na maior parte das regiões do mundo) no DVD ou na embalagem.

 Se alterar o código de região do DVD durante a execução do software **WinDVD** ou **WinDVD BD**, reinicie o software ou ejecte o disco e insira-o novamente para tornar a nova definição efectiva.

❑ Não tente alterar as definições do código de região da unidade de DVD. Quaisquer dificuldades causadas pela alteração das definições de código de região da unidade de DVD não estão incluídas na garantia.

<span id="page-77-0"></span>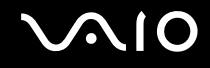

### Reproduzir CDs

Para reproduzir um CD de áudio

- **1**Insira um disco na unidade de disco óptico.
- **2** Se não aparecer nada no ambiente de trabalho, clique em **Iniciar**, **Todos os programas** e no software pretendido para reproduzir o CD.

Se a janela **CD de áudio** aparecer, clique para seleccionar uma opção.

### Copiar ficheiros para CDs

Para copiar ficheiros para um disco

**!**Não bata nem sacuda o computador enquanto grava dados num disco.

- **1** Insira um disco na unidade de disco óptico. Se a janela **Reprodução automática** for apresentada, clique em **Gravar ficheiros no disco** e siga as instruções apresentadas no ecrã até que a pasta do disco vazio seja apresentada.
- **2** Abra a pasta que contém os ficheiros que pretende copiar e arraste-os para a pasta do disco vazio.
- **3**Feche a pasta do disco.

<span id="page-78-0"></span>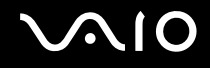

### Reproduzir DVDs

#### Para reproduzir um DVD

- **1**Feche todas as aplicações em execução.
- **2**Insira um DVD na unidade de disco óptico.
- **3** Se não aparecer nada no ambiente de trabalho, clique em **Iniciar**, **Todos os programas** e no software pretendido para reproduzir o DVD.

Para obter instruções sobre a utilização do software, consulte o ficheiro de ajuda do software de DVD.

### Copiar ficheiros para DVDs

Para copiar ficheiros para um disco

- **1**Ligue o transformador ao computador.
- **2**Insira um disco na unidade de disco óptico.
- **3** Se não aparecer nada no ambiente de trabalho, clique em **Iniciar**, **Todos os programas** e no software pretendido para copiar ficheiros para o disco.

Para obter instruções sobre a utilização do software, consulte o ficheiro de ajuda do software de DVD.

<span id="page-79-0"></span>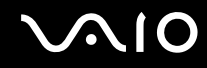

### Ligar uma estação de ancoragem multifunções

A ligação de uma estação de ancoragem multifunções permite-lhe ligar periféricos adicionais ao computador, tal como uma impressora e um monitor externo.

A estação de ancoragem multifunções não é fornecida com o computador, estando disponível como acessório opcional.

## <span id="page-80-0"></span>**AIO**

### Localizar portas na estação de ancoragem multifunções

### Lateral direita

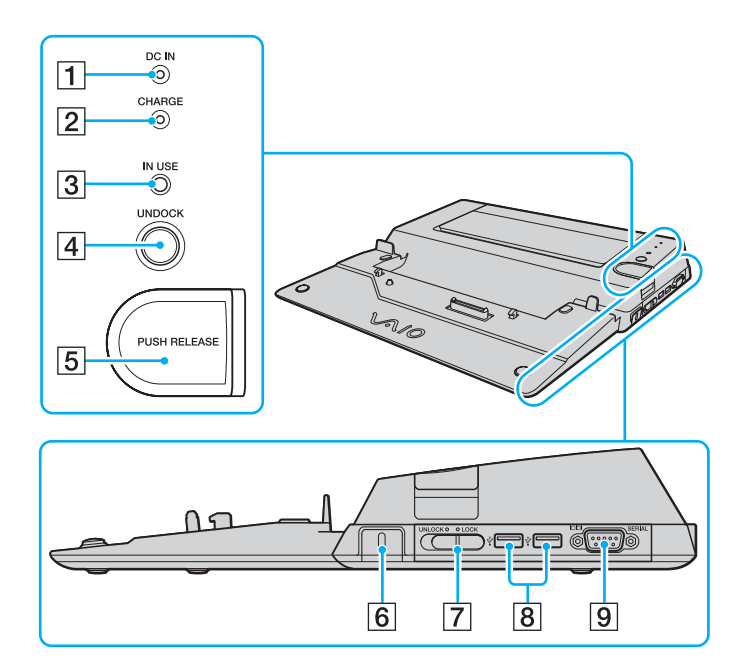

#### A Indicador **DC IN**

Acende-se quando a estação de ancoragem multifunções está alimentada.

**2** Indicador **CHARGE** da bateria

Intermitência rápida: A bateria foi introduzida incorrectamente ou é incompatível com o computador. Intermitência dupla: A bateria está a carregar. Apagado: A bateria está totalmente carregada.

- C Indicador **IN USE** [\(página 87\)](#page-86-0)
- **4** Botão **UNDOCK** [\(página 87\)](#page-86-0)
- **5** Botão **PUSH RELEASE** [\(página 87\)](#page-86-0)
- $\boxed{6}$  Ranhura de segurança Introduza uma fechadura Kensington opcional para bloquear o selector **LOCK**/**UNLOCK**.
- G Selector **LOCK**/**UNLOCK** [\(página 83\)](#page-82-0)
- **8** Portas Hi-Speed USB (USB 2.0)<sup>\*</sup> [\(página 106\)](#page-105-0)

#### **9** Porta **SERIAL**

Permite ligar um dispositivo série, tal como um modem externo ou um adaptador de terminal.

\*Suporta alta velocidade/velocidade máxima e baixa velocidade. <span id="page-81-0"></span>**NIO** 

### Lateral esquerda/posterior

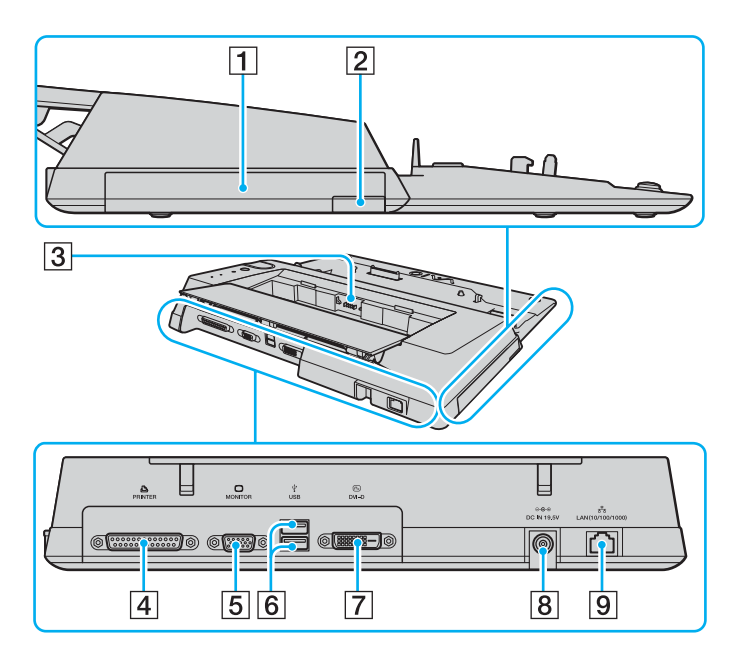

- A Compartimento multifunções [\(página 38\)](#page-37-0)
- B Botão de ejecção de unidade do compartimento multifunções [\(página 38\)](#page-37-0)
- 3 Carregador de baterias Introduza uma bateria sobressalente para a carregar.
- $\boxed{4}$  Porta de impressora [\(página 110\)](#page-109-0)
- **5** Porta de monitor (VGA) [\(página 95\)](#page-94-0)
- **6** Portas Hi-Speed USB (USB 2.0)<sup>\*</sup> [\(página 106\)](#page-105-0)
- G Porta **DVI-D** [\(página 95\)](#page-94-0)
- **8** Porta DC IN [\(página 22\)](#page-21-0)
- **9** Porta de rede (Ethernet) (1000BASE-T / 100BASE-TX / 10BASE-T) [\(página 113\)](#page-112-0)
- \*Suporta alta velocidade/velocidade máxima e baixa velocidade.

#### $\mathbb{Z}_n$

 A porta de impressora da estação de ancoragem multifunções destina-se apenas à ligação de impressoras.

 A estação de ancoragem multifunções só pode ser alimentada através do transformador fornecido com a estação de ancoragem multifunções. Não desligue o transformador da estação de ancoragem multifunções e da tomada de parede enquanto utilizar a estação de ancoragem multifunções; isto poderá causar danos nos dados ou avarias de hardware.

<span id="page-82-1"></span>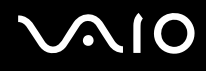

### <span id="page-82-0"></span>Ligar o computador à estação de ancoragem multifunções

**!** Não ligue o computador à estação de ancoragem multifunções quando este não tiver a bateria instalada.

Para ligar o computador à estação de ancoragem multifunções

<mark>!</mark><br>Para impedir a perda de dados não guardados, certifique-se de que desliga o computador antes de o ligar à estação de ancoragem multifunções.

- **1**Desligue todos os periféricos do computador.
- **2**Ligue o cabo de alimentação (1) ao transformador (2) e a uma tomada de parede.
- **3**Ligue o cabo do transformador (2) à porta **DC IN** (3) da estação de ancoragem multifunções (4).

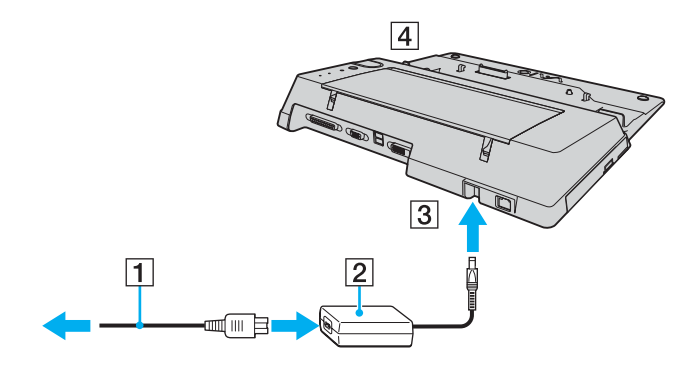

<span id="page-83-0"></span>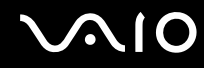

**4** Empurre cuidadosamente e deslize a tampa do conector da estação de ancoragem multifunções na parte inferior do computador.

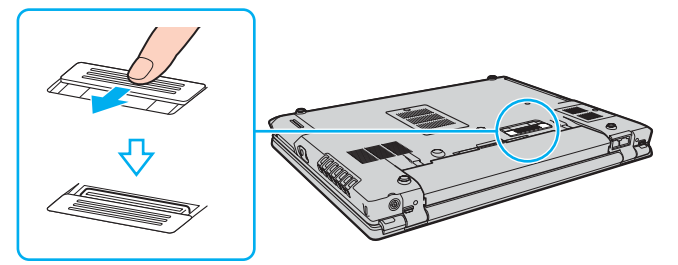

**5**Deslize o selector **LOCK/UNLOCK** da estação de ancoragem multifunções para a posição **UNLOCK**.

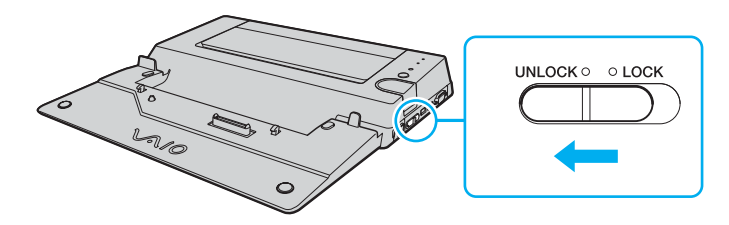

<span id="page-84-0"></span>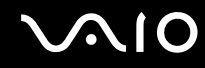

**6** Coloque o computador na estação de ancoragem multifunções. Faça corresponder as setas existentes na parte posterior do ecrã LCD com as existentes na estação de ancoragem multifunções, de modo a que o conector existente na parte inferior do computador entre em contacto com o conector existente na estação de ancoragem.

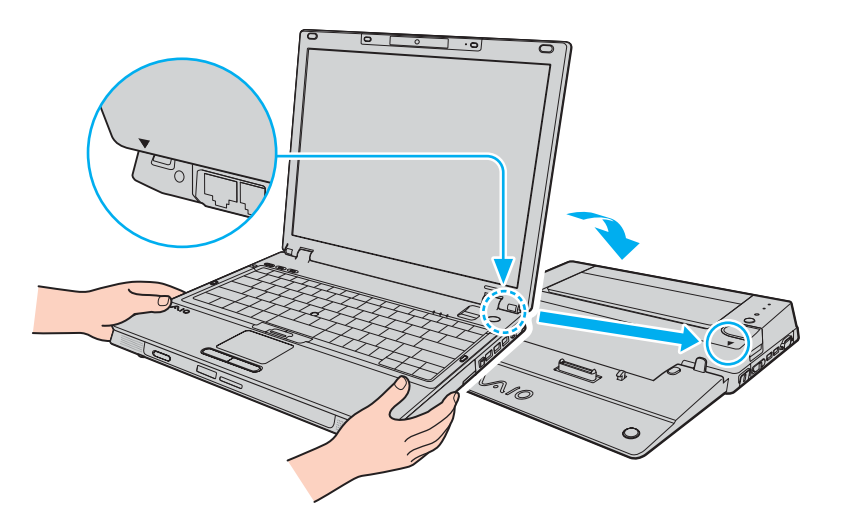

<span id="page-85-0"></span>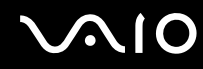

**7**Empurre cuidadosamente o computador até este encaixar na posição correcta.

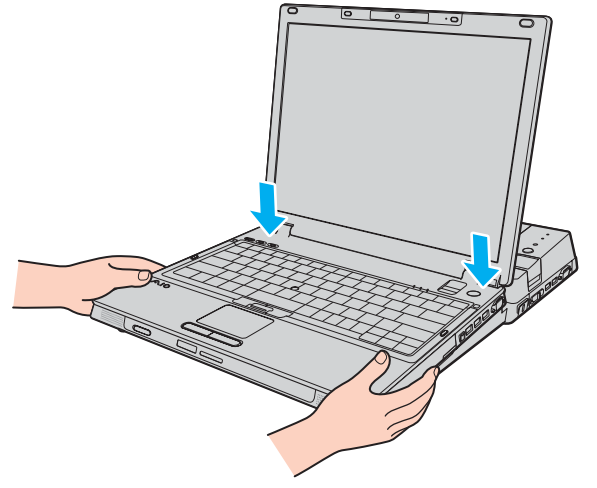

- **8**Deslize o selector **LOCK/UNLOCK** para a posição **LOCK**.
- **9**Ligue o computador.

**!** Certifique-se de que utiliza o transformador fornecido com a estação de ancoragem multifunções.

Não mova o computador enquanto este estiver ligado à estação de ancoragem multifunções; isto poderá separar a estação de ancoragem multifunções e danificar ambas as unidades.

### <span id="page-86-1"></span><span id="page-86-0"></span>Desligar o computador da estação de ancoragem multifunções

<mark>!</mark><br>Para impedir a perda de dados não guardados, certifique-se de que desliga o computador antes de o desligar da estação de ancoragem multifunções.

Certifique-se de que não está a ser utilizado nenhum dispositivo ligado à estação de ancoragem multifunções antes de desligar o computador.

Não desligue o computador da estação de ancoragem multifunções enquanto o indicador **IN USE** estiver aceso. Se desligar o computador enquanto o indicador **IN USE** estiver aceso, poderá perder dados não guardados ou originar uma falha do computador.

Desligar o computador da estação de ancoragem multifunções quando a bateria estiver descarregada poderá originar a perda de dados não guardados.

Não desligue o computador da estação de ancoragem multifunções durante a reprodução de vídeo. Certifique-se de que encerra o software de reprodução de vídeo antes de desligar.

Depois de ter concluído os passos indicados em **Para desligar o computador da estação de ancoragem multifunções [\(página 88\)](#page-87-1)**, certifique-se de que remove o computador da estação de ancoragem multifunções. A utilização do computador ainda colocado na estação de ancoragem poderá causar funcionamento instável.

# <span id="page-87-0"></span>**210**

<span id="page-87-1"></span>Para desligar o computador da estação de ancoragem multifunções

- **1**Desligue o computador e os periféricos ligados; em seguida, desligue todos os periféricos.
- **2**Deslize o selector **LOCK/UNLOCK** da estação de ancoragem multifunções para a posição **UNLOCK**.

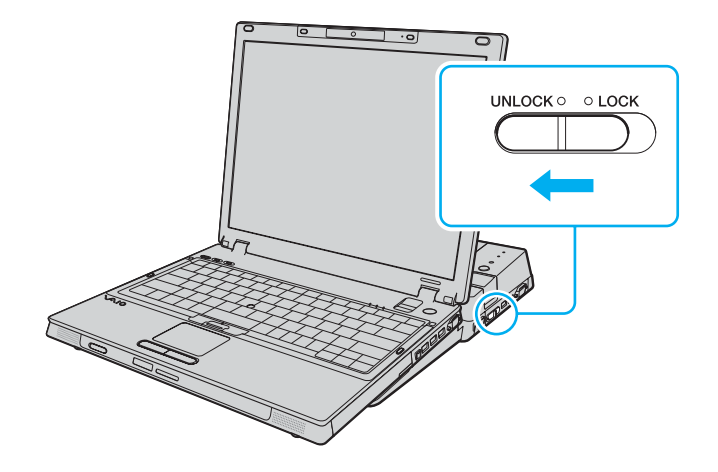

## <span id="page-88-0"></span>**NO**

**3**Prima o botão **UNDOCK** (1).

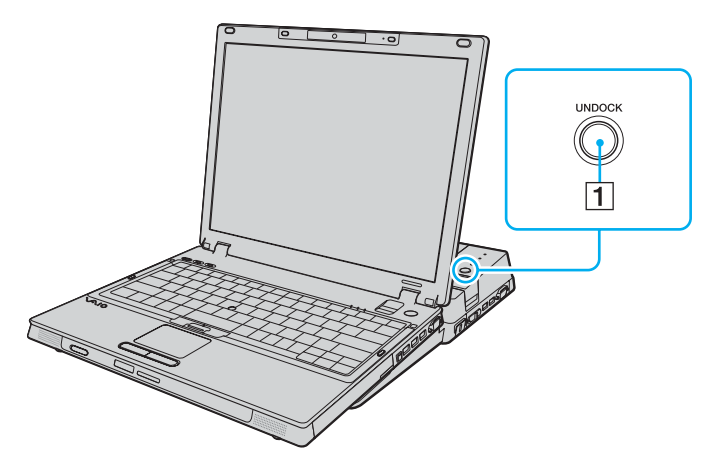

#### ✍Se o indicador **IN USE** estiver apagado, não tem de premir o botão **UNDOCK**.

Se premir o botão **UNDOCK** enquanto o computador está num modo de poupança de energia, o computador regressa primeiro ao modo Normal e, em seguida, inicia o processo de desligação.

Se premir o botão **UNDOCK** enquanto o computador está no modo de Hibernação, poderá ser-lhe pedido para introduzir a palavra-passe ou autenticar a impressão digital enquanto o computador regressa ao modo Normal. Neste caso, introduza a palavra-passe ou passe o dedo pelo sensor de impressões digitais. Consulte **Utilizar a autenticação de impressão digital [\(página 127\)](#page-126-0)** para obter mais informações.

**!** Quando o computador tiver regressado ao modo Normal, não se esqueça de o remover da estação de ancoragem. A utilização do computador ainda colocado na estação de ancoragem poderá causar funcionamento instável.

<span id="page-89-0"></span>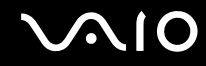

**4**Aguarde até que o indicador **IN USE** (2) se apague e, em seguida, prima o botão **PUSH RELEASE** (3).

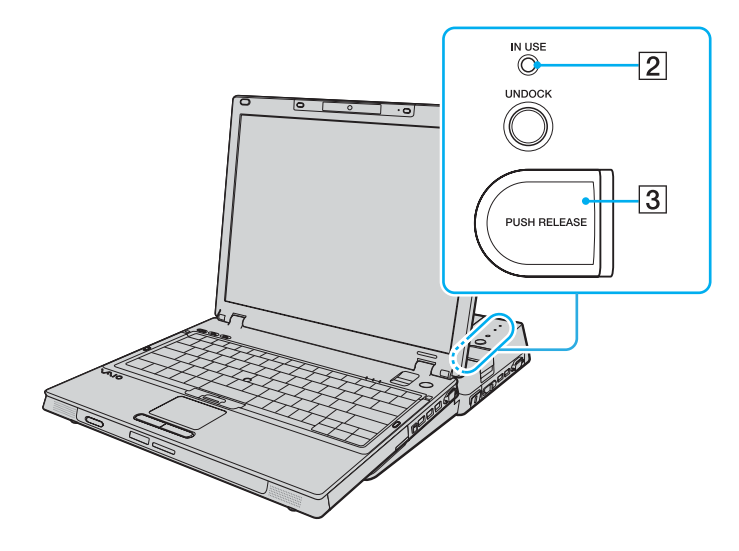

<span id="page-90-0"></span>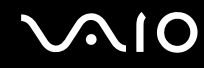

**5**Remova o computador da estação de ancoragem multifunções.

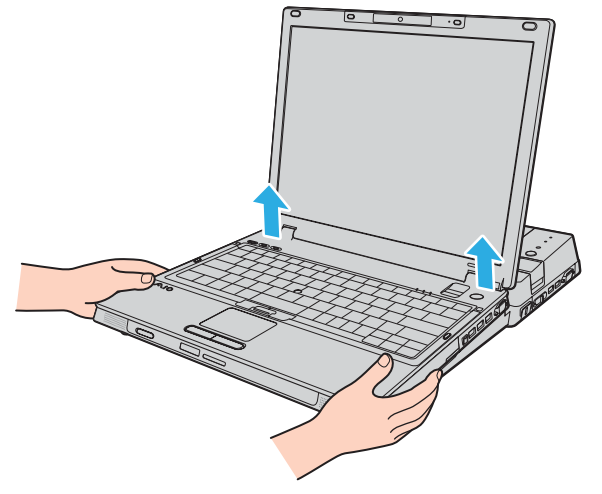

**6**Feche a tampa do conector da estação de ancoragem multifunções, localizado na parte inferior do computador.

## <span id="page-91-0"></span> $\bigcirc$ 10

Alternativamente, pode desligar o computador da estação de ancoragem multifunções do seguinte modo:

- **1**Desligue o computador e os periféricos ligados; em seguida, desligue todos os periféricos.
- **2**Deslize o selector **LOCK/UNLOCK** da estação de ancoragem multifunções para a posição **UNLOCK**.
- **3**Clique em **Iniciar** e em **Desancorar**.
- **4** Certifique-se de que é apresentado um balão de mensagem e que o indicador **IN USE** se apaga e, em seguida, prima o botão **PUSH RELEASE**.
- **5**Remova o computador da estação de ancoragem multifunções.
- **6**Feche a tampa do conector da estação de ancoragem multifunções, localizado na parte inferior do computador.

✍ É extremamente importante que feche a tampa do conector da estação de ancoragem multifunções depois de desligar o computador da estação de ancoragem multifunções. Se a tampa ficar aberta, poderá acumular-se poeira no interior, danificando o computador.

Para desligar totalmente a estação de ancoragem multifunções da corrente, desligue o transformador.

## <span id="page-92-0"></span>**210**

### Ligar altifalantes externos

Pode melhorar a qualidade do som do seu computador ligando altifalantes externos.

#### Para ligar altifalantes externos

- **1**Ligue o cabo dos altifalantes (1) à entrada para auscultadores (2)  $\Omega$ .
- **2**Ligue a outra extremidade do cabo dos altifalantes ao altifalante externo (3).
- **3**Baixe o volume dos altifalantes antes de os ligar.

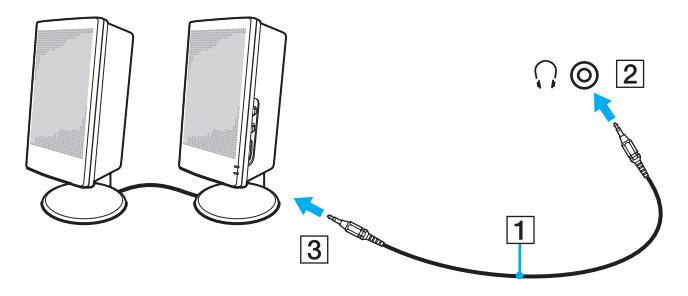

#### ✍

Certifique-se de que os altifalantes foram concebidos para utilização com um computador.

**!** Não coloque disquetes sobre os altifalantes, já que o respectivo campo magnético pode danificar os dados das disquetes.

<span id="page-93-0"></span>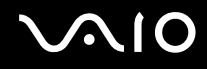

### Ligar um monitor externo

Pode ligar um monitor externo (não fornecido) ao computador. Por exemplo, pode utilizar o computador com um monitor ou um projector.

#### ✍

Ligue o cabo de alimentação depois de ligar todos os outros cabos.

Os monitores externos ligados são utilizados como ecrãs secundários.

No sistema operativo Windows, também poderá utilizar um monitor externo para configurar monitores múltiplos.

<span id="page-94-1"></span>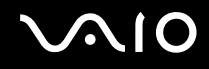

### <span id="page-94-0"></span>Ligar um monitor de computador

Pode ligar um monitor de computador (monitor) directamente ao computador ou através da estação de ancoragem multifunções opcional.

Para ligar um monitor de computador

**!** A porta de monitor (VGA) do computador não está acessível quando este está ligado à estação de ancoragem multifunções.

- **1** Se necessário, ligue uma extremidade do cabo de alimentação do monitor (1) ao monitor e a outra extremidade a uma tomada de electricidade.
- **2** $\, {\bf 2} \,$  Se pretender ligar um monitor VGA, ligue o cabo do monitor (2) (não fornecido) à porta de monitor (VGA) (3)  $\Box$  existente no computador ou na estação de ancoragem multifunções.
- **3** Se pretender ligar um monitor TFT/DVI, ligue o cabo do monitor (não fornecido) à porta DVI-D existente na estação de ancoragem multifunções.

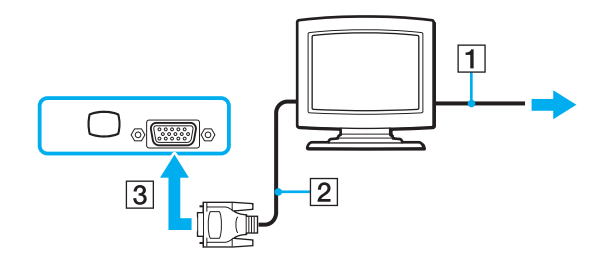

<span id="page-95-0"></span>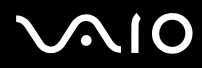

#### ✍

 DVI-D é o acrónimo de Digital Visual Interface - Digital. Trata-se de um tipo de conector DVI que suporta apenas sinais de vídeo digitais (não suporta sinais de vídeo analógicos). Este conector tem 24 pinos.

Um conector DVI-I (Digital Visual Interface - Integrated) suporta sinais de vídeo digitais e analógicos. Este conector tem 29 pinos.

**!** Só pode utilizar um monitor TFT/DVI quando um modelo equipado com um controlador de vídeo ATI estiver ligado à estação de ancoragem multifunções.

<span id="page-96-0"></span>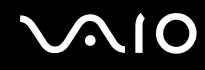

### Ligar um monitor de computador multimédia

Pode ligar um monitor de computador multimédia (que inclui altifalantes e um microfone integrados) directamente ao computador ou através da estação de ancoragem multifunções opcional.

Para ligar um monitor de computador multimédia

**!** A porta de monitor (VGA) do computador não está acessível quando este está ligado à estação de ancoragem multifunções.

- **1**Ligue o cabo de alimentação do monitor multimédia (1) a uma tomada de electricidade.
- **2**Ligue o cabo do monitor (2) (não fornecido) à porta de monitor (VGA) (3)  $\bigcirc$  do computador ou da estação de ancoragem multifunções.
- **3**Ligue o cabo dos altifalantes (4) à entrada para auscultadores (5)  $\Omega$  do computador.
- **4**Ligue o cabo do microfone (6) à entrada para microfone (7)  $\triangleleft$  do computador.

<span id="page-97-0"></span>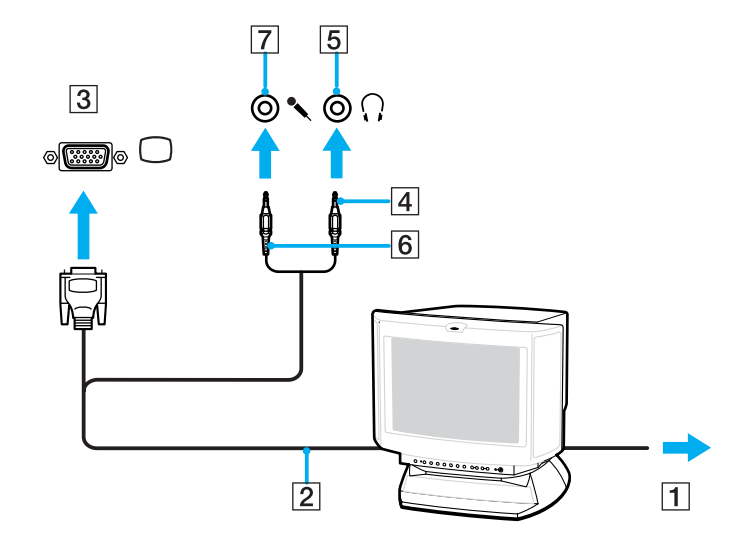

<span id="page-98-0"></span>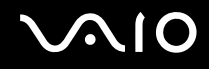

### Ligar um projector

Pode ligar um projector (por exemplo, o projector Sony LCD) directamente ao computador ou através da estação de ancoragem multifunções opcional.

Para ligar um projector

**!** A porta de monitor (VGA) do computador não está acessível quando este está ligado à estação de ancoragem multifunções.

- **1**Ligue o cabo de alimentação (1) do projector a uma tomada de electricidade.
- **2**Ligue um cabo de sinal RGB (2) (não fornecido) à porta de monitor (VGA) (3)  $\bigcirc$  do computador ou da estação de ancoragem multifunções.
- **3** Ligue um cabo de áudio (4) (não fornecido) à entrada para auscultadores (5)  $\Omega$  do computador.
- **4**Ligue o cabo de sinais RGB e o cabo áudio à tomada e à porta do projector (6).

<span id="page-99-0"></span>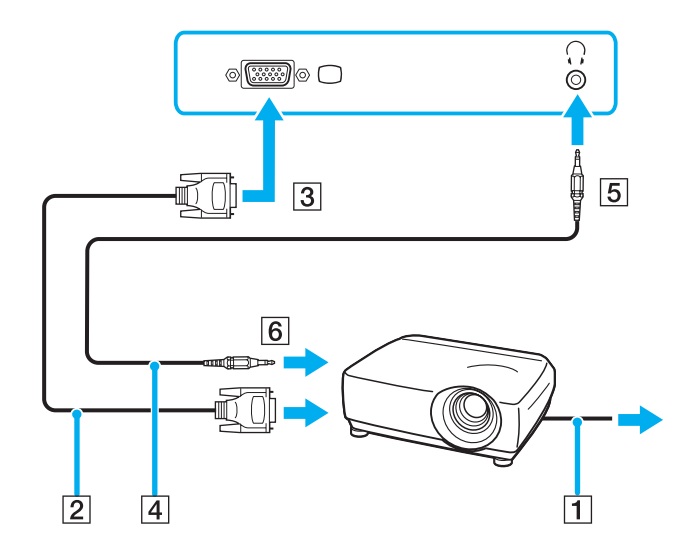

<span id="page-100-0"></span>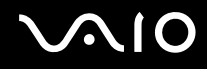

### Seleccionar modos de visualização

Pode seleccionar o monitor a utilizar como monitor principal quando ligar um monitor externo (monitor de secretária, etc.) ao computador.

O procedimento para seleccionar um monitor depende do controlador de vídeo utilizado no computador. Consulte o **Guia de especificações** online para obter informações detalhadas sobre o controlador de vídeo.

Se pretender trabalhar no ecrã do computador e no monitor externo ao mesmo tempo, consulte **Utilizar a função de múltiplos monitores [\(página 103\)](#page-102-0)** para obter mais informações.

#### Para seleccionar um monitor

A porta de monitor (VGA) do computador não está acessível quando este está ligado à estação de ancoragem multifunções.

#### **Modelos com o controlador de vídeo ATI**

Utilize as teclas **Fn**<sup>+</sup>**F7** para seleccionar um monitor. Consulte **Combinações e funções com a tecla Fn [\(página 31\)](#page-30-0)** para mais informações.

Quando o computador tem um monitor externo ligado, pode alterar as definições de Main/Clone do seguinte modo:

- **1**Clique em **Iniciar**, **Todos os programas** e **Catalyst Control Center**.
- **2**Clique em **CCC**.
- **3** Siga as instruções apresentadas no ecrã para alterar as definições. Consulte o ficheiro de ajuda para obter mais informações.

#### ✍

 Poderá não conseguir visualizar os mesmos conteúdos no ecrã do computador e no monitor externo ou projector simultaneamente, dependendo do tipo do monitor externo ou projector.

Ligue os dispositivos periféricos antes de ligar o computador.

<span id="page-101-0"></span>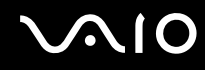

#### **Modelos com o Intel Graphics Media Accelerator**

- **1**Clique com o botão direito do rato no ambiente de trabalho e seleccione **Personalizar** no menu de atalho.
- **2** Clique em **Definições de visualização**. A janela **Definições de visualização** é apresentada.
- **3**Siga as instruções apresentadas no ecrã para alterar as definições.

#### ✍

 Poderá não conseguir visualizar os mesmos conteúdos no ecrã do computador e no monitor externo ou projector simultaneamente, dependendo do tipo do monitor externo ou projector.

Ligue os dispositivos periféricos antes de ligar o computador.

### <span id="page-102-1"></span><span id="page-102-0"></span>Utilizar a função de múltiplos monitores

A função de monitores múltiplos permite-lhe distribuir secções do seu ambiente de trabalho em monitores separados. Por exemplo, se tiver um monitor externo ligado à porta de monitor (VGA), o ecrã do computador e o monitor externo podem funcionar como um ambiente de trabalho individual.

Pode deslocar o cursor de um monitor para o outro. Isto permite-lhe arrastar objectos, tal como uma janela de uma aplicação aberta ou uma barra de ferramentas, de um monitor para o outro.

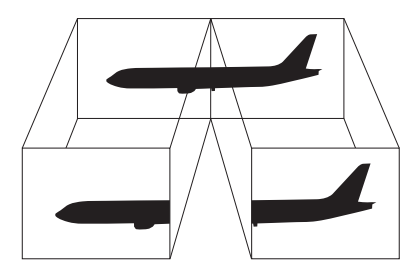

#### ✍

O monitor externo pode não suportar a função de múltiplos monitores.

Algumas aplicações de software podem não ser compatíveis com os ajustes de múltiplos monitores.

Certifique-se de que o computador não entra no modo de Suspensão ou de Hibernação quando estiver a utilizar o modo de múltiplos monitores. Caso contrário, o computador poderá não voltar ao modo Normal.

Se definir cores diferentes em cada monitor, não expanda uma janela única em dois monitores. Caso contrário, o seu software pode não funcionar correctamente.

Defina menos cores ou uma resolução inferior para cada monitor.

# <span id="page-103-0"></span>**AIO**

### Para seleccionar o modo de múltiplos monitores

**!** A porta de monitor (VGA) do computador não está acessível quando este está ligado à estação de ancoragem multifunções.

Para saber qual é o controlador de vídeo incluído no seu modelo, consulte o **Guia de especificações** online.

#### **Modelos com o controlador de vídeo ATI**

- **1**Clique em **Iniciar** e em **Painel de controlo**.
- **2**Clique em **Ajustar a resolução do ecrã** em **Aspecto e personalização**.
- **3**Clique no ícone do monitor assinalado com **2**.
- **4** Seleccione a opção **Expandir o ambiente de trabalho do Windows até este monitor** (Extend my Windows desktop onto this monitor).
- **5** Clique em **Aplicar** e em **OK**. Se a janela **Definições do monitor** (Monitor Settings) for apresentada, clique em **Sim**.

#### **Modelos com o Intel Graphics Media Accelerator**

- **1**Clique com o botão direito do rato no ambiente de trabalho e seleccione **Personalizar** no menu de atalho.
- **2** Clique em **Definições de visualização**. A janela **Definições de visualização** é apresentada.
- **3**Siga as instruções apresentadas no ecrã para alterar as definições.

<span id="page-104-0"></span>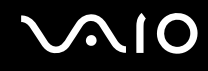

### Ligar um microfone externo

Se necessitar de utilizar um dispositivo de entrada de som (por exemplo, para conversar através da Internet), tem de ligar um microfone externo (não fornecido).

Para ligar um microfone externo

Ligue o cabo do microfone (1) à entrada para microfone (2)  $\blacklozenge$ .

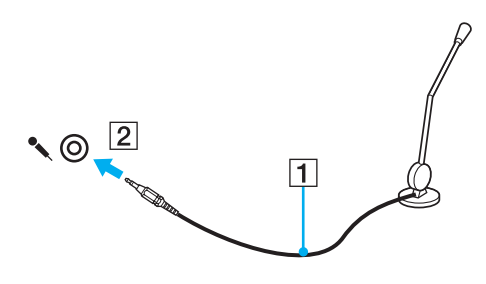

✍

Certifique-se de que o microfone foi concebido para utilização com um computador.

## <span id="page-105-1"></span><span id="page-105-0"></span>Ligar um dispositivo USB (Universal Serial Bus)

Para evitar que o seu computador e/ou dispositivos USB fiquem danificados, tenha em atenção o seguinte:

- ❑Quando deslocar o computador com dispositivos USB ligados, evite colisões ou aplicação de força nas portas USB.
- ❑Não coloque o computador num saco ou mala de transporte quando tiver dispositivos USB ligados.

### Ligar um rato USB

Para ligar um rato USB

- **1**Escolha a porta USB (1)  $\dot{\mathbf{\n}\cdot\mathbf{y}}$  que preferir utilizar.
- **2** Ligue o cabo do rato USB (2) à porta USB. Está pronto para utilizar o rato USB (não fornecido) (3).

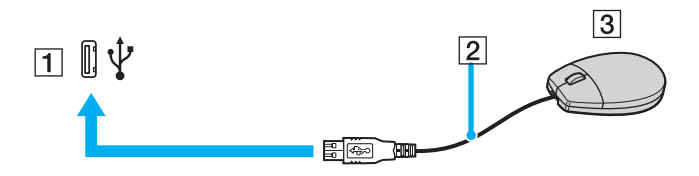

<span id="page-106-0"></span>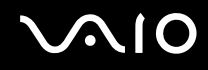

### Ligar uma unidade de disquetes USB

Pode adquirir uma unidade de disquetes USB e ligá-la ao computador.

Para ligar uma unidade de disquetes USB

- **1**Escolha a porta USB (1)  $\sqrt{\ }$  que preferir utilizar.
- **2** Ligue o cabo da unidade de disquetes USB (2) à porta USB. A unidade de disquetes USB (3) está pronta para ser utilizada.

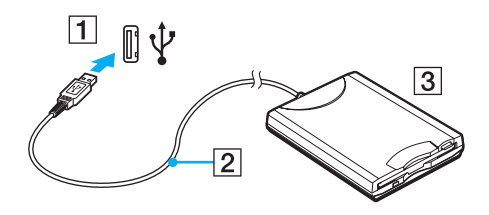

**!**Quando utilizar uma unidade de disquetes USB, não force a porta USB. Isto pode provocar avarias.

<span id="page-107-0"></span>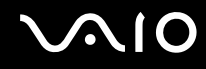

### Desligar uma unidade de disquetes USB

Pode desligar uma unidade de disquetes USB quer o computador esteja ligado ou desligado. Se desligar a unidade quando o computador estiver num modo de poupança de energia (Suspensão ou Hibernação), poderá provocar avarias no computador.

Se o computador estiver desligado, pode desligar o cabo USB directamente do computador.

#### Para desligar uma unidade de disquetes USB

- **1**Feche todos os programas que estão a aceder à unidade de disquetes.
- **2** Faça duplo clique no ícone **Remover hardware com segurança** na barra de tarefas. A janela **Remover hardware com segurança** aparece.
- **3**Seleccione a unidade de disquetes que pretende desligar.
- **4**Clique em **Parar**.

A janela **Parar um dispositivo de hardware** aparece.

- **5**Confirme se a unidade de disquetes pode ser removida do sistema com segurança.
- **6**Clique em **OK**.

Aparece uma mensagem a indicar que já é possível remover o dispositivo de hardware com segurança.

- **7**Clique em **OK**.
- **8**Clique em **Fechar** para fechar a janela **Remover hardware com segurança**.
- **9**Desligue a unidade de disquetes do computador.
<span id="page-108-0"></span>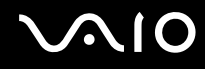

### Ligar uma impressora

Pode ligar uma impressora compatível com o Windows ao computador para imprimir documentos.

#### Ligar uma impressora utilizando a porta USB

Pode ligar uma impressora USB compatível com a versão instalada do Windows ao computador.

Para ligar uma impressora utilizando a porta USB

- **1**Ligue o cabo de alimentação (1) da impressora a uma tomada de electricidade.
- **2**Escolha a porta USB (3)  $\sqrt[t]{ }$  que preferir utilizar.
- **3**Ligue uma extremidade do cabo de impressora USB (2) (não fornecido) à porta USB e a outra extremidade à impressora.

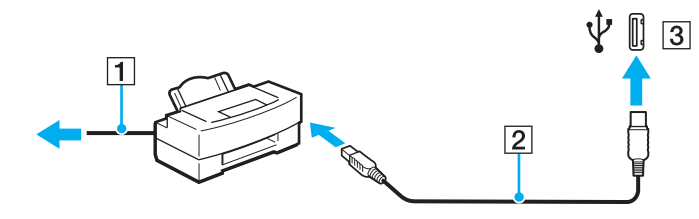

<span id="page-109-0"></span>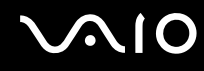

### Ligar uma impressora utilizando a porta de impressora

Para ligar uma impressora utilizando a porta de impressora

- **1**Ligue o cabo de alimentação (1) da impressora a uma tomada de electricidade.
- **2**Ligue o cabo (2) fornecido com a impressora à porta de impressora (3)  $\Box$  localizada na estação de ancoragem multifunções opcional.

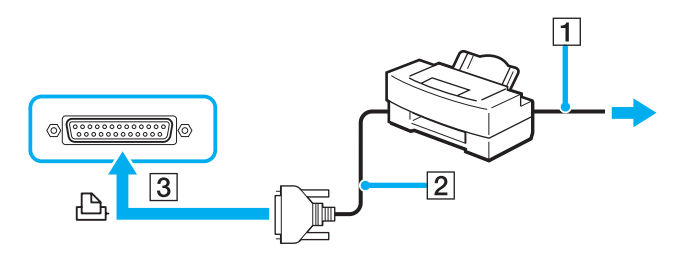

✍

Antes de ligar a impressora, desligue o computador e a impressora.

# <span id="page-110-0"></span> $\bigwedge$ 10

### Ligar um dispositivo i.LINK

### Notas sobre a ligação de dispositivos i.LINK

- ❑ O computador está equipado com uma porta i.LINK, que pode utilizar para ligar um dispositivo i.LINK tal como uma câmara de vídeo digital.
- ❑ A porta i.LINK do computador não suporta a alimentação de dispositivos externos geralmente alimentados por portas i.I.INK
- ❑ A porta i.LINK suporta velocidades de transferência até 400 Mbps; no entanto, a velocidade de transferência real depende da velocidade de transferência do dispositivo externo.
- ❑Os cabos i.LINK opcionais poderão não estar disponíveis, dependendo do seu país ou área de residência.
- ❑A ligação i.LINK com outros dispositivos compatíveis não é totalmente garantida.
- ❑ A ligação i.LINK varia, dependendo das aplicações de software, do sistema operativo e dos dispositivos compatíveis com i.LINK que utilizar. Consulte o manual fornecido com o software para obter mais informações.
- ❑ Verifique as condições de trabalho e a compatibilidade com o sistema operativo dos periféricos compatíveis com i.LINK (por exemplo, uma unidade HDD ou CD-RW) antes de os ligar ao computador.

<span id="page-111-0"></span>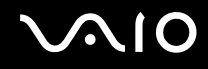

### Ligar uma câmara de vídeo digital

Para ligar uma câmara de vídeo digital

Ligue uma extremidade de um cabo i.LINK (1) (não fornecido) à porta i.LINK (2) do computador e a outra extremidade à porta DV In/Out (3) da câmara de vídeo digital.

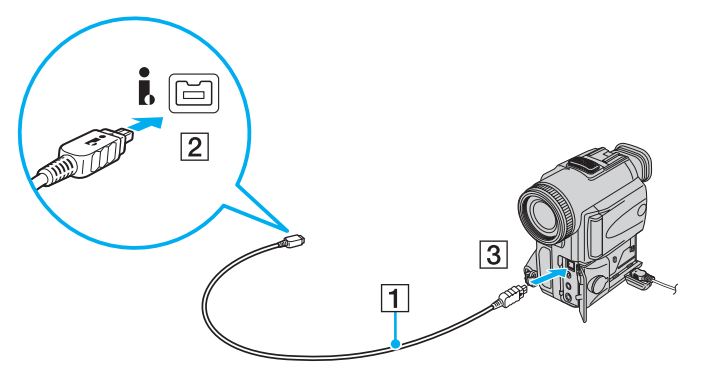

#### ✍

Nas câmaras de vídeo digitais Sony, as portas assinaladas com **DV Out**, **DV In/Out** ou **i.LINK** são compatíveis com i.LINK.

A câmara de vídeo digital Sony aqui ilustrada é apenas um exemplo; a sua câmara de vídeo digital poderá ter de ser ligada de modo diferente.

Não pode aceder às fotografias guardadas num suporte Memory Stick quando utilizar uma ligação i.LINK.

## <span id="page-112-0"></span>Ligar a uma rede local (LAN)

Pode ligar o seu computador a redes do tipo 1000BASE-T/100BASE-TX/10BASE-T através de um cabo de rede Ethernet. Ligue uma extremidade de um cabo de rede (não fornecido) opcional à porta de rede (Ethernet) do computador ou da estação de ancoragem multifunções opcional e a outra extremidade à sua rede. Para obter definições detalhadas e saber quais os dispositivos necessários para ligar à rede, consulte o administrador de rede.

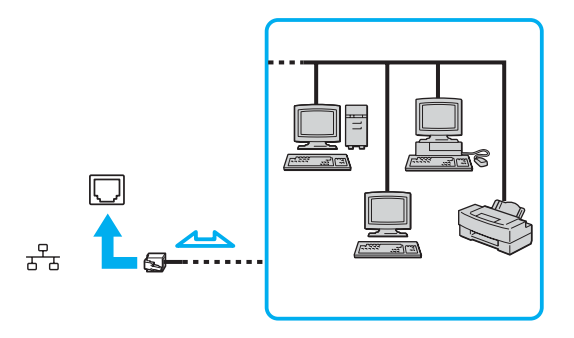

#### ✍

O computador pode ser ligado à rede com as predefinições.

**!**As linhas telefónicas não podem ser ligadas ao conector de rede (LAN) do computador.

Se o conector de rede (LAN) estiver ligado às linhas telefónicas mencionadas abaixo, os picos de corrente eléctrica no conector podem provocar danos, sobreaquecimento ou incêndios.

- Linhas telefónicas domésticas (intercomunicadores) ou de escritório (linhas telefónicas múltiplas de escritório)
- Linha telefónica de subscritor de telefone público
- PBX (Private Branch Exchange, central telefónica)

Não ligue um cabo telefónico à porta de rede do computador.

## <span id="page-113-0"></span>Personalizar o computador VAIO

Esta secção descreve brevemente como alterar as definições principais do computador VAIO. Entre outras coisas, aprenderá a utilizar e a personalizar o aspecto do software e utilitários da Sony, etc.

- ❑**Definir a palavra-passe [\(página 115\)](#page-114-1)**
- ❑**Utilizar a autenticação de impressão digital [\(página 127\)](#page-126-0)**
- ❑**Utilizar o Trusted Platform Module (TPM) [\(página 135\)](#page-134-0)**
- ❑**Configurar o computador com o VAIO Control Center [\(página 142\)](#page-141-0)**
- ❑**Utilizar os modos de poupança de energia [\(página 143\)](#page-142-0)**
- ❑**Gerir a energia com o VAIO Power Management [\(página 147\)](#page-146-0)**
- ❑**Configurar o modem [\(página 149\)](#page-148-0)**
- ❑**Proteger o disco rígido [\(página 151\)](#page-150-0)**

### <span id="page-114-1"></span><span id="page-114-0"></span>Definir a palavra-passe

Para além da palavra-passe do Windows, pode utilizar as funções do BIOS para definir dois tipos de palavra-passe para proteger o computador: a palavra-passe de ligação e a palavra-passe do disco rígido.

Assim que definir a palavra-passe de ligação, ser-lhe-á pedido para a introduzir, depois de aparecer o logótipo VAIO, para iniciar o computador. A palavra-passe de ligação permite-lhe proteger o computador contra acesso não autorizado.

A palavra-passe do disco rígido fornece segurança adicional para os dados guardados na unidade de disco rígido. Se definir a palavra-passe do disco rígido, nenhum utilizador poderá aceder aos dados sem conhecer a palavra-passe, mesmo que o disco rígido protegido por palavra-passe seja instalado noutro computador.

### <span id="page-115-1"></span><span id="page-115-0"></span>Adicionar a palavra-passe de ligação

A palavra-passe de ligação é fornecida para proteger o computador contra acesso não autorizado.

Existem dois tipos de palavra-passe de ligação: a palavra-passe da máquina e a palavra-passe do utilizador. A palavrapasse da máquina é fornecida para que os utilizadores com direitos administrativos no computador alterem as opções de configuração no ecrã de configuração do BIOS, bem como para iniciarem o computador. A palavra-passe do utilizador é fornecida para que os utilizadores normais possam alterar algumas opções de configuração do BIOS, bem como para iniciarem o computador. Para definir a palavra-passe do utilizador, tem de definir primeiro a palavra-passe da máquina.

**!** Depois de definir a palavra-passe de ligação, não conseguirá iniciar o computador sem introduzir a mesma. Não se esqueça da palavra-passe. Anote a palavra-passe e mantenha-a secreta e em segurança.

Se não se lembrar da palavra-passe de ligação e precisar de ajuda para a repor, ser-lhe-á cobrada uma taxa de reposição da palavra-passe e poderá ter de enviar o computador para os serviços de assistência para reposição da palavra-passe.

#### ✍

 Se tiver definido a palavra-passe de ligação em conjunto com a funcionalidade de autenticação de impressão digital, pode substituir a introdução da palavra-passe pelo reconhecimento de impressão digital ao ligar o computador. Para obter mais informações, consulte **Utilizar a autenticação de impressão digital [\(página 127\)](#page-126-0)**.

# <span id="page-116-0"></span>**AIO**

Para adicionar a palavra-passe de ligação (palavra-passe do computador)

- **1**Ligue o computador.
- **2** Prima a tecla **F2** quando o logótipo VAIO aparecer. O ecrã de configuração do BIOS é apresentado. Caso não apareça, reinicie o computador e prima a tecla **F2** várias vezes quando aparecer o logótipo VAIO.
- **3** Prima a tecla ← ou ➡ para seleccionar **Security** para ver o separador **Security**, seleccione **Set Machine Password** e, em seguida, prima a tecla **Enter**.
- **4** No ecrã de introdução da palavra-passe, introduza a palavra-passe duas vezes e prima a tecla **Enter**. A palavra-passe pode ter até 32 caracteres alfanuméricos (incluindo espaços).
- **5** Seleccione **Password when Power On** em **Security**. Prima a barra de espaços para alterar a definição de **Disabled** para **Enabled**.
- **6** Prima a tecla ← ou → para seleccionar **Exit**, seleccione **Exit Setup** e, em seguida, prima a tecla Enter. No pedido de confirmação, prima a tecla **Enter**.

# <span id="page-117-0"></span> $\sim$ IO

Para adicionar a palavra-passe de ligação (palavra-passe do utilizador)

**!** Certifique-se de que define a palavra-passe do computador antes de definir a palavra-passe do utilizador.

- **1** Ligue o computador.
- **2** Prima a tecla **F2** quando o logótipo VAIO aparecer. O ecrã de configuração do BIOS é apresentado. Caso não apareça, reinicie o computador e prima a tecla **F2** várias vezes quando aparecer o logótipo VAIO.
- **3** Introduza a palavra-passe da máquina e prima a tecla **Enter**.
- **4** Prima a tecla ← ou ➡ para seleccionar **Security** para ver o separador **Security**, seleccione **Set User Password** e, em seguida, prima a tecla **Enter**.
- **5** No ecrã de introdução da palavra-passe, introduza a palavra-passe duas vezes e prima a tecla **Enter**. A palavra-passe pode ter até 32 caracteres alfanuméricos (incluindo espaços).
- **6** Prima a tecla ← ou → para seleccionar **Exit**, seleccione **Exit Setup** e, em seguida, prima a tecla Enter. No pedido de confirmação, prima a tecla **Enter**.

<span id="page-118-0"></span>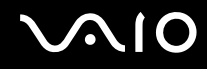

### Alterar/remover a palavra-passe de ligação

Para alterar ou remover a palavra-passe de ligação (palavra-passe do computador)

- **1**Ligue o computador.
- **2** Prima a tecla **F2** quando o logótipo VAIO aparecer. O ecrã de configuração do BIOS é apresentado. Caso não apareça, reinicie o computador e prima a tecla **F2** várias vezes quando aparecer o logótipo VAIO.
- **3** Introduza a palavra-passe da máquina e prima a tecla **Enter**.
- **4** Prima a tecla ← ou ➡ para seleccionar **Security** para ver o separador **Security**, seleccione **Set Machine Password** e, em seguida, prima a tecla **Enter**.
- **5** No ecrã de introdução da palavra-passe, introduza a palavra-passe actual uma vez e, em seguida, uma nova palavrapasse duas vezes e prima a tecla **Enter**. Para remover a palavra-passe, deixe os campos **Enter New Password** e **Confirm New Password** em branco e prima a tecla **Enter**.
- **6** Prima a tecla ← ou ➡ para seleccionar **Exit**, seleccione **Exit Setup** e, em seguida, prima a tecla Enter. No pedido de confirmação, prima a tecla **Enter**.

# <span id="page-119-0"></span>**AIO**

Para alterar ou remover a palavra-passe de ligação (palavra-passe do utilizador)

- **1** Ligue o computador.
- **2** Prima a tecla **F2** quando o logótipo VAIO aparecer. O ecrã de configuração do BIOS é apresentado. Caso não apareça, reinicie o computador e prima a tecla **F2** várias vezes quando aparecer o logótipo VAIO.
- **3** Introduza a palavra-passe do utilizador e prima a tecla **Enter**.
- **4** Prima a tecla ← ou ➡ para seleccionar **Security** para ver o separador **Security**, seleccione **Set User Password** e, em seguida, prima a tecla **Enter**.
- **5** No ecrã de introdução da palavra-passe, introduza a palavra-passe actual uma vez e, em seguida, uma nova palavrapasse duas vezes e prima a tecla **Enter**.

Para remover a palavra-passe, deixe os campos **Enter New Password** e **Confirm New Password** em branco e prima a tecla **Enter**.

**6** Prima a tecla ← ou → para seleccionar **Exit**, seleccione **Exit Setup** e, em seguida, prima a tecla Enter. No pedido de confirmação, prima a tecla **Enter**.

### <span id="page-120-1"></span><span id="page-120-0"></span>Adicionar a palavra-passe do disco rígido

A palavra-passe do disco rígido fornece segurança adicional para os dados guardados na unidade de disco rígido. Se activar esta palavra-passe, irá adicionar um nível extra de segurança.

Quando adicionar a palavra-passe do disco rígido, tem de definir as palavras-passe mestre e do utilizador. A palavra-passe mestre é fornecida para que os utilizadores com direitos de administrador sobre o computador possam repor a palavra-passe do utilizador no ecrã de configuração do BIOS. A palavra-passe do utilizador é fornecida para bloquear o disco rígido. Quando definir a palavra-passe do utilizador, terá de a introduzir, juntamente com a palavra-passe de ligação (se definida) após o logótipo VAIO ser apresentada.

**!** A palavra-passe so disco rígido só pode ser definida no disco rígido integrado. Não é possível definir a palavra-passe do disco rígido na unidade HDD de 80GB opcional.

Não é possível iniciar o computador com a palavra-passe mestre.

Se se esquecer da palavra-passe mestre ou se o teclado falhar (o que é crucial para a introdução da palavra-passe), não será possível aceder aos dados armazenados no disco rígido. NÃO É POSSÍVEL REPOR esta palavra-passe. Terá de substituir o disco rígido, suportando todas as despesas, e irá perder todos os dados armazenados no disco rígido original. Certifique-se de que anota a palavra-passe mestre e de que a mantém secreta e em segurança.

#### $\mathbb{Z}_n$

 Se tiver definido a palavra-passe do disco rígido em conjunto com a funcionalidade de autenticação de impressão digital, pode substituir a introdução da palavra-passe pelo reconhecimento de impressão digital ao ligar o computador. Para obter mais informações, consulte **Utilizar a autenticação de impressão digital [\(página 127\)](#page-126-0)**.

#### <span id="page-121-0"></span>Para adicionar a palavra-passe do disco rígido

- **1**Ligue o computador.
- **2** Prima a tecla **F2** quando o logótipo VAIO aparecer. O ecrã de configuração do BIOS é apresentado. Caso não apareça, reinicie o computador e prima a tecla **F2** várias vezes quando aparecer o logótipo VAIO.

#### ✍

Se tiver definido a palavra-passe de ligação, introduza a palavra-passe de ligação.

- **3** Prima a tecla ← ou → para seleccionar **Security** para ver o separador **Security**, seleccione **Hard Disk Password** e, em seguida, prima a tecla **Enter**. É apresentado o ecrã de introdução da palavra-passe.
- **4**Seleccione **Enter Master and User Passwords** e prima a tecla **Enter**.
- **5**Seleccione **Continue** no ecrã de aviso e prima a tecla **Enter**.
- **6** Introduza a palavra-passe mestre duas vezes e prima a tecla **Enter**. A palavra-passe pode ter até 32 caracteres alfanuméricos (incluindo espaços).
- **7** Introduza a palavra-passe do utilizador duas vezes e prima a tecla **Enter**. A palavra-passe pode ter até 32 caracteres alfanuméricos (incluindo espaços).
- **8**No pedido de confirmação, prima a tecla **Enter**.
- **9**Prima a tecla **Esc**.
- **10** Prima a tecla ← ou → para seleccionar **Exit**, seleccione **Exit Setup** e, em seguida, prima a tecla Enter. No pedido de confirmação, prima a tecla **Enter**.

<span id="page-122-0"></span>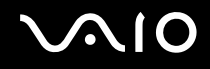

### Alterar a palavra-passe do disco rígido

Para alterar a palavra-passe do disco rígido

- **1**Ligue o computador.
- **2** Prima a tecla **F2** quando o logótipo VAIO aparecer. O ecrã de configuração do BIOS é apresentado. Caso não apareça, reinicie o computador e prima a tecla **F2** várias vezes quando aparecer o logótipo VAIO.

#### ✍

Se tiver definido a palavra-passe de ligação, introduza a palavra-passe de ligação.

**3** Prima a tecla ← ou → para seleccionar Security para ver o separador Security, seleccione **Hard Disk Password** e, em seguida, prima a tecla **Enter**.

É apresentado o ecrã de introdução da palavra-passe.

- **4**Seleccione **Change Master Password** ou **Change User Password** e prima a tecla **Enter**.
- **5**Introduza a palavra-passe actual uma vez e, em seguida, introduza a nova palavra-passe duas vezes.
- **6**Prima a tecla **Enter**.
- **7**Prima a tecla **Enter** quando a mensagem de êxito for apresentada.
- **8**Prima a tecla **Esc**.
- **9** Prima a tecla < ou , para seleccionar **Exit**, seleccione **Exit Setup** e, em seguida, prima a tecla **Enter**. No pedido de confirmação, prima a tecla **Enter**.

<span id="page-123-0"></span>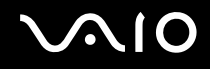

### Remover a palavra-passe do disco rígido

Para remover a palavra-passe do disco rígido

- **1**Ligue o computador.
- **2** Prima a tecla **F2** quando o logótipo VAIO aparecer. O ecrã de configuração do BIOS é apresentado. Caso não apareça, reinicie o computador e prima a tecla **F2** várias vezes quando aparecer o logótipo VAIO.

#### ✍

Se tiver definido a palavra-passe de ligação, introduza a palavra-passe de ligação.

**3** Prima a tecla ← ou → para seleccionar **Security** para ver o separador **Security**, seleccione **Hard Disk Password** e, em seguida, prima a tecla **Enter**.

É apresentado o ecrã de introdução da palavra-passe.

- **4** Seleccione **Enter Master and User Passwords** e prima a tecla **Enter**.
- **5** Introduza a palavra-passe actual em **Enter Current Hard Disk Master Password** e prima a tecla **Enter**, deixando todos os outros campos em branco.
- **6** Prima a tecla **Enter** quando a mensagem de êxito for apresentada.
- **7**Prima a tecla **Esc**.
- **8** Prima a tecla ← ou → para seleccionar **Exit**, seleccione **Exit Setup** e, em seguida, prima a tecla Enter. No pedido de confirmação, prima a tecla **Enter**.

<span id="page-124-0"></span>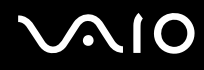

### <span id="page-124-1"></span>Adicionar a palavra-passe do Windows

A palavra-passe do Windows é útil quando tem de partilhar um computador com outras pessoas. Através da definição da palavra-passe do Windows, pode proteger a sua conta de utilizador contra o acesso não autorizado.

A introdução da palavra-passe do Windows é pedida depois de seleccionar a sua conta de utilizador.

#### **!**Não se esqueça da palavra-passe. Anote a palavra-passe e mantenha-a secreta e em segurança.

#### ✍

 Se tiver definido a palavra-passe do Windows em conjunto com a funcionalidade de autenticação de impressão digital, pode substituir a introdução da palavra-passe pelo reconhecimento de impressão digital ao ligar o computador. Para obter mais informações, consulte **Utilizar a autenticação de impressão digital [\(página 127\)](#page-126-0)**.

#### Para adicionar a palavra-passe do Windows

- **1**Clique em **Iniciar** e em **Painel de controlo**.
- **2**Clique em **Contas de utilizador e segurança familiar** ou em **Contas de utilizador**.
- **3**Clique em **Contas de utilizador**.
- **4**Clique em **Criar uma palavra-passe para a conta** em **Efectuar alterações à conta**.
- **5**Nos campos **Nova palavra-passe** e **Confirmar a nova palavra-passe**, introduza a palavra-passe da conta.
- **6**Clique em **Criar palavra-passe**.

#### ✍

Consulte a **Ajuda e suporte do Windows** para obter mais informações sobre a palavra-passe do Windows.

# <span id="page-125-0"></span> $\bigwedge$ 10

### Alterar/remover a palavra-passe do Windows

#### Para alterar a palavra-passe do Windows

- **1**Clique em **Iniciar** e em **Painel de controlo**.
- **2**Clique em **Contas de utilizador e segurança familiar** ou em **Contas de utilizador**.
- **3**Clique em **Contas de utilizador**.
- **4**Clique em **Alterar palavra-passe**.
- **5**Introduza a palavra-passe actual no campo **Palavra-passe actual**.
- **6**Nos campos **Nova palavra-passe** e **Confirmar a nova palavra-passe**, introduza uma nova palavra-passe.
- **7**Clique em **Alterar palavra-passe**.

#### Para remover a palavra-passe do Windows

- **1**Clique em **Iniciar** e em **Painel de controlo**.
- **2**Clique em **Contas de utilizador e segurança familiar** ou em **Contas de utilizador**.
- **3**Clique em **Contas de utilizador**.
- **4**Clique em **Remover a minha palavra-passe**.
- **5**No campo **Palavra-passe actual**, introduza a palavra-passe actual que pretende remover.
- **6**Clique em **Remover palavra-passe**.

### <span id="page-126-1"></span><span id="page-126-0"></span>Utilizar a autenticação de impressão digital

O computador está equipado com um sensor de impressões digitais, para conveniência adicional. Uma pequena barra horizontal, localizada no canto superior direito do teclado, é o sensor do leitor de impressões digitais e será referido como sensor de impressões digitais daqui em diante.

Depois de registar as suas impressões digitais, a funcionalidade de autenticação de impressão digital proporciona:

- ❑ Um substituto para a introdução da palavra-passe
	- ❑ Iniciar sessão no Windows [\(página 132\)](#page-131-0)

Se tiver registado as impressões digitais na sua conta de utilizador, poderá substituir a introdução da palavra-passe pela autenticação de impressão digital ao iniciar sessão no Windows.

- ❑ Funcionalidade Power-on Security (Segurança de ligação) [\(página 132\)](#page-131-1) Se tiver definido a palavra-passe de ligação [\(página 116\)](#page-115-1) e/ou a palavra-passe do disco rígido [\(página 121\)](#page-120-1), poderá substituir a introdução da palavra-passe pela autenticação de impressão digital quando iniciar o computador.
- ❑ Banco de Palavras-passe (Password bank) para acesso rápido a Web sites [\(página 133\)](#page-132-0) Pode utilizar a autenticação de impressão digital em vez da introdução das informações requeridas para aceder a Web sites protegidos por palavra-passe (contas de utilizador, palavras-passe, etc.).
- ❑ Funcionalidade Cofre de Ficheiros (File Safe) para encriptar/desencriptar dados [\(página 133\)](#page-132-1) Com a funcionalidade Cofre de Ficheiros (File Safe), pode encriptar ficheiros e pastas para criar um arquivo encriptado. Para desencriptar ou aceder a estes arquivos encriptados, pode utilizar a autenticação de impressão digital ou introduzir a palavra-passe que especificou para a encriptação.
- ❑ Função de arranque de aplicações para acesso rápido a aplicações [\(página 133\)](#page-132-2) Depois de ter atribuído uma aplicação a um dedo, poderá passar o dedo pelo sensor de impressões digitais para iniciar a aplicação atribuída.

### <span id="page-127-0"></span>Precauções sobre a utilização da autenticação de impressão digital

❑ A tecnologia de autenticação de impressão digital não garante a autenticação completa de utilizadores ou a protecção total dos seus dados e hardware.

A Sony não assume qualquer responsabilidade por quaisquer problemas e prejuízos decorrentes da utilização ou da incapacidade de utilização do sensor de impressões digitais.

- ❑ A velocidade de reconhecimento da impressão digital depende das condições de funcionamento e também varia entre indivíduos.
- ❑ Certifique-se de que cria uma cópia de segurança dos dados armazenados no disco rígido, especialmente nos arquivos encriptados criados com a funcionalidade Cofre de Ficheiros (File Safe), antes de enviar o computador para reparação. A Sony não assume qualquer responsabilidade por quaisquer perdas ou modificações dos seus dados que possam ocorrer durante reparações.
- ❑ Caso o disco rígido tenha de ser inicializado (por exemplo, após a reparação), os modelos de impressões digitais serão perdidos. Terá de os registar novamente.
- ❑ A manutenção e gestão de dados relativos à autenticação de impressão digital serão da sua inteira responsabilidade. A Sony não assume qualquer responsabilidade por quaisquer defeitos decorrentes da manutenção e gestão dos dados.
- ❑ Antes de eliminar o computador ou de o transferir para outra pessoa, recomendamos vivamente que apague os dados das impressões digitais inscritos no sensor depois de apagar os dados armazenados no disco rígido. Consulte **Apagar as impressões digitais registadas [\(página 134\)](#page-133-0)** para obter o procedimento detalhado.

<span id="page-128-0"></span>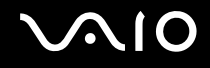

### Registar uma impressão digital

Para utilizar a funcionalidade de autenticação de impressão digital, tem de registar as suas impressões digitais no computador.

✍

 Defina a palavra-passe do Windows no computador antes do registo. Consulte **Adicionar a palavra-passe do Windows [\(página 125\)](#page-124-1)** para obter instruções detalhadas.

#### Para registar uma palavra-passe

**!**É possível registar até 10 impressões digitais para cada utilizador e um máximo de 21 impressões digitais para iniciar sessão no sistema utilizando a funcionalidade Power-on Security (Segurança de ligação). Também pode seleccionar posteriormente o dedo da impressão digital que pretende utilizar para a funcionalidade Power-on Security (Segurança de ligação).

- **1** Clique em **Iniciar**, **Todos os programas**, **Protector Suite QL** e **Centro de Controlo** (Control Center). É apresentada a janela **Gestão do Software de Impressões Digitais** (Fingerprint Control Center).
- **2**Clique em **Impressões digitais** (Fingerprints) e **Inicializar** (Initialize).
- **3**Siga as instruções no ecrã.

✍ Para ler a descrição detalhada, clique em **Ajuda** (Help) no passo 2.

# <span id="page-129-0"></span>**210**

Se tiver falhado o registo de uma impressão digital, siga estes passos para tentar novamente.

**1**Coloque a articulação do dedo no sensor de impressões digitais (1).

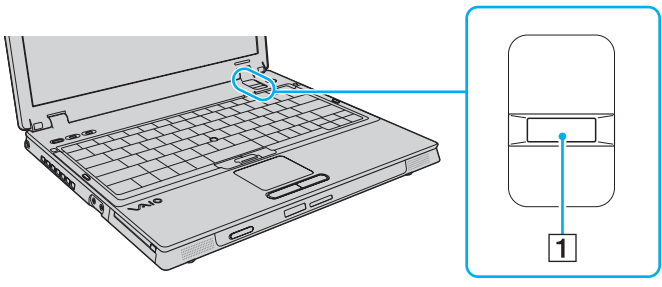

**2**Passe o dedo perpendicularmente ao sensor de impressões digitais.

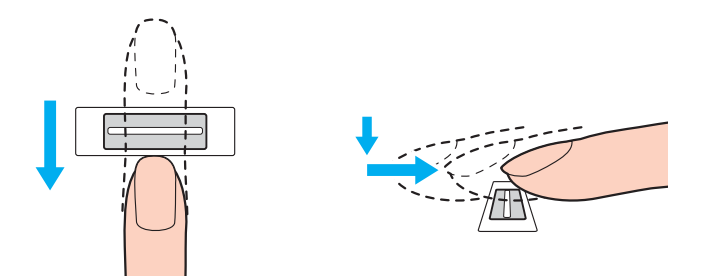

<span id="page-130-0"></span>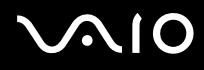

**!** Coloque a cabeça do dedo no centro do sensor de impressões digitais.

Leia a impressão digital da articulação do dedo em direcção à ponta do mesmo.

Ao passar o dedo, mantenha-o em contacto com o sensor de impressões digitais.

O registo de impressões digitais poderá falhar se mover o dedo demasiado depressa ou demasiado devagar. Deixe que o sensor de impressões digitais verifique a sua impressão digital durante cerca de um segundo.

Poderá não conseguir registar e/ou reconhecer as impressões digitais se os dedos estiverem secos ou molhados, enrugados, feridos, sujos, etc.

Registe mais do que uma impressão digital para o caso de não ser possível reconhecer a impressão digital.

Podem ser registadas 10 impressões digitais, no máximo, por pessoa. Note que é possível registar até 21 impressões digitais para início de sessão no sistema utilizando a funcionalidade Power-on Security (Segurança de ligação).

Certifique-se de que limpa os dedos e o sensor de impressões digitais para manter o desempenho ideal do reconhecimento.

<span id="page-131-2"></span>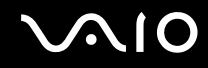

#### Iniciar sessão no sistema

Para utilizar a funcionalidade de autenticação de impressão digital em vez da introdução da palavra-passe para iniciar sessão no sistema, necessita de definir as palavras-passe de ligação, do disco rígido e do Windows e de configurar o computador para autenticação de impressão digital.

Para definir as palavras-passe de ligação, do disco rígido e do Windows, consulte **Definir a palavra-passe [\(página 115\)](#page-114-1)**.

#### <span id="page-131-0"></span>Iniciar sessão no Windows

Se tiver definido a palavra-passe do Windows, poderá substituir a introdução da palavra-passe do Windows pela autenticação de impressão digital. Para iniciar sessão no Windows, passe o dedo cuja impressão digital está registada no sensor de impressões digitais quando aparecer a janela de início de sessão do Windows.

Para obter informações detalhadas sobre como iniciar sessão no Windows, clique em **Iniciar**, **Todos os programas**, **Protector Suite QL** e **Ajuda** (Help) para ler o ficheiro de ajuda.

#### <span id="page-131-1"></span>Funcionalidade Power-on Security (Segurança de ligação)

Se tiver definido a palavra-passe de ligação [\(página 116\)](#page-115-1) e/ou a palavra-passe do disco rígido [\(página 121\)](#page-120-1), poderá substituir a introdução da palavra-passe pela autenticação de impressão digital quando iniciar o computador.

Para obter informações detalhadas sobre a funcionalidade de power-on security (segurança na ligação), clique em **Iniciar**, **Todos os programas**, **Protector Suite QL** e **Ajuda** (Help) para ler o ficheiro de ajuda.

### <span id="page-132-3"></span><span id="page-132-0"></span>Utilizar o Banco de Palavras-passe (Password Bank)

Depois de registar as suas informações de utilizador (contas de utilizador, palavras-passe, etc.) para Web sites no Banco de Palavras-passe (Password Bank), pode utilizar a autenticação de impressão digital como substituto da introdução das informações necessárias e aceder a Web sites protegidos por palavra-passe.

Para obter informações detalhadas sobre a utilização do Banco de Palavras-passe (Password Bank), clique em **Iniciar**, **Todos os programas**, **Protector Suite QL** e **Ajuda** (Help) para ler o ficheiro de ajuda.

**!** Poderá não conseguir utilizar a funcionalidade Banco de Palavras-passe (Password Bank), dependendo do Web site a que aceder.

### <span id="page-132-1"></span>Utilizar a funcionalidade Cofre de Ficheiros (File Safe)

Com a funcionalidade Cofre de Ficheiros (File Safe), pode criar um arquivo encriptado para incluir um ficheiro e/ou pasta para protecção contra acesso não autorizado. O arquivo encriptado pode ser desencriptado ou bloqueado para acesso aos ficheiros/pastas passando o dedo pelo sensor de impressões digitais ou introduzindo a palavra-passe de segurança que especificou para a encriptação.

Para obter informações detalhadas sobre a utilização do Cofre de Ficheiros (File Safe), clique em **Iniciar**, **Todos os programas**, **Protector Suite QL** e **Ajuda** (Help) para ler o ficheiro de ajuda.

#### <span id="page-132-2"></span>Utilizar o arranque de aplicações

O arranque de aplicações está disponível no computador para iniciar a sua aplicação preferida (ficheiro executável) que está atribuída a um dos seus dedos com a impressão digital registada. Após ter atribuído uma aplicação ao dedo, poderá iniciar a aplicação atribuída passando simplesmente o dedo pelo sensor de impressões digitais.

Para obter informações detalhadas sobre a utilização do arranque de aplicações, clique em **Iniciar**, **Todos os programas**, **Protector Suite QL** e **Ajuda** (Help) para ler o ficheiro de ajuda.

### <span id="page-133-1"></span>Utilizar a autenticação de impressão digital com o TPM

Com a funcionalidade de encriptação de dados TPM, a utilização da autenticação de impressão digital pode aumentar a segurança do computador. Para obter instruções sobre como utilizar o TPM, consulte **Utilizar o Trusted Platform Module (TPM) [\(página 135\)](#page-134-0)**.

Para obter informações detalhadas sobre a utilização da autenticação de impressão digital com o TPM, clique em **Iniciar**, **Todos os programas**, **Protector Suite QL** e **Ajuda** (Help) para ler o ficheiro de ajuda.

#### <span id="page-133-0"></span>Apagar as impressões digitais registadas

Antes de eliminar o computador ou de o transferir para outra pessoa, recomendamos vivamente que apague os dados das impressões digitais registados no sensor depois de apagar os dados armazenados no disco rígido.

Para apagar as impressões digitais registadas

- **1**Ligue o computador.
- **2** Prima a tecla **F2** quando o logótipo VAIO aparecer. O ecrã de configuração do BIOS é apresentado. Caso não apareça, reinicie o computador e prima a tecla **F2** várias vezes quando aparecer o logótipo VAIO.
- **3** Prima a tecla  $\leftarrow$  ou  $\rightarrow$  para seleccionar **Security**, para visualizar o separador **Security**.
- **4** Prima a tecla ♦ para seleccionar Clear Fingerprint Data e prima a tecla Enter. Os dados registados no sensor de impressões digitais são apagados automaticamente após o sistema ser reiniciado.

### <span id="page-134-1"></span><span id="page-134-0"></span>Utilizar o Trusted Platform Module (TPM)

O TPM (Trusted Platform Module) integrado fornece ao computador funções de segurança básicas. Em conjunto com o TPM, pode encriptar e desencriptar os seus dados para aumentar a segurança do computador contra acesso impróprio.

Os TPMs são definidos pelo Trusted Computing Group (TCG) e também são designados por chips de segurança.

### <span id="page-135-0"></span>Precauções sobre a utilização do TPM

- ❑ Apesar de o computador ser fornecido com as funções de segurança de TPM mais recentes, estas funções não garantem protecção total dos seus dados e hardware. A Sony não assume qualquer responsabilidade por quaisquer problemas e prejuízos decorrentes da utilização destas funções.
- ❑ Depois de instalar o Infineon TPM Professional Package, tem de definir algumas palavras-passe do TPM no computador. Sem estas palavras-passe, não conseguirá restaurar quaisquer dados protegidos pelo TPM. Certifique-se de que anota as palavras-passe e mantenha-as secretas e em segurança.
- ❑ Efectue copias de segurança do ficheiro de arquivo de recuperação de emergência mais recente, do ficheiro de tokens de recuperação de emergência, do ficheiro de tokens de reposição da palavra-passe e do ficheiro secreto pessoal e guarde-as em segurança antes de enviar o computador para reparação. Os dados guardados no TPM incorporado na placa principal poderão ser perdidos ou ficar danificados durante a reparação.
- ❑ Durante a reparação, o TPM poderá ser substituído, mesmo que não existam problemas nos módulos. Se tal ocorrer, utilize as cópias de segurança do ficheiro de arquivo de recuperação de emergência, do ficheiro de tokens de recuperação de emergência, do ficheiro de tokens de reposição da palavra-passe e do ficheiro secreto pessoal para restaurar a configuração do TPM.
- ❑ Efectue uma cópia de segurança dos dados guardados no disco rígido antes de enviar o computador para reparação. O disco rígido poderá ser inicializado e devolvido depois da reparação e, neste caso, não conseguirá restaurar os dados do disco rígido com as cópias de segurança do ficheiro de arquivo de recuperação de emergência, do ficheiro de tokens de recuperação de emergência, do ficheiro de tokens de reposição da palavra-passe e do ficheiro secreto pessoal.
- ❑ Certifique-se de que configura as operações de cópia de segurança automática após concluir o assistente de inicialização do TPM. Se uma janela com a caixa de verificação **Run automatic backup now** (Executar cópia de segurança automática agora) for apresentada após a configuração, seleccione essa caixa de verificação e actualize os ficheiros de cópia de segurança. O processo de restauro com os ficheiros de cópia de segurança poderá falhar se não configurar as operações de cópia de segurança automática.
- ❑ A manutenção e gestão de dados protegidos pelo TPM serão da sua inteira responsabilidade. A Sony não assume qualquer responsabilidade por quaisquer defeitos decorrentes da manutenção e gestão dos dados.

<span id="page-136-0"></span>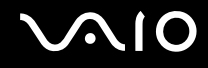

### Aviso importante

❑ Não encripte os ficheiros que contêm chaves utilizadas para encriptação, bem como as pastas que contêm esses ficheiros.

A encriptação dos ficheiros existentes nas pastas que contêm chaves básicas de utilizador e outras com o Sistema de Encrypting File System (EFS) irá impedi-lo de iniciar o software do TPM e desencriptar os dados encriptados se:

- ❑ O software do TPM tiver sido instalado.
- ❑ A plataforma tiver sido inicializada.
- ❑ A funcionalidade EFS tiver sido activada no processo de inicialização de utilizador.

Com as predefinições, a encriptação dos ficheiros existentes nas pastas indicadas abaixo é impossível porque estas têm atributos de sistema.

Não altere os atributos de sistema dos ficheiros existentes nas pastas indicadas abaixo.

**!**As pastas seguintes são invisíveis por predefinição.

❑ Pastas que contêm chaves básicas do utilizador e outras C:\<nome\_utilizador>\All Users\Infineon\TPM Software 2.0\BackupData C:\<nome\_utilizador>\All Users\Infineon\TPM Software 2.0\PlatformKeyData C:\<nome\_utilizador>\All Users\Infineon\TPM Software 2.0\RestoreData (C:\<nome\_utilizador>\All Users é um atalho para C:\ProgramData.) C:\<nome\_utilizador>\<conta>\AppData\Roaming\Infineon\TPM Software 2.0\UserKeyData ❑ Não encripte os seguintes ficheiros de arquivo, cópia de segurança ou token. Não os poderá restaurar se os encriptar acidentalmente.

A Sony não assume qualquer responsabilidade por quaisquer problemas e prejuízos resultantes da encriptação acidental dos ficheiros seguintes e as pastas que os contêm.

- ❑ Ficheiro de cópia de segurança automático Nome de ficheiro predefinido: SPSystemBackup.xml Caminho predefinido: Nenhum (Clicar em Browse apresenta a janela <pasta\_utilizador>\Documents\Security **Platform**.)
- ❑ Pasta de armazenamento dos dados de cópia de segurança automática Nome de ficheiro predefinido: SPSystemBackup A pasta é criada como subpasta do ficheiro SPSystemBackup.xml.

<span id="page-137-0"></span>**AIO** 

- ❑ Ficheiro de tokens para desencriptação Nome de ficheiro predefinido: SPEmRecToken.xml Caminho predefinido: Suporte de dados amovível (disquete, memória USB, etc.)
- ❑ Ficheiro de cópia de segurança de chaves e certificados Nome de ficheiro predefinido: SpBackupArchive.xml Caminho predefinido: Nenhum (Clicar em Browse apresenta a janela <pasta\_utilizador>\Documents\Security **Platform**.)
- ❑ Ficheiro de cópia de segurança PSD Nome de ficheiro predefinido: SpPSDBackup.fsb Caminho predefinido: Nenhum (Clicar em **Browse** apresenta a janela **<pasta\_utilizador>\Documents\Security Platform**.)

<span id="page-138-0"></span>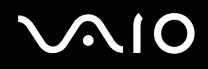

❑ Não encripte os seguintes ficheiros de tokens de reposição da palavra-passe ou secretos. Não poderá repor a palavrapasse se os encriptar acidentalmente.

A Sony não assume qualquer responsabilidade por quaisquer problemas e prejuízos resultantes da encriptação acidental dos ficheiros seguintes e as pastas que os contêm.

- ❑ Ficheiro de tokens para reposição de palavras-passe Nome de ficheiro predefinido: SPPwdResetToken.xml Caminho predefinido: Suporte de dados amovível (disquete, memória USB, etc.)
- ❑ Ficheiro secreto para reposição de palavras-passe Nome de ficheiro predefinido: SPPwdResetSecret.xml Caminho predefinido: Suporte de dados amovível (disquete, memória USB, etc.)

<span id="page-139-0"></span>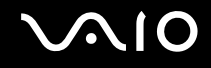

### Configurar o TPM

Para utilizar o TPM incorporado, tem de:

- **1**Activar o TPM no ecrã de configuração do BIOS.
- **2**Instalar o Infineon TPM Professional Package.
- **3**Inicializar e configurar o TPM.

#### Para activar o TPM no ecrã de configuração do BIOS

- **1**Ligue o computador.
- **2** Prima a tecla **F2** quando o logótipo VAIO aparecer. O ecrã de configuração do BIOS é apresentado. Caso não apareça, reinicie o computador e prima a tecla **F2** várias vezes quando aparecer o logótipo VAIO.
- **3**Prima a tecla ← ou → para seleccionar **TPM State** e, em seguida, seleccione **Enabled** para **Change TPM State**.
- **4**Prima a tecla ← ou → para seleccionar **Exit** e **Exit Setup** e, em seguida, prima a tecla **Enter**.
- **5**Após o sistema reiniciar, clique em **Execute** na janela **Physical Presence Operations** (Operações de presença física).

#### **!**

 Antes de activar o TPM, defina a palavra-passe de ligação e do disco rígido para protecção contra modificações não autorizadas da configuração do TPM.

Se o TPM estiver activado, o logótipo VAIO demorará mais tempo a aparecer, devido às verificações de segurança efectuadas durante o arranque do computador.

#### ✍

 Também pode desactivar o TPM e limpar a configuração do mesmo no ecrã de configuração do BIOS. Tenha em atenção que não conseguirá aceder a quaisquer dados protegidos pelo TPM se limpar a propriedade do TPM. Antes de limpar a configuração do TPM, certifique-se de que efectua cópias de segurança dos dados protegidos pelo TPM.

<span id="page-140-0"></span>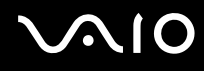

#### Para instalar o Infineon TPM Professional Package

Leia o ficheiro Readme.txt existente na pasta **C:\Infineon\Readme**. Em seguida, faça duplo clique em **C:\Infineon\setup.exe** para instalar o pacote.

Para instalar este pacote, tem de ter direitos de administrador no computador.

**!** Tem de definir algumas palavras-passe enquanto instala o TPM Professional Package. Sem estas palavras-passe, não poderá restaurar quaisquer dados ou ficheiros de cópia de segurança protegidos pelo TPM. Certifique-se de que anota as palavras-passe e mantenha-as secretas e em segurança.

#### Para inicializar e configurar o TPM

Consulte a documentação online para obter informações detalhadas. Para abrir a documentação, clique em **Iniciar**, **Todos os programas**, **Infineon Security Platform Solution** e **Ajuda** (Help).

**!** A manutenção e gestão de dados protegidos pelo TPM serão da sua inteira responsabilidade. A Sony não assume qualquer responsabilidade por quaisquer defeitos decorrentes da manutenção e gestão dos dados.

# <span id="page-141-1"></span>**AIO**

### <span id="page-141-0"></span>Configurar o computador com o VAIO Control Center

O utilitário **VAIO Control Center** permite-lhe consultar informações do sistema e especificar preferências para o comportamento do sistema.

#### Para utilizar o VAIO Control Center

- **1** Clique em **Iniciar**, **Todos os programas** e **VAIO Control Center**. É apresentada a janela **VAIO Control Center**.
- **2**Seleccione o item de controlo pretendido e altere as definições.
- **3** Quando tiver terminado, clique em **OK**. A definição do item pretendido foi alterada.

#### ✍

Para mais informações sobre cada opção, clique em **Help** na janela **VAIO Control Center** para visualizar o ficheiro de ajuda.

Alguns dos itens de controlo não serão visíveis se abrir o **VAIO Control Center** como utilizador padrão.

### <span id="page-142-1"></span><span id="page-142-0"></span>Utilizar os modos de poupança de energia

Quando utiliza uma bateria como fonte de alimentação do computador, pode tirar partido das definições de gestão de energia para conservar a vida útil da bateria. Para além do modo de funcionamento normal, que lhe permite desligar dispositivos específicos, o computador possui dois modos de poupança de energia específicos: Suspensão e Hibernação. Quando utiliza a energia da bateria, deve estar ciente de que o computador entra automaticamente no modo de Hibernação quando há pouca bateria restante, independentemente da configuração de gestão de energia seleccionada.

**!** Se o nível da bateria for inferior a 10 por cento, deve ligar o transformador para recarregar a bateria ou encerrar o computador e instalar uma bateria completamente carregada.

#### Utilizar o modo Normal

Este é o estado normal do computador quando está a ser utilizado. O indicador verde de alimentação está ligado neste modo. Para poupar energia quando não estiver a trabalhar, pode desligar um dispositivo específico, como o ecrã LCD ou o disco rígido.

<span id="page-143-0"></span>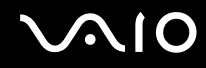

### Utilizar o modo de Suspensão

O modo de Suspensão desliga o ecrã LCD e coloca o disco rígido e a CPU num modo de consumo de energia inferior. Neste modo, o indicador de ligação fica intermitente.

 Se não utilizar o computador durante um longo período de tempo ou enquanto este estiver desligado do transformador, coloque-o no modo de Hibernação ou desligue-o.

Para activar o modo de Suspensão

Clique em **Iniciar**, na seta junto do botão **Bloquear** e em **Suspender**.

Para regressar ao modo Normal

Prima qualquer tecla.

**!** Se premir o botão de alimentação durante mais de quatro segundos, o computador desliga-se automaticamente. Perderá todos os dados não guardados.

#### ✍

Quando o computador está no modo de Suspensão, não pode inserir discos.

O computador sai do modo de Suspensão com mais rapidez do que do modo de Hibernação.

O modo de Suspensão utiliza mais energia do que o modo de Hibernação.

**!** Se a bateria se esgotar enquanto o computador está no modo de Suspensão, perderá todos os dados não guardados. É impossível regressar ao trabalho anterior. Para evitar perda de dados, deve guardar frequentemente os seus dados.
<span id="page-144-0"></span>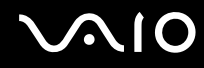

Se o computador não for utilizado durante um período de tempo específico, irá entrar no modo de Suspensão. Para evitar que tal aconteça, pode alterar as definições do modo de Suspensão.

Para alterar as definições do modo de Suspensão

- **1** Clique com o botão direito do rato no ícone de estado da alimentação na barra de tarefas e seleccione **Opções de energia**.
- **2**Clique em **Alterar definições do esquema** no esquema de energia actual.
- **3**Altere o intervalo de colocação do computador em suspensão e clique em **Guardar alterações**.

<span id="page-145-0"></span>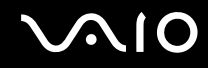

### Utilizar o modo de Hibernação

No modo de Hibernação, o estado do sistema é guardado no disco rígido e a alimentação é desligada. Mesmo quando a bateria se esgota, não são perdidos dados. O indicador de alimentação está apagado neste modo.

Para activar o modo de Hibernação

Prima as teclas **Fn**+**F12**.

O computador entra no modo de Hibernação.

Alternativamente, pode clicar em **Iniciar**, na seta junto ao botão **Bloquear** e em **Hibernar** para colocar o computador no modo de Hibernação.

#### Para regressar ao modo Normal

Prima o botão de alimentação.

O computador regressa ao seu estado normal.

**!**Se premir o botão de alimentação durante mais de quatro segundos, o computador desliga-se automaticamente.

#### $\mathbb{Z}_n$

 Se não utilizar o computador durante um longo período de tempo, coloque o computador no modo de Hibernação. Este modo de poupança de energia poupa-lhe o tempo de encerrar ou retomar.

Quando o computador está no modo de Hibernação, não pode inserir discos.

O modo de Hibernação necessita de mais tempo do que o modo de Suspensão para ser activado.

O retorno ao modo Normal a partir do modo de Hibernação é mais demorado do que do modo de Suspensão.

O modo de Hibernação consome menos energia do que o modo de Suspensão.

Não desloque o computador enquanto o indicador de alimentação não apagar.

# <span id="page-146-0"></span>Gerir a energia com o VAIO Power Management

A gestão de energia ajuda-o a configurar esquemas de energia para computadores alimentados por electricidade da rede ou por bateria, para satisfazer as suas necessidades de consumo de energia.

O **VAIO Power Management** é uma aplicação de software concebida exclusivamente para computadores VAIO. Com esta aplicação, pode melhorar as funções de gestão de consumo de energia do Windows para garantir um melhor funcionamento do seu computador e prolongar a vida útil da bateria. Para mais informações sobre o **VAIO Power Management**, consulte o ficheiro de ajuda do software **VAIO Power Management**.

# Activar o VAIO Power Management

Quando inicia o computador, aparece um ícone de estado de energia na barra de tarefas. Este ícone indica o tipo de fonte de alimentação que está a utilizar de momento, por exemplo, electricidade da rede. Clique neste ícone para apresentar a janela que mostra o estado da alimentação.

As funcionalidades do **VAIO Power Management** são acrescentadas às **Propriedades de Opções de energia** do Windows.

### Para activar o VAIO Power Management

- **1**Clique com o botão direito do rato no ícone de estado da alimentação na barra de tarefas e seleccione **Opções de energia**.
- **2**Clique em **Alterar definições do esquema** no esquema de energia actual.
- **3** Clique em **Alterar definições avançadas de energia**. A janela **Opções de energia** é apresentada.
- **4**Seleccione o separador **VAIO Power Management**.

Para restaurar as predefinições

- **1** No separador **VAIO Power Management**, clique em **Advanced**. É apresentada a janela **VAIO Power Management**.
- **2**Siga as instruções apresentadas no ecrã para alterar as definições.

<span id="page-147-0"></span>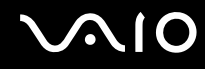

### Activar os esquemas de energia do VAIO Power Management

O **VAIO Power Management** fornece vários esquemas de energia predefinidos. Cada esquema de energia consiste num grupo de definições de gestão de energia, concebidas para cumprir necessidades de gestão de energia específicas, que variam entre a gestão máxima de energia e sem gestão de energia.

Para activar um esquema de energia do VAIO Power Management

- **1** Clique com o botão direito do rato no ícone de estado da alimentação na barra de tarefas e seleccione **Opções de energia**.
- **2** Seleccione um esquema de energia. O esquema de energia foi activado.

Se for necessário, poderá alterar as definições avançadas de energia. Siga estes passos:

- **3**Clique em **Alterar definições do esquema** no esquema de energia actual.
- **4**Clique em **Alterar definições avançadas de energia**.
- **5** Seleccione o separador **VAIO Power Management**. Pode alterar os itens existentes na lista.
- **6**Clique em **OK**.

# <span id="page-148-0"></span>Configurar o modem

Antes de poder começar a utilizar o modem interno (nem todos os modems são incorporados), ou sempre que utilizar o modem quando viaja, certifique-se de que o país indicado na localização activa definida na janela **Opções de telefone e modem** corresponde ao país a partir do qual está efectuar a marcação.

Para alterar as definições de país do modem

- **1**Clique em **Iniciar** e em **Painel de controlo**.
- **2**Clique em **Hardware e som**.
- **3** Clique em **Opções de telefone e modem**. A janela **Informações sobre a localização** aparece.
- **4** Introduza as informações requeridas e clique em **OK**. É apresentada a janela **Opções de telefone e modem**.
- **5**Seleccione a sua localização no separador **Regras de marcação**.

**6** Clique no botão **Editar** para alterar a configuração actual. A janela **Editar localização** é apresentada. Ou

Clique no botão **Novo** para configurar o modem. A janela **Nova localização** é apresentada.

**7** Seleccione as definições de país/região e certifique-se de que estas correspondem ao local a partir do qual está a efectuar a marcação.

#### $\mathbb{Z}_n$

A marcação por impulsos pode não ser suportada em alguns países e/ou regiões.

**8** Se tiver modificado as definições de localização, clique em **Aplicar** e, em seguida, em **OK**. É apresentada a janela **Opções de telefone e modem**.

<span id="page-149-0"></span>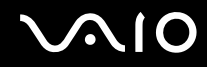

- **9** Verifique se o modem está listado no separador **Modems**. Se o modem não estiver listado, clique em **Adicionar** e siga o assistente.
- **10** Clique em **Aplicar/OK**. O modem está configurado.

**!** Antes de aplicar as novas definições de país, certifique-se de que o cabo telefónico não está ligado ao computador.

# <span id="page-150-0"></span>Proteger o disco rígido

O seu computador tem o utilitário **VAIO HDD Protection** pré-instalado para personalizar as suas definições de protecção da unidade de disco rígido contra choques. Pode definir o nível de sensibilidade do sensor de choques incorporado, para definir o nível de protecção adequado.

# Activar o VAIO HDD Protection

Para proteger a unidade de disco rígido contra choques, tem primeiro de activar o **VAIO HDD Protection**.

### Para activar o VAIO HDD Protection

- **1**Clique em **Iniciar**, **Todos os programas** e **VAIO Control Center**.
- **2** Clique em **Security** no separador **Categories** e faça duplo clique em **Hard Disk Drive Protection Settings**. A janela de configuração é apresentada.
- **3**Seleccione a caixa de verificação **Activate hard disk drive protection**.
- **4**Seleccione um dos níveis de sensibilidade pretendido.

#### **5**Clique em **OK**.

Para obter mais informações, clique em **Help** na janela de configuração, para abrir o ficheiro de ajuda.

**!** O **VAIO HDD Protection** foi concebido para minimizar as possibilidades de danos nas unidades de disco rígido e nos dados do utilizador. Este programa não garante uma protecção a 100% dos dados em nenhumas circunstâncias.

A protecção da unidades de disco rígido está desactivada antes do início do Windows e durante a passagem para o modo de Hibernação ou Suspensão, a recuperação do sistema e o encerramento do sistema.

# <span id="page-151-0"></span>Actualizar o computador VAIO

O computador VAIO e os módulos de memória utilizam componentes e conectores electrónicos de alta precisão. Para impedir a anulação da garantia durante o período de validade da garantia, recomendamos que:

- ❑Deve contactar o seu distribuidor para instalar um novo módulo de memória.
- ❑Não o deve instalar você mesmo se não estiver familiarizado com a actualização de memória num computador.
- ❑Não deve tocar nos conectores nem abrir a tampa do compartimento de módulos de memória.

Para obter informações sobre o tipo de módulos e a quantidade de memória instalada no seu modelo, consulte o **Guia de especificações** online.

Contacte o VAIO-Link se necessitar de assistência.

# <span id="page-152-0"></span>Adicionar e remover memória

Se pretender expandir a funcionalidade do computador, pode aumentar a memória instalando módulos de memória opcionais. Antes de actualizar a memória do computador, leia as notas e procedimentos existentes nas páginas seguintes.

# Notas sobre a adição/remoção de módulos de memória

- ❑ Tenha cuidado ao trocar a memória. A instalação incorrecta de módulos de memória pode danificar o sistema. Estes danos podem anular a garantia do fabricante.
- ❑ Utilize apenas módulos de memória compatíveis com o computador. Se o computador não detectar um módulo de memória ou se o sistema operativo Windows ficar instável, contacte o distribuidor ou o fabricante do módulo de memória.
- ❑ As descargas electrostáticas (ESD) podem danificar os componentes electrónicos. Antes de tocar no módulo de memória, certifique-se de que:
	- ❑ Os procedimentos descritos neste documento pressupõem o conhecimento da terminologia geral associada aos computadores pessoais, às práticas de segurança e à conformidade regulamentar necessárias para utilizar e modificar equipamentos electrónicos.
	- ❑ Desligue o computador e desligue o sistema da fonte de alimentação (ou seja, da bateria ou do transformador) e de quaisquer ligações de telecomunicações, redes ou modems antes de remover qualquer tampa ou painel do computador. Caso contrário, podem ocorrer lesões pessoais ou danos no equipamento.
	- ❑ As ESD podem danificar os módulos de memória e outros componentes. Instale o módulo de memória só numa estação de trabalho ESD. Se uma estação desse tipo não estiver disponível, não trabalhe numa área com alcatifa e não manuseie materiais que produzam ou retenham electricidade estática (invólucros de celofane, por exemplo). Descarregue-se da electricidade estática mantendo-se em contacto com uma porção de metal não pintado do chassis enquanto efectua o procedimento.
	- ❑ Não abra a embalagem do módulo de memória antes de estar preparado para trocar o módulo. A embalagem protege o módulo de descargas electrostáticas.

<span id="page-153-0"></span>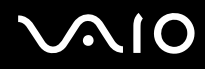

- ❑ Utilize o saco especial fornecido com o módulo de memória ou embrulhe o módulo em papel de alumínio para o proteger de ESD.
- $\Box$  A penetração de líquidos, substâncias ou objectos estranhos nas ranhuras dos módulos de memória ou noutros componentes internos do computador danifica-o e o custo das reparações não está coberto pela garantia.
- ❑ Não coloque o módulo de memória numa localização sujeita a:
	- ❑ Fontes de calor, tais como radiadores ou condutas de ventilação
	- ❑ Luz solar directa
	- ❑Pó excessivo
	- ❑Vibrações mecânicas ou choques
	- ❑Imanes fortes ou altifalantes sem blindagem magnética
	- ❑Temperatura ambiente superior a 35°C ou inferior a 5°C
	- ❑Humidade elevada
- $\Box$  Manuseie o módulo de memória com cuidado. Para evitar lesões nas mãos e nos dedos, não toque nas extremidades dos componentes e das placas de circuito do computador.

<span id="page-154-0"></span>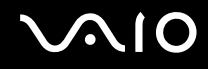

### Remover e instalar um módulo de memória

Para mudar ou adicionar um módulo de memória

- **1**Encerre o computador e desligue todos os dispositivos periféricos.
- **2**Desligue o computador e remova a bateria.
- **3**Aguarde até o computador arrefecer.
- **4** Desaparafuse o parafuso (indicado pela seta abaixo) na parte inferior do computador e retire a tampa do compartimento dos módulos de memória.

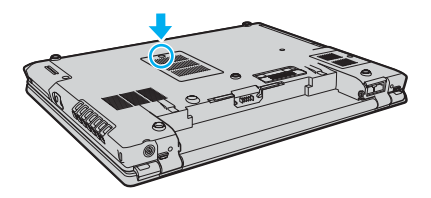

**5**Toque num objecto metálico para descarregar a electricidade estática.

<span id="page-155-0"></span>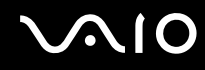

- **6** Remova o módulo de memória actualmente instalado do seguinte modo:
	- ❑ Puxe as patilhas na direcção das setas (1). O módulo de memória é libertado.
	- ❑Certifique-se de que o módulo de memória está inclinado para cima e, em seguida, puxe-o na direcção da seta (2).

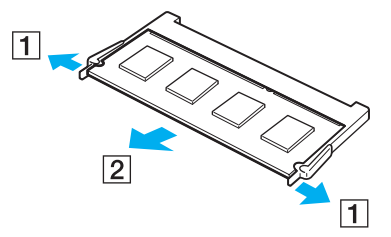

**7**Retire o novo módulo de memória da embalagem.

<span id="page-156-0"></span>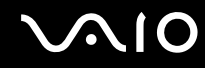

**8**Faça deslizar o módulo de memória na ranhura e empurre-o até fazer clique.

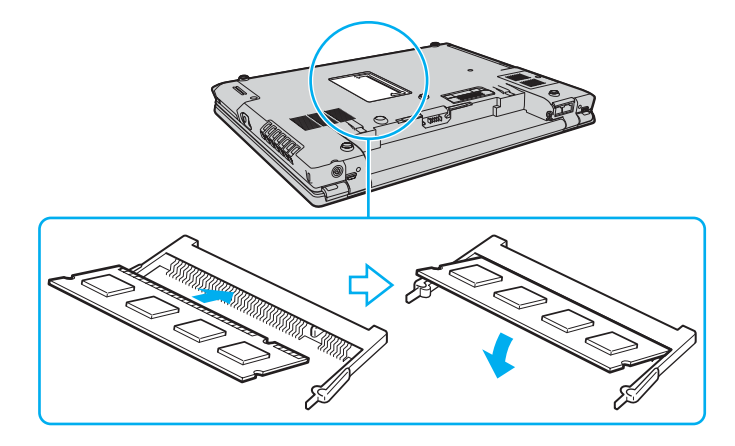

**!**Não toque em quaisquer outros componentes da placa principal.

Certifique-se de que insere a extremidade do módulo de memória com o conector na ranhura alinhando o entalhe existente no módulo com a pequena projecção existente na ranhura aberta.

- **9**Reinstale a tampa do compartimento do módulo de memória.
- **10** Aperte o parafuso na parte inferior do computador.
- **11** Reinstale a bateria e ligue o computador.

<span id="page-157-0"></span>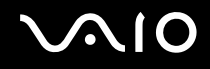

# Visualizar a memória disponível

Para visualizar a memória disponível

- **1**Ligue o computador.
- **2**Clique em **Iniciar**, **Todos os programas** e **VAIO Control Center**.
- **3**Faça duplo clique na pasta **System Information** na janela **VAIO Control Center**.
- **4** Faça duplo clique no ícone **Informações de sistema** na pasta **System Information**. Pode ver a memória disponível do sistema. Se a memória adicional não aparecer, repita todo o procedimento de instalação e reinicie o computador.

<span id="page-158-0"></span>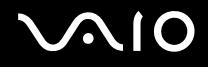

# Precauções

Esta secção descreve orientações de segurança e precauções para o ajudar a proteger o computador VAIO de potenciais danos.

- ❑**Como manusear o ecrã LCD [\(página 160\)](#page-159-1)**
- ❑**Como utilizar a fonte de alimentação [\(página 161\)](#page-160-0)**
- ❑**Como manusear o computador [\(página 162\)](#page-161-0)**
- ❑**Como utilizar a câmara MOTION EYE integrada [\(página 164\)](#page-163-0)**
- ❑**Como manusear disquetes [\(página 164\)](#page-163-1)**
- ❑**Como manusear discos [\(página 165\)](#page-164-0)**
- ❑**Como utilizar a bateria [\(página 166\)](#page-165-0)**
- ❑**Como utilizar os auscultadores [\(página 167\)](#page-166-0)**
- ❑**Como utilizar suportes Memory Stick [\(página 168\)](#page-167-0)**
- ❑**Como manusear o disco rígido [\(página 169\)](#page-168-0)**
- ❑**Como actualizar o computador [\(página 170\)](#page-169-0)**

<span id="page-159-0"></span>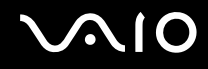

# <span id="page-159-1"></span>Como manusear o ecrã LCD

- ❑ Não deixe o ecrã LCD virado para o sol. Isto pode danificar o ecrã LCD. Tenha cuidado ao utilizar o computador próximo de uma janela.
- ❑ Não arranhe nem exerça pressão sobre o ecrã LCD. Isto pode provocar uma avaria.
- ❑ A utilização do computador em condições de baixa temperatura pode produzir uma imagem residual no ecrã LCD. Isto não é uma avaria. Quando o computador regressar à temperatura normal, o ecrã volta ao normal.
- ❑ Pode aparecer uma imagem residual no ecrã LCD se a mesma imagem for visualizada durante um período de tempo prolongado. A imagem residual desaparece após algum tempo. Pode utilizar uma protecção de ecrã para evitar imagens residuais.
- ❑ O ecrã LCD aquece durante o funcionamento. Isto é normal e não indica uma avaria.
- ❑ O ecrã LCD é fabricado através da utilização de tecnologia de alta precisão. No entanto, pode observar pequenos pontos negros e/ou brilhantes (vermelhos, azuis ou verdes) que aparecem no ecrã LCD de forma contínua. Isto é uma consequência normal do processo de fabrico e não indica uma avaria.
- ❑ Evite friccionar o ecrã LCD. Isto pode danificar o ecrã. Utilize um pano macio e seco para limpar o ecrã LCD.
- ❑ Não altere a definição de orientação do ecrã LCD na janela **Definições de Tablet PC** mesmo quando está disponível outra opção para selecção; esta acção pode tornar o computador instável. A Sony não assume responsabilidade por quaisquer defeitos resultantes desta alteração.

# <span id="page-160-1"></span>**AIO**

# <span id="page-160-0"></span>Como utilizar a fonte de alimentação

- ❑Consulte o **Guia de especificações** online para verificar o funcionamento da alimentação do seu modelo.
- ❑ Não partilhe a tomada de electricidade com outro equipamento que consuma energia, tal como uma fotocopiadora ou um destruidor de papel.
- ❑ Pode adquirir um cabo de alimentação com um protector contra picos de corrente. Este dispositivo ajuda a evitar danos no computador provocados por picos de corrente repentinos, durante uma tempestade, por exemplo.
- ❑Não coloque objectos pesados sobre o cabo de alimentação.
- ❑Para desligar o cabo, puxe-o pela ficha. Nunca puxe pelo cabo.
- ❑Caso não tencione utilizar o computador durante um longo período de tempo, desligue-o da tomada de electricidade.
- ❑Certifique-se de que a tomada de electricidade é de acesso fácil.
- ❑Quando o transformador não estiver a ser utilizado, desligue-o da tomada de electricidade.
- ❑ Utilize o transformador fornecido com o computador ou produtos genuínos da Sony. Não utilize qualquer outro transformador, pois pode provocar avarias.

<span id="page-161-1"></span>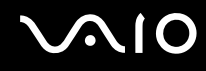

# <span id="page-161-0"></span>Como manusear o computador

- ❑ Limpe a caixa com um pano macio ou ligeiramente humedecido com um detergente suave. Não utilize qualquer tipo de esfregão abrasivo, pó para arear ou solvente, como álcool ou benzina, pois pode danificar o revestimento do computador.
- ❑ Se deixar cair um objecto sólido ou qualquer líquido sobre o computador, encerre o computador e, em seguida, desligue-o da tomada. Pode ser preferível que o computador seja analisado por pessoal qualificado antes de o utilizar novamente.
- ❑ Não deixe cair o computador nem coloque quaisquer objectos sobre o mesmo.
- ❑ Não coloque o computador em locais sujeitos a:
	- ❑ Fontes de calor, tais como radiadores ou condutas de ventilação
	- ❑ Luz solar directa
	- ❑ Pó excessivo
	- $\Box$ Humidade ou chuva
	- ❑Vibrações mecânicas ou choques
	- $\Box$ Imanes fortes ou altifalantes sem blindagem magnética
	- ❑Temperatura ambiente superior a 35°C ou inferior a 5°C
	- ❑ Humidade elevada
- ❑ Não coloque equipamentos electrónicos perto do computador. O campo electromagnético do computador pode provocar uma avaria.
- ❑ Certifique-se de que existe uma circulação de ar adequada para impedir o aquecimento interno. Não coloque o computador sobre superfícies porosas, como tapetes ou cobertores, ou perto de materiais como cortinas ou tapeçarias que possam bloquear as respectivas ranhuras de ventilação.
- ❑ O computador utiliza sinais de rádio de alta frequência e pode provocar interferências na recepção de rádio ou de televisão. Se tal acontecer, coloque o computador a uma distância adequada do aparelho.

<span id="page-162-0"></span>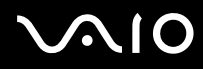

- ❑Utilize apenas equipamento periférico e cabos de interface especificados; caso contrário, podem ocorrer problemas.
- ❑Não utilize cabos de ligação cortados ou danificados.
- ❑ Se o computador for transportado directamente de um local frio para um local quente, pode ocorrer condensação de humidade dentro do computador. Neste caso, aguarde pelo menos uma hora antes de ligar o computador. Se ocorrerem problemas, desligue o computador e contacte o VAIO-Link.
- ❑ Certifique-se de que desliga o cabo de alimentação antes de limpar o computador.
- ❑ Para evitar a perda de dados em caso de danos no computador, efectue regularmente uma cópia de segurança dos mesmos.

<span id="page-163-2"></span>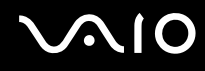

# <span id="page-163-0"></span>Como utilizar a câmara MOTION EYE integrada

- ❑ Não toque na placa espelhada frontal colocada sobre a lente da câmara **MOTION EYE** integrada; se o fizer, poderá riscar a placa e estes riscos aparecerão nas imagens capturadas.
- ❑ Não permita que a luz solar embata directamente na câmara **MOTION EYE** integrada, independentemente do estado de energia do computador, visto que poderá causar a avaria da câmara.
- ❑ A câmara **MOTION EYE** integrada está desactivada durante a importação de vídeos ou imagens a partir de um dispositivo compatível com i.LINK ligados à porta i.LINK.
- ❑ Limpe a placa espelhada frontal da câmara **MOTION EYE** integrada com uma bomba de ar ou um pincel macio. Se a lente estiver muito suja, limpe-a com um pano seco macio. Não esfregue a placa, visto que esta é sensível à força.

# <span id="page-163-1"></span>Como manusear disquetes

- ❑Não abra o protector de acesso manualmente nem toque na superfície da disquete.
- ❑Mantenha as disquetes afastadas de ímanes.
- ❑Mantenha as disquetes afastadas da luz solar directa e de outras fontes de calor.
- ❑ Mantenha as disquetes afastadas de qualquer líquido. Não as deixe molhar. Quando não está a utilizar a disquete, retire-a sempre da unidade de disquetes e guarde-a numa caixa apropriada.
- ❑ Se a disquete tiver uma etiqueta adesiva, certifique-se de que a etiqueta está bem colada. Se a borda da etiqueta estiver mal colada, pode ficar presa no interior da unidade de disquetes e provocar avarias ou danificar a disquete.

# <span id="page-164-1"></span><span id="page-164-0"></span>Como manusear discos

- ❑Não toque na superfície do disco.
- ❑Não deixe cair o disco nem o dobre.
- ❑ As impressões digitais e o pó na superfície do disco podem causar erros de leitura. Segure sempre no disco pelas extremidades e pelo orifício central, conforme mostrado abaixo:

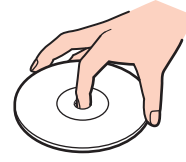

- ❑ O cuidado adequado dos discos é essencial para a respectiva fiabilidade contínua. Não utilize solventes (tais como benzina, diluente, álcool, detergentes ou aerossóis antiestáticos), porque estes produtos podem danificar o disco.
- ❑ Para uma limpeza normal, segure no disco pelas extremidades e utilize um pano macio para limpar a superfície a partir do centro para fora.
- ❑ Se o disco estiver muito sujo, molhe um pano macio com água, torça-o bem e utilize-o para limpar a superfície do disco a partir do centro para fora. Limpe os vestígios de humidade com um pano seco macio.
- ❑ Nunca cole etiquetas adesivas num disco. Isto afecta a utilização do disco de forma irreparável.

# <span id="page-165-1"></span> $\bigwedge$ 10

# <span id="page-165-0"></span>Como utilizar a bateria

- $\Box$  Nunca exponha as baterias a temperaturas superiores a 60°C, tal como num carro estacionado ao sol ou sob a luz directa do sol.
- ❑ A vida útil das baterias é mais curta quando utilizadas num ambiente frio. Isto deve-se à diminuição da eficiência da bateria a baixas temperaturas.
- ❑ Carregue as baterias a temperaturas entre os 10°C e os 30°C. As temperaturas inferiores requerem um tempo de carregamento mais prolongado.
- ❑ Algumas baterias recarregáveis não cumprem as normas de qualidade e segurança da Sony. Por motivos de segurança, este computador só funciona com baterias Sony genuínas concebidas para este modelo. Se inserir outro tipo de bateria, esta não será carregada e o computador não funcionará.
- ❑ Quando está a ser utilizada ou carregada, a bateria pode aquecer. Isto é normal e não constitui motivo de preocupação.
- ❑Mantenha a bateria afastada de todas as fontes de calor.
- $\Box$ Mantenha a bateria seca.
- ❑Não abra nem tente desmontar a bateria.
- ❑Não exponha a bateria a choques mecânicos.
- ❑ Se não utilizar o computador durante um longo período de tempo, remova a bateria do computador para evitar danos na mesma.
- ❑ Se o nível continuar baixo após o carregamento completo, a bateria pode estar a atingir o final da vida útil e deve ser substituída.
- ❑ Não necessita de descarregar a bateria antes de a carregar novamente.
- ❑Se não tiver utilizado a bateria durante um período de tempo considerável, recarregue-a.

<span id="page-166-1"></span>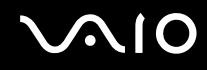

# <span id="page-166-0"></span>Como utilizar os auscultadores

- ❑ **Segurança na estrada** Não utilize os auscultadores durante a condução de veículos ou de motos ou quando andar de bicicleta. Pode provocar um acidente de trânsito e é ilegal em algumas áreas. Também pode ser potencialmente perigoso ouvir música alto enquanto caminha, especialmente em passadeiras para peões.
- ❑ **Evitar lesões auditivas** Evite utilizar auscultadores com um volume muito elevado. Os especialistas em audição desaconselham que se ouça música muito alta de forma contínua e prolongada. Se ouvir um zumbido, reduza o volume ou deixe de utilizar os auscultadores.

# <span id="page-167-1"></span>**AIO**

# <span id="page-167-0"></span>Como utilizar suportes Memory Stick

- ❑Não toque no suporte Memory Stick com os dedos ou com objectos metálicos.
- ❑Utilize apenas a etiqueta adesiva fornecida com o Memory Stick.
- ❑Não dobre, não deixe cair nem aplique choques violentos ao suporte Memory Stick.
- ❑Não desmonte nem modifique o suporte Memory Stick.
- ❑Não deixe que o suporte Memory Stick se molhe.
- ❑ Não utilize nem guarde o suporte Memory Stick em locais sujeitos a:
	- ❑Electricidade estática
	- ❑Ruído eléctrico
	- ❑Temperaturas extremamente elevadas, como num carro estacionado ao sol
	- $\Box$ Luz solar directa
	- ❑Humidade elevada
	- ❑Substâncias corrosivas
- ❑Utilize a caixa fornecida com o suporte Memory Stick.
- ❑Não se esqueça de efectuar uma cópia de segurança dos seus dados.
- ❑Mantenha o suporte Memory Stick fora do alcance das crianças. Existe o risco de engolimento do suporte.
- ❑ Quando utilizar o suporte Memory Stick Duo, não utilize uma caneta de ponta fina para escrever na etiqueta colada ao suporte Memory Stick Duo. A pressão exercida no suporte poderá danificar os componentes internos.

<span id="page-168-1"></span>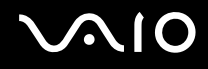

# <span id="page-168-0"></span>Como manusear o disco rígido

O disco rígido tem uma densidade de armazenamento elevada e lê ou grava dados num curto espaço de tempo. Contudo, pode ser facilmente danificado por vibrações mecânicas, choques ou pó.

Apesar de o disco rígido ter um dispositivo de segurança interno para evitar a perda de dados provocada por vibrações mecânicas, choques ou pó, deve manusear o computador com cuidado.

#### Para impedir danos no disco rígido

- ❑Não sujeite o computador a movimentos bruscos.
- ❑Mantenha o computador afastado de ímanes.
- ❑Não coloque o computador num local sujeito a vibrações mecânicas ou numa posição instável.
- ❑Não desloque o computador quando este se encontrar ligado.
- ❑Não desligue ou reinicie o computador durante a leitura ou gravação de dados no disco rígido.
- ❑Não utilize o computador num local sujeito a mudanças extremas de temperatura.

#### ✍

Se o disco rígido sofrer danos, os dados não podem ser restaurados.

<span id="page-169-1"></span>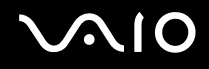

# <span id="page-169-0"></span>Como actualizar o computador

Confirme que as actualizações mais recentes foram instaladas no computador utilizando as seguintes aplicações de software, para que o computador possa funcionar mais eficientemente.

Para confirmar se as actualizações foram instaladas no computador, siga estes passos para cada aplicação de software:

#### ❑ **Windows Update**

Clique em **Iniciar**, **Todos os programas** e **Windows Update** e siga as instruções apresentadas no ecrã.

#### ❑ **VAIO Update 3**

Clique em **Iniciar**, **Todos os programas**, **VAIO Update 3** e **VAIO Update Options** e siga as instruções apresentadas no ecrã.

Se ainda não tiver instalado as actualizações mais recentes, instale-as com o software acima indicado. Para transferir e instalar as actualizações no computador, este tem de estar ligado à Internet. Para obter informações sobre como ligar o computador à Internet, consulte **Utilizar a Internet [\(página 54\)](#page-53-0)**.

<span id="page-170-0"></span>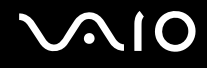

# Resolução de problemas

Esta secção descreve como resolver problemas comuns que pode encontrar durante a utilização do computador VAIO. Muitos problemas têm soluções simples. Ponha em prática as seguintes sugestões antes de contactar o VAIO-Link.

- ❑**Computador [\(página 172\)](#page-171-1)**
- ❑**Segurança do sistema [\(página 179\)](#page-178-0)**
- ❑**Bateria [\(página 180\)](#page-179-0)**
- ❑**Câmara MOTION EYE integrada [\(página 182\)](#page-181-0)**
- ❑**Internet [\(página 185\)](#page-184-0)**
- ❑**Rede [\(página 187\)](#page-186-0)**
- ❑**Tecnologia Bluetooth [\(página 190\)](#page-189-0)**
- ❑**Discos ópticos [\(página 194\)](#page-193-0)**
- ❑**Monitor [\(página 198\)](#page-197-0)**
- ❑**Impressão [\(página 203\)](#page-202-0)**
- ❑**Microfone [\(página 204\)](#page-203-0)**
- ❑**Altifalantes [\(página 205\)](#page-204-0)**
- ❑**Dispositivo apontador [\(página 206\)](#page-205-0)**
- ❑**Teclado [\(página 207\)](#page-206-0)**
- ❑**Disquetes [\(página 208\)](#page-207-0)**
- ❑**Áudio/Vídeo [\(página 209\)](#page-208-0)**
- ❑**Suportes Memory Stick [\(página 210\)](#page-209-0)**
- ❑**Periféricos [\(página 211\)](#page-210-0)**
- ❑**Estação de ancoragem multifunções [\(página 212\)](#page-211-0)**

<span id="page-171-0"></span>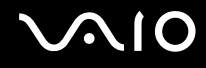

# <span id="page-171-1"></span>**Computador**

### O que devo fazer se o computador não arrancar?

- ❑ Certifique-se de que o computador está correctamente ligado a uma fonte de alimentação e que está ligado. Certifique-se de que o indicador de alimentação está aceso.
- ❑ Certifique-se de que a bateria está correctamente instalada e carregada.
- ❑Certifique-se de que a unidade de disquetes (se aplicável) está vazia.
- ❑ Se o computador estiver ligado a uma régua de tomadas ou uma fonte de alimentação ininterrupta (UPS), certifique-se de que a régua de tomadas ou a UPS está ligada a uma fonte de alimentação e está ligada.
- ❑ Se estiver a utilizar um monitor externo, certifique-se de que está ligado a uma fonte de alimentação e está ligado. Certifique-se de que os controlos de brilho e contraste estão ajustados correctamente. Consulte o manual fornecido com o monitor para obter mais informações.
- ❑ Desligue o transformador e remova a bateria. Aguarde três a cinco minutos. Reinstale a bateria, ligue novamente o transformador e prima o botão de alimentação para ligar o computador.
- ❑ A condensação poderá causar problemas no computador. Se ocorrer condensação, não utilize o computador durante pelo menos uma hora.
- ❑ Remova quaisquer módulos de memória adicionais que tenha instalado desde que adquiriu o computador.
- ❑ Verifique se está a utilizar o transformador fornecido pela Sony. Para sua segurança, utilize apenas baterias recarregáveis e transformadores Sony genuínos, que são fornecidos pela Sony para o seu computador VAIO.

<span id="page-172-0"></span>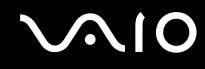

# O que devo fazer se for apresentado um erro do BIOS quando ligo o computador?

Se a mensagem "Press <F1> to resume, <F2> to setup" for apresentada na parte inferior do ecrã, siga estes passos:

- **1** Prima a tecla **F2**. O ecrã de configuração do BIOS é apresentado. Caso não apareça, reinicie o computador e prima a tecla **F2** várias vezes quando aparecer o logótipo VAIO.
- **2** Defina a data (mês/dia/ano). Prima a tecla **Enter**.
- **3** Prima a tecla ♦ para seleccionar **System Time** e, em seguida, defina a hora (hora: minutos: segundos). Prima a tecla **Enter**.
- **4** Prima a tecla , para seleccionar o separador **Exit** e, em seguida, prima a tecla **F9**. No pedido de confirmação, prima a tecla **Enter**.
- **5** Seleccione **Exit Setup** e prima a tecla **Enter**. No pedido de confirmação, prima a tecla **Enter**. O computador é reiniciado.

Se isto ocorrer frequentemente, contacte o VAIO-Link.

### O que devo fazer se o indicador de alimentação (Verde) acender mas o ecrã permanecer em branco?

Siga estes passos:

- **1** Prima sem soltar o botão de alimentação durante mais de quatro segundos para verificar se o indicador de alimentação se apaga. Em seguida, ligue novamente o computador.
- **2** Se o ecrã do computador continuar em branco, desligue o transformador, remova a bateria e deixe o computador assim durante cerca de um minuto. Em seguida, reinstale a bateria, ligue o transformador e ligue novamente o computador.

<span id="page-173-0"></span>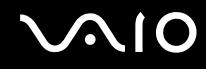

### O que devo fazer se o computador ou o software parar de responder?

- ❑ Se o computador parar de responder enquanto uma aplicação de software estiver em execução, prima as teclas **Alt** +**F4** para fechar a janela da aplicação.
- ❑ Se as teclas **Alt** <sup>+</sup>**F4** não funcionarem, clique em **Iniciar**, na seta junto do botão **Bloquear** e em **Encerrar** para desligar o computador.
- ❑ Se o computador não for desligado, prima as teclas **Ctrl** +**Alt** <sup>+</sup>**Delete** e clique na seta existente junto do botão **Encerrar** e em **Encerrar**.Se a janela **Segurança do Windows** for apresentada, clique em **Encerrar**.

**!**Desligar o computador com as teclas **Ctrl**+**Alt**+**Delete** ou com o botão de alimentação pode causar a perda de dados não guardados.

- ❑Se o computador continuar a não se desligar, prima sem soltar o botão de alimentação até que o computador se desligue.
- ❑Remova o transformador e a bateria.
- ❑Tente reinstalar o software.
- ❑Contacte o fabricante do software ou o fornecedor de suporte técnico designado.

<span id="page-174-0"></span>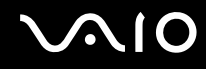

# Porque é que o computador não entra no modo de Suspensão ou Hibernação?

O computador pode tornar-se instável se o modo de funcionamento for alterado antes do computador entrar totalmente no modo de Suspensão ou Hibernação.

Para restaurar a estabilidade de funcionamento normal do computador

- **1**Feche todos os programas abertos.
- **2**Clique em **Iniciar**, na seta junto do botão **Bloquear** e em **Reiniciar**.
- **3** Se o computador não for reiniciado, prima as teclas **Ctrl**+**Alt**+**Delete** e clique na seta existente junto do botão **Encerrar** e em **Reiniciar**.
- **4**Se este procedimento não funcionar, prima sem soltar o botão de alimentação até que o computador se desligue.

Desligar o computador utilizando o botão de alimentação pode causar a perda de dados não guardados.

### O que devo fazer se o indicador de bateria estiver a piscar e o meu computador não arrancar?

- ❑ Este sintoma pode dever-se ao facto da bateria não está correctamente instalada. Para resolver este sintoma, desligue o computador e remova a bateria. Em seguida, instale a bateria no computador novamente. Para obter detalhes, consulte **Instalar a bateria [\(página 23\)](#page-22-0)**.
- ❑ Se o sintoma persistir depois de ter efectuado o procedimento acima descrito, a bateria não é compatível. Remova a bateria e contacte o VAIO-Link.

<span id="page-175-0"></span>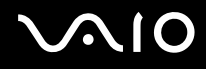

### O que devo fazer se for apresentada uma janela com uma mensagem de aviso de incompatibilidade ou instalação incorrecta da bateria e o computador entrar no modo de Hibernação?

- $\Box$  Este sintoma pode dever-se ao facto da bateria não está correctamente instalada. Para resolver este sintoma, desligue o computador e remova a bateria. Em seguida, instale a bateria no computador novamente. Para obter detalhes, consulte **Instalar a bateria [\(página 23\)](#page-22-0)**.
- ❑ Se o sintoma persistir depois de ter efectuado o procedimento acima descrito, a bateria não é compatível. Remova a bateria e contacte o VAIO-Link.

### Porque é que a janela Propriedades do sistema indica uma velocidade da CPU inferior ao máximo?

Isto é normal. Visto que a CPU do computador utiliza um tipo de tecnologia de controlo de velocidade da CPU para poupança de energia, as Propriedades do sistema podem apresentar a velocidade actual da CPU em vez da velocidade máxima.

### O que devo fazer se o Windows não arrancar e for apresentada uma mensagem quando ligo o computador?

Se introduzir uma palavra-passe de ligação errada três vezes consecutivas, a mensagem **Enter Onetime Password** é apresentada. Se introduzir novamente uma palavra-passe de ligação errada três vezes consecutivas, a mensagem **System Disabled** é apresentada e o Windows não arranca. Prima sem soltar o botão de alimentação durante mais de quatro segundos para verificar se o indicador de alimentação se apaga. Aguarde 10 ou 15 segundos e, em seguida, reinicie o computador e introduza a palavra-passe correcta. Quando introduzir a palavra-passe, verifique se os indicadores Num lock e Caps lock estão apagados. Se estiverem acesos, prima a tecla **Num Lk** ou a tecla **Caps Lock** para desactivar o indicador antes de introduzir a palavra-passe.

<span id="page-176-0"></span>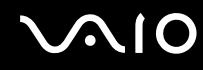

### O que devo fazer se o meu software de jogos não funcionar ou parar constantemente?

- ❑Visite o Web site do jogo para verificar se existem correcções ou actualizações para transferir.
- ❑Certifique-se de que instalou o controlador de vídeo mais recente.
- ❑ Em alguns modelos VAIO, a memória gráfica é partilhada com o sistema. Neste caso, não garantimos o desempenho gráfico ideal.

### O que devo fazer se não me lembrar da palavra-passe do BIOS?

Se se tiver esquecido da palavra-passe do BIOS, contacte o VAIO-Link para a repor. Será cobrada uma taxa de reposição.

### Porque é que o computador demora algum tempo a arrancar?

- ❑ Se a Personal Firewall do Norton Internet Security estiver activa, a apresentação do ambiente de trabalho poderá demorar algum tempo devido às verificações de segurança da rede.
- ❑ Se o TPM estiver activado, o logótipo VAIO demorará mais tempo a aparecer, devido às verificações de segurança efectuadas durante o arranque do computador.

<span id="page-177-0"></span>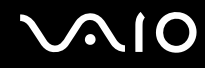

# Porque é que o ecrã não se desliga após decorrido o período de tempo seleccionado?

A **Protecção de ecrã original VAIO** desactiva a definição do temporizador de desligação do ecrã do computador seleccionável nas opções de energia do Windows.

Seleccione uma protecção de ecrã que não seja a **Protecção de ecrã original VAIO**.

### O que devo fazer se não conseguir iniciar o computador a partir da unidade de disquetes USB ligada ao computador?

Para iniciar o computador a partir da unidade de disquetes USB, tem de alterar o dispositivo de arranque.

Ligue o computador e prima a tecla **F11** quando o logótipo VAIO aparecer.

<span id="page-178-1"></span>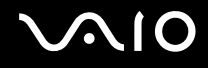

# <span id="page-178-0"></span>Segurança do sistema

### Como posso proteger o meu computador contra ameaças de segurança, tais como vírus?

O sistema operativo Microsoft Windows está pré-instalado no computador. A melhor maneira de proteger o computador contra ameaças de segurança, tais como vírus, é transferir e instalar regularmente as mais recentes actualizações para o Windows.

Pode obter actualizações importantes para o Windows efectuando o seguinte procedimento:

**!**O computador tem de estar ligado à Internet para que possa receber actualizações.

- **1**Estabeleça ligação à Internet.
- **2**Faça duplo clique no ícone **Alertas de segurança do Windows** na barra de tarefas.
- **3**Siga as instruções apresentadas no ecrã para configurar as actualizações automáticas ou agendadas.

### Como mantenho o software antivírus actualizado?

Pode manter o software **Norton Internet Security** actualizado com as actualizações mais recentes da Symantec Corporation.

Para transferir e instalar a actualização de segurança mais recente

- **1**Clique em **Iniciar**, **Todos os programas**, **Norton Internet Security** e **Norton Internet Security.**
- **2**Clique no item para actualizar o software no painel da esquerda.
- **3**Siga as instruções apresentadas no ecrã para seleccionar e transferir actualizações.

<span id="page-179-1"></span>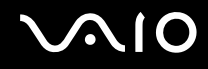

# <span id="page-179-0"></span>**Bateria**

### Como localizo o estado de carga da bateria?

Consulte **Carregar a bateria [\(página 26\)](#page-25-0)**.

### Quando é que o computador está a utilizar energia eléctrica?

Quando o computador está directamente ligado ao transformador utiliza energia eléctrica, mesmo que tenha uma bateria instalada.

### Quando devo recarregar a bateria?

- ❑Quando o nível da bateria estiver abaixo dos 10 por cento.
- ❑Quando os indicadores de bateria e alimentação estiverem a piscar.
- ❑Quando não tiver utilizado a bateria durante um longo período de tempo.

# Quando devo substituir a bateria?

Se a energia da bateria continuar baixa depois desta ter sido carregada, a bateria pode ter alcançado o final da sua vida útil e deve ser substituída.
<span id="page-180-0"></span>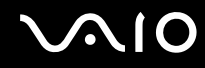

#### Devo ficar preocupado se a bateria instalada estiver quente?

Não, é normal que a bateria esteja quente quando está a alimentar o computador.

#### O computador pode entrar no modo de Hibernação enquanto é alimentado pela bateria?

O computador pode entrar no modo de Hibernação enquanto é alimentado pela bateria, mas alguns programas de software e dispositivos periféricos podem impedi-lo de o fazer. Se estiver a utilizar um programa que impeça o sistema de entrar no modo de Hibernação, guarde os dados frequentemente para evitar perder dados. Consulte **Utilizar o modo de Hibernação [\(página 146\)](#page-145-0)** para obter informações sobre como pode activar o modo de Hibernação manualmente.

# <span id="page-181-0"></span>Câmara MOTION EYE integrada

#### Porque é que a janela do visualizador não apresenta imagens ou apresenta imagens de fraca qualidade?

- ❑ A câmara **MOTION EYE** integrada não pode ser partilhada por mais de uma aplicação de software. Se outra aplicação de software estiver a utilizar a câmara, saia da aplicação antes de utilizar a câmara **MOTION EYE** integrada.
- ❑ A memória de vídeo do computador pode ter ficado insuficiente para apresentar imagens da câmara **MOTION EYE** integrada. A redução da resolução ou do número de cores do ecrã LCD poderá ajudar.
- ❑ A janela do visualizador pode mostrar algum ruído, tal como faixas horizontais, se visualizar um objecto em movimento rápido. Isto é normal e não indica uma avaria.
- ❑ Se o problema persistir, reinicie o computador.

## Porque é que as imagens capturadas têm uma qualidade fraca?

- ❑As imagens capturadas sob uma lâmpara fluorescentes poderão mostrar o reflexo da luz.
- ❑Uma parte escura das imagens capturadas poderá aparecer como ruído.
- ❑ Se a placa espelhada frontal da lente estiver suja, não será possível obter imagens nítidas. Limpe a lente. Consulte **Como utilizar a câmara MOTION EYE integrada [\(página 164\)](#page-163-0)**.

#### Porque é que as imagens capturadas apresentam fotogradas perdidos e interrupções no áudio?

- ❑ As definições dos efeitos da aplicação de software podem ter causado a perda dos fotogramas. Consulte o ficheiro de ajuda da aplicação de software para obter mais informações.
- ❑ Poderão existir mais aplicações de software em execução do que as que o computador consegue suportar. Saia das aplicações que não estiver a utilizar actualmente.
- ❑ A função de gestão de energia do computador pode ter sido activada. Verifique o desempenho da CPU.

<span id="page-182-0"></span>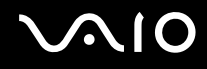

#### Porque é que existem fotogramas perdidos na reprodução de filmes quando o computador está a ser alimentado pela bateria?

A bateria está sem carga. Ligue o computador ao transformador.

#### Porque é que existe cintilância nas imagens capturadas pela câmara MOTION EYE integrada?

Este problema ocorre quando utilizar a câmara sob luzes fluorescentes, devido à diferença entre a frequência de emissão da luz e a velocidade do obturador.

Para reduzir a cintilância, altere a direcção para onde a câmara está apontada ou altere o brilho das imagens da câmara. Em algumas aplicações de software, pode definir um valor adequado para uma das propriedades da câmara (por ex.: **Fonte de Luz** (LightSource), **Flickness**, etc.) para eliminar o ruído.

#### Porque é que a entrada de vídeo da câmara MOTION EYE integrada é suspenso durante alguns segundos?

A entrada de vídeo pode ser suspensa durante alguns segundos se:

- ❑ uma tecla de atalho com a tecla **Fn** for utilizada.
- ❑ a carga da CPU aumentar.

Isto é normal e não indica uma avaria.

<span id="page-183-0"></span>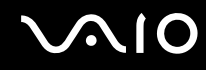

## Porque é que não consigo utilizar a câmara MOTION EYE integrada?

- ❑ A câmara **MOTION EYE** integrada não pode ser partilhada por mais de uma aplicação de software. Se outra aplicação de software estiver a utilizar a câmara, saia da aplicação antes de utilizar a câmara **MOTION EYE** integrada.
- ❑ Se o problema persistir, tem de reinstalar o software de controlador da câmara. Siga estes passos:
	- **1**Clique em **Iniciar**, **Painel de controlo**, **Hardware e som** e **Gestor de dispositivos**.
	- **2**Faça duplo clique em **Dispositivo de processamento de imagens**.
	- **3**Clique com o botão direito do rato no nome do dispositivo relativo à câmara e clique em **Actualizar controlador**.

#### O que devo fazer se o computador ficar instável quando entra num modo de poupança de energia enquanto a câmara MOTION EYE integrada está em utilização?

- ❑ Não coloque o computador no modo de Suspensão ou Hibernação enquanto estiver a utilizar a câmara **MOTION EYE** integrada.
- ❑ Se o computador entrar automaticamente no modo de Suspensão ou Hibernação, altere a definição relativa ao modo de poupança de energia adequado. Para alterar a definição, consulte **Utilizar os modos de poupança de energia [\(página 143\)](#page-142-0)**.

#### O que devo fazer se não conseguir capturar vídeos com êxito no formato WMV com a câmara MOTION EYE integrada?

Altere o formato de gravação para MPEG-1 ou clique no ícone **VAIO Camera Utility** existente na barra de tarefas e, no separador **Advanced Setting** da janela **Properties**, cancele a caixa de verificação **Low Light**.

<span id="page-184-0"></span>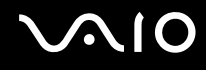

# Internet

#### O que devo fazer se o modem não funcionar?

- ❑Certifique-se de que o cabo telefónico está correctamente ligado à porta de modem do computador e à tomada.
- ❑Certifique-se de que o cabo telefónico está a funcionar. Ligue o cabo a um telefone normal e escute o sinal de linha.
- ❑Certifique-se de que o número de telefone que o programa está a marcar está correcto.
- ❑ Certifique-se de que o software que está a utilizar é compatível com o modem do computador. (Todos os programas Sony pré-instalados são compatíveis.)
- ❑Certifique-se de que o modem é o único dispositivo ligado à linha telefónica.
- ❑ Siga estes passos para verificar as definições:
	- **1**Clique em **Iniciar** e em **Painel de controlo**.
	- **2**Clique em **Hardware e som**.
	- **3**Clique em **Opções de telefone e modem**.
	- **4**No separador **Modems**, verifique se o seu modem está listado.
	- **5**No separador **Regras de marcação**, verifique se as informações de localização estão correctas.

## <span id="page-185-0"></span>Porque é que a velocidade de ligação do meu modem está lenta?

O computador está equipado com um modem compatível com V.92/V.90. Existem vários factores que podem influenciar a velocidade de ligação, incluindo o ruído da linha telefónica ou a compatibilidade com equipamento telefónico tal como máquinas de fax ou outros modems. Se pensa que o modem não está a estabelecer ligação correctamente a outros modems para PC, máquinas de fax ou ao seu Fornecedor de Serviços Internet (ISP), efectue qualquer um dos seguintes procedimentos:

- ❑ Peça à empresa de telecomunicações para verificar se a sua linha telefónica não tem ruído.
- $\Box$  Se o problema estiver relacionado com o fax, certifique-se de que não existem problemas com a máquina de fax para a qual está a ligar e que esta é compatível com modems de fax.
- ❑ Se estiver a ter problemas em estabelecer ligação ao seu ISP, verifique se este não está com problemas técnicos.
- ❑Se tiver uma segunda linha telefónica, tente ligar o modem a essa linha.

<span id="page-186-0"></span>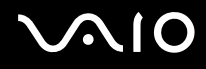

## Rede

#### <span id="page-186-1"></span>O que devo fazer se o computador não conseguir aceder a um ponto de acesso de rede sem fios?

- ❑ A disponibilidade da ligação é afectada pela distância e por obstruções. Poderá ter de afastar o computador de obstruções ou de o aproximar de qualquer ponto de acesso que esteja a utilizar.
- ❑ Certifique-se de que o interruptor **WIRELESS** ou **WIRELESS LAN** está ligado e que o indicador Wireless LAN do computador está aceso.
- ❑ Certifique-se de que o ponto de acesso está ligado.
- ❑ Siga estes passos para verificar as definições:
	- **1**Clique em **Iniciar** e em **Painel de controlo**.
	- **2** Clique em **Ver estado e tarefas da rede** em **Rede e Internet**.
	- **3** Clique em **Ligar a uma rede** para confirmar que o ponto de acesso está seleccionado.
- ❑Certifique-se de que a chave de encriptação está correcta.
- ❑ Certifique-se de que **Desempenho máximo** está seleccionado para **Definições do adaptador sem fios** na janela **Opções de energia**. A selecção de qualquer outra opção poderá resultar numa falha de comunicações. Para alterar as definições, siga estes passos:
	- **1** Clique com o botão direito do rato no ícone de estado da alimentação na barra de tarefas e seleccione **Opções de energia**.
	- **2** Clique em **Alterar definições do esquema** no esquema de energia actual.
	- **3** Clique em **Alterar definições avançadas de energia**. A janela **Opções de energia** é apresentada.
	- **4**Seleccione o separador **Definições avançadas**.
	- **5**Faça duplo clique em **Definições do adaptador sem fios** e **Modo de poupança de energia**.
	- **6**Seleccione **Desempenho máximo** na lista pendente de **Em bateria** e **Ligado à corrente**.

<span id="page-187-0"></span>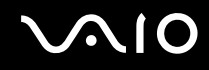

#### O que devo fazer se não conseguir aceder à Internet?

- ❑ Verifique as definições do ponto de acesso. Consulte o manual fornecido com o ponto de acesso para obter mais informações.
- ❑Certifique-se de que o computador e o ponto de acesso estão interligados.
- ❑Afaste o computador de obstruções ou aproxime-o de qualquer ponto de acesso que esteja a utilizar.
- ❑Certifique-se de que o computador está correctamente configurado para aceder à Internet.
- ❑ Certifique-se de que **Desempenho máximo** está seleccionado para **Definições do adaptador sem fios** na janela **Opções de energia**. A selecção de qualquer outra opção poderá resultar numa falha de comunicações. Siga os passos existentes em **O que devo fazer se o computador não conseguir aceder a um ponto de acesso de rede sem fios? [\(página 187\)](#page-186-1)** para alterar as definições.

#### Porque é que a velocidade de transferência de dados é lenta?

- ❑ A velocidade de transferência de dados da LAN sem fios é afectada pela distância e pelas obstruções entre dispositivos e pontos de acesso. Outros factores incluem a configuração dos dispositivos, as condições de rádio e a compatibilidade do software. Para maximizar a velocidade de transferência de dados, afaste o computador de obstruções ou aproximeo de qualquer ponto de acesso que esteja a utilizar.
- ❑ Se estiver a utilizar um ponto de acesso de LAN sem fios, o dispositivo poderá estar temporariamente sobrecarregado, dependendo do número de dispositivos que estejam a comunicar através do ponto de acesso.
- ❑ Se o seu ponto de acesso interferir com outros pontos de acesso, altere o respectivo canal. Consulte o manual fornecido com o ponto de acesso para obter mais informações.
- ❑ Certifique-se de que **Desempenho máximo** está seleccionado para **Definições do adaptador sem fios** na janela **Opções de energia**. A selecção de qualquer outra opção poderá resultar numa falha de comunicações. Siga os passos existentes em **O que devo fazer se o computador não conseguir aceder a um ponto de acesso de rede sem fios? [\(página 187\)](#page-186-1)** para alterar as definições.

<span id="page-188-0"></span>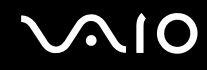

#### Como posso evitar interrupções na transferência de dados?

- ❑ Quando o computador está ligado a um ponto de acesso, podem ocorrer interrupções na transferência de dados durante a utilização de ficheiros de grandes dimensões ou se o computador estiver nas proximidades de micro-ondas e telefones sem fios.
- ❑ Aproxime o computador do ponto de acesso.
- ❑Certifique-se de que a ligação ao ponto de acesso está intacta.
- ❑Altere o canal do ponto de acesso. Consulte o manual fornecido com o ponto de acesso para obter mais informações.
- ❑ Certifique-se de que **Desempenho máximo** está seleccionado para **Definições do adaptador sem fios** na janela **Opções de energia**. A selecção de qualquer outra opção poderá resultar numa falha de comunicações. Siga os passos existentes em **O que devo fazer se o computador não conseguir aceder a um ponto de acesso de rede sem fios? [\(página 187\)](#page-186-1)** para alterar as definições.

#### O que são canais?

- ❑ A comunicação numa LAN sem fios é efectuada em bandas de frequência divididas, conhecidas como canais. Os canais predefinidos de pontos de acesso de LAN sem fios de outros fabricantes podem ser diferentes dos canais dos dispositivos Sony.
- ❑ Se estiver a utilizar um ponto de acesso de LAN sem fios, consulte as informações sobre conectividade existentes no manual fornecido com o ponto de acesso.

#### Porque é que a ligação à rede é interrompida quando altero a chave de encriptação?

Dois computadores com a funcionalidade de LAN sem fios podem perder uma ligação de rede ponto-a-ponto se a chave de encriptação for alterada. Pode repor o perfil original da chave de encriptação ou reintroduzir a chave em ambos os computadores, para que esta corresponda.

<span id="page-189-0"></span>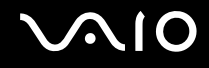

# Tecnologia Bluetooth

#### O que devo fazer se outros dispositivos Bluetooth não conseguirem descobrir o computador?

- ❑ Certifique-se de que ambos os dispositivos têm a funcionalidade Bluetooth activada.
- ❑Se o indicador luminoso Bluetooth estiver apagado, coloque o selector **WIRELESS** na posição ON.
- ❑ Não pode utilizar a funcionalidade Bluetooth quando o computador estiver no modo de poupança de energia. Regresse ao modo Normal e, em seguida, coloque o selector **WIRELESS** na posição ON.
- ❑ O computador e o dispositivo podem estar demasiado afastados. A tecnologia Bluetooth sem fios funciona melhor quando os dispositivos se encontram separados por menos de 10 metros.

## Porque é que o meu computador não consegue descobrir outros dispositivos Bluetooth?

Se o dispositivo ligado também estiver ligado a outros dispositivos, poderá não aparecer no software utilitário Bluetooth ou não ser capaz de comunicar com o dispositivo.

#### O que devo fazer se não conseguir localizar o dispositivo Bluetooth com que pretendo comunicar?

- ❑ Verifique se a funcionalidade Bluetooth do dispositivo com o qual quer comunicar está activada. Para mais informações, consulte o manual do outro dispositivo.
- ❑ Se o dispositivo com o qual pretende comunicar já estiver a comunicar com outro dispositivo Bluetooth, poderá não ser localizado ou não ser capaz de comunicar com o computador.

❑ Para permitir que outros dispositivos Bluetooth comuniquem com o computador, clique com o botão direito do rato no

ícone do Bluetooth na barra de tarefas e seleccione **Opções** (Options) no menu para abrir a janela **Opções** (Options). Em seguida, verifique se estão seleccionados os modos de segurança correctos no separador **Segurança** (Security). Para detalhes sobre os modos de segurança, consulte o ficheiro de ajuda no software utilitário Bluetooth. Consulte **Comunicar com outro dispositivo Bluetooth [\(página 66\)](#page-65-0)** para obter mais informações.

<span id="page-190-0"></span>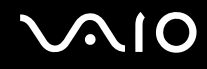

## O que devo fazer se outros dispositivos Bluetooth não conseguirem estabelecer ligação com o computador?

- ❑Certifique-se de que o outro dispositivo está autenticado.
- ❑ O computador pode não permitir ligações de outros dispositivos. Para permitir ligações de dispositivos Bluetooth, siga estes passos:
	- **1**Clique com o botão direito do rato no ícone Bluetooth **est** na barra de tarefas.
	- **2** Seleccione **Opções** (Options) no menu. A janela **Opções** (Options) aparece.
	- **3** Verifique se **Padrão** (Standard) ou **Baixa** (Low) está seleccionado como nível de segurança Bluetooth no separador **Segurança** (Security). Se estiver seleccionado um nível de segurança Bluetooth personalizado, clique no botão **Nível padrão** (Default level).
	- **4** Clique em **OK**.
- ❑ A distância de transferência pode ser inferior a 10 metros, dependendo dos obstáculos existentes entre os dois dispositivos, da qualidade das ondas de rádio e do sistema operativo ou do software utilizado. Aproxime o computador e os dispositivos Bluetooth.
- ❑ Se o dispositivo com o qual pretende comunicar já estiver a comunicar com outro dispositivo Bluetooth, poderá não ser localizado ou não ser capaz de comunicar com o computador.
- ❑ Verifique se a funcionalidade Bluetooth do dispositivo com o qual quer comunicar está activada. Para mais informações, consulte o manual do outro dispositivo.

<span id="page-191-0"></span>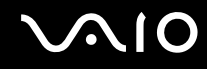

## Porque é que a velocidade de ligação do meu modem está lenta?

- ❑ A velocidade de transferência de dados depende dos obstáculos e/ou da distância entre os dois dispositivos, da qualidade das onda de rádio e do sistema operativo ou do software utilizado. Aproxime o computador e os dispositivos Bluetooth.
- ❑ A frequência de rádio de 2.4 GHz utilizada pelos dispositivos Bluetooth e de LAN sem fios também é utilizada por outros dispositivos. Os dispositivos Bluetooth estão equipados com tecnologia que minimiza a interferência de outros dispositivos que utilizem o mesmo comprimento de onda; no entanto, a velocidade e o alcance da comunicação podem ser reduzidos. A interferência de outros dispositivos pode também parar as comunicações.
- ❑ A disponibilidade da ligação é afectada pela distância e por obstruções. Poderá ter de afastar o computador das obstruções ou de o aproximar do dispositivo ao qual está ligado.
- ❑ Identifique e remova obstáculos entre o computador e o dispositivo ao qual está ligado.
- ❑ Note que devido às limitações da norma Bluetooth, os ficheiros muito grandes podem ser ocasionalmente danificados durante a transferência contínua devido à interferência electromagnética do ambiente.

#### Porque é que não consigo ligar ao serviço suportado pelo dispositivo Bluetooth de destino?

A ligação só é possível para serviços que também sejam suportados pelo computador com a funcionalidade Bluetooth. Para detalhes, consulte o ficheiro de ajuda no software utilitário Bluetooth.

#### Posso utilizar um dispositivo com tecnologia Bluetooth em aviões?

Com a tecnologia Bluetooth, o computador transmite uma frequência de rádio de 2,4 GHz. Algumas localizações sensíveis, tais como hospitais e aviões, poderão ter restrições à utilização de dispositivos Bluetooth devido a interferências de rádio. Contacte o pessoal para saber se a utilização da funcionalidade Bluetooth do computador é ou não permitida.

<span id="page-192-0"></span>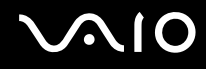

## Porque é que não consigo ligar a um dispositivo Bluetooth especificando o respectivo endereço IP numa rede de área pessoal (PAN)?

O utilitário Bluetooth utiliza o protocolo de configuração dinâmica de anfitrião (DHCP) para atribuir endereços IP a dispositivos sem fios activos. Se especificar um endereço IP fixo para o dispositivo ao qual pretende ligar, o utilitário não conseguirá atribuir um endereço IP dinâmico ao mesmo e falhará. Não especifique endereços IP quando utilizar uma PAN.

#### Porque é que não consigo utilizar a funcionalidade Bluetooth quando inicio sessão no meu computador com uma conta de utilizador padrão?

A funcionalidade Bluetooth pode não estar disponível para um utilizador com uma conta de utilizador padrão no seu computador. Inicie sessão no computador como um utilizador com direitos de administrador.

#### Porque é que não consigo ligar a um dispositivo Bluetooth no modo de utilizador de rede de área pessoal?

Se o dispositivo ao qual pretende ligar suportar comunicações Bluetooth apenas no modo de utilizador de rede de área pessoal, não conseguirá estabelecer uma ligação a partir do computador.

#### Porque é que não consigo utilizar o software utilitário Bluetooth quando mudo de utilizador?

Se mudar de utilizador sem terminar a sessão no sistema, o software utilitário Bluetooth não funcionará correctamente. Certifique-se de que termina a sessão antes de mudar de utilizador. Para encerrar sessão no sistema, clique em **Iniciar**, na seta junto ao botão **Bloquear** e em **Encerrar**.

<span id="page-193-0"></span>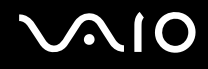

# Discos ópticos

#### Porque é que o computador pára quando tento ler um disco?

O disco que o computador está a tentar ler pode estar sujo ou danificado. Siga estes passos:

- **1**Prima as teclas **Ctrl+Alt+Delete** e clique na seta junto ao botão **Encerrar** e **Reiniciar** para reiniciar o computador.
- **2**Remova o disco da unidade de disco óptico.
- **3** Verifique se o disco está sujo ou danificado. Se necessitar de limpar o disco, consulte **Como manusear discos [\(página 165\)](#page-164-0)** para obter instruções.

## O que devo fazer se o tabuleiro da unidade não abrir?

- ❑Certifique-se de que o computador está ligado.
- ❑Prima o botão de ejecção da unidade.
- ❑ Se o botão de ejecção da unidade de disco não funcionar, clique em **Iniciar** e em **Computador**. Clique com o botão direito do rato no ícone da unidade de disco óptico e seleccione **Ejectar** no menu de atalho.
- ❑ Se nenhuma das opções acima indicadas funcionar, introduza um objecto fino e recto (tal como um clip de papel) no orifício de ejecção manual da unidade de disco óptico.
- ❑Tente reiniciar o computador.

<span id="page-194-0"></span>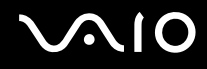

#### O que devo fazer se não conseguir reproduzir correctamente um disco no meu computador?

- ❑Certifique-se de que o disco foi inserido na unidade de disco óptico com a etiqueta para cima.
- ❑Certifique-se de que os programas necessários estão instalados, de acordo com as instruções do fabricante.
- ❑ Se o disco estiver sujo ou danificado, o computador irá parar de responder. Siga estes passos:
	- **1**Prima as teclas **Ctrl+Alt+Delete** e clique na seta junto ao botão **Encerrar** e **Reiniciar** para reiniciar o computador.
	- **2**Remova o disco da unidade de disco óptico.
	- **3** Verifique se o disco está sujo ou danificado. Se necessitar de limpar o disco, consulte **Como manusear discos [\(página 165\)](#page-164-0)** para obter instruções.
- ❑ Se estiver a reproduzir um disco e não conseguir escutar som, efectue qualquer um dos seguintes procedimentos:
	- ❑Verifique se o volume está desligado ou minimizado pelo botão de silêncio ou pelas teclas **Fn** <sup>+</sup>**F3**, respectivamente.
	- ❑ Clique com o botão direito do rato no ícone de volume na barra de tarefas e clique em **Abrir misturador de volume** para verificar as definições.
	- ❑Verifique a definição de volume no misturador de áudio.
	- ❑ Se estiver a utilizar altifalantes externos, verifique as definições de volume dos altifalantes e as ligações entre estes e o computador.
	- ❑Certifique-se de que tem instalado o controlador de software correcto. Siga estes passos:
	- **1**Clique em **Iniciar** e em **Painel de controlo**.
	- **2**Clique em **Sistema e manutenção**.
	- **3**Clique em **Sistema**.

<span id="page-195-0"></span>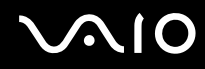

**4**Clique em **Gestor de dispositivos** no painel da esquerda.

É apresentada a janela do **Gestor de dispositivos**, com uma listagem dos dispositivos de hardware do computador. Se o dispositivo listado tiver um "X" ou um ponto de exclamação, poderá ter de activar o dispositivo ou reinstalar os controladores.

- **5** Faça duplo clique na unidade de disco óptico para abrir uma lista das unidades de disco óptico do computador.
- **6** Faça duplo clique na unidade pretendida. Pode confirmar o software do controlador seleccionando o separador **Controlador** e clicando em **Detalhes do controlador**.
- **7** Clique em **OK** para fechar a janela.
- ❑ Certifique-se de que o disco não tem uma etiqueta adesiva. As etiquetas adesivas podem descolar-se enquanto o disco se encontra na unidade, danificando-a ou causando-lhe problemas.
- ❑ Se aparecer um aviso de código de região, o disco poderá ser incompatível com a unidade de disco óptico. Verifique a embalagem do DVD para se certificar de que o código de região é compatível com a unidade de disco óptico.
- ❑ Se o computador tiver condensação, não o utilize durante pelo menos uma hora. A condensação pode causar problemas no computador.
- ❑ Certifique-se de que o computador está a ser alimentado pelo transformador e tente reproduzir novamente o disco.

<span id="page-196-0"></span>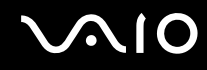

#### O que devo fazer se não conseguir gravar dados num CD?

- ❑ Certifique-se de que não inicia nenhuma aplicação de software nem permite que nenhuma aplicação seja automaticamente iniciada, nem mesmo uma protecção de ecrã.
- ❑ Pare de utilizar o teclado.
- ❑ Se estiver a utilizar um disco CD-R/RW com uma etiqueta adesiva colada, substitua-o por um sem nenhuma etiqueta adesiva. A utilização de um disco com uma etiqueta adesiva colada pode causar erros de escrita ou outros problemas.

#### O que devo fazer se não conseguir gravar dados num DVD?

- ❑Certifique-se de que está a utilizar um DVD gravável adequado.
- ❑ Verifique quais são os formatos de DVD gravável compatíveis com a unidade de disco óptico. Repare que é possível que algumas marcas de DVDs graváveis não funcionem.

<span id="page-197-0"></span>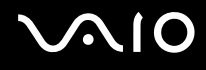

# **Monitor**

#### Porque é que o ecrã ficou em branco?

- ❑ O ecrã do computador pode apagar-se se a alimentação do computador for interrompida ou se este tiver entrado num modo de poupança de energia (Suspensão ou Hibernação). Se o computador estiver no modo de Suspensão LCD (Vídeo), prima qualquer tecla para activar o modo Normal. Consulte **Utilizar os modos de poupança de energia [\(página 143\)](#page-142-0)** para obter mais informações.
- ❑ Certifique-se de que o computador está correctamente ligado a uma fonte de alimentação e que está ligado. Certifique-se de que o indicador de alimentação está aceso.
- ❑ Se o computador estiver a ser alimentado pela bateria, certifique-se de que esta está correctamente instalada e carregada. Consulte **Utilizar a bateria [\(página 23\)](#page-22-0)** para obter mais informações.
- ❑ Se o modo de visualização estiver definido para um monitor externo, prima a combinação de teclas **Fn**+**F7**. Consulte **Combinações e funções com a tecla Fn [\(página 31\)](#page-30-0)** para mais informações.

<span id="page-198-0"></span>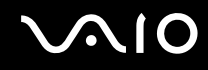

## Porque é que o ecrã não apresenta um vídeo?

- ❑ Se o monitor externo tiver sido definido como destino de saída e estiver desligado, não será possível visualizar um vídeo no ecrã do computador. Pare a reprodução de vídeo, altere a saída de imagem para o ecrã do computador e, em seguida, reinicie a reprodução de vídeo. Consulte **Seleccionar modos de visualização [\(página 101\)](#page-100-0)**. Alternativamente, pode premir as teclas **Fn**+**F7** para alterar a saída de vídeo. Consulte **Combinações e funções com a tecla Fn [\(página 31\)](#page-30-0)** para mais informações.
- ❑ A memória de vídeo do computador pode ser insuficiente para apresentar vídeos de alta resolução. Neste caso, reduza a resolução do ecrã LCD.

Para alterar a resolução do ecrã, siga estes passos:

- **1**Clique com o botão direito do rato no ambiente de trabalho e seleccione **Personalizar** no menu de atalho.
- **2** Clique em **Definições de visualização**. A janela **Definições de visualização** é apresentada.
- **3** Mova o cursor existente sob **Resolução** para a esquerda ou para a direita para reduzir ou aumentar a resolução do ecrã, respectivamente.

**!** Pode confirmar o valor da memória gráfica e de vídeo disponível. Clique com o botão direito do rato no ambiente de trabalho, seleccione **Personalizar** no menu de atalho e clique em **Definições de visualização**, **Definições avançadas** e no separador **Placa**. O valor apresentado pode ser diferente da memória real do computador.

#### O que devo fazer se a imagem do ecrã estiver demasiado escura?

Prima as teclas **Fn**+**F6** para aumentar o brilho do ecrã do computador.

<span id="page-199-0"></span>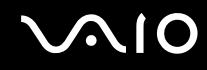

## O que devo fazer se o brilho do ecrã for alterado?

- ❑ O brilho do LCD, ajustado pelas teclas **Fn** <sup>+</sup>**F5**/**F6** é temporário, podendo ser restaurado quando o computador regressar ao modo Normal após o modo de Suspensão ou Hibernação. Para guardar esta preferência de brilho, siga estes passos:
	- **1** Clique com o botão direito do rato no ícone de estado da alimentação na barra de tarefas e seleccione **Opções de energia**.
	- **2**Clique em **Alterar definições do esquema** no esquema de energia actual.
	- **3** Clique em **Alterar definições avançadas de energia**. A janela **Opções de energia** é apresentada.
	- **4**Seleccione o separador **Definições avançadas**.
	- **5**Faça duplo clique em **Monitor**.
	- **6**Ajuste o brilho do ecrã LCD no item relativo à regulação do brilho.

# <span id="page-200-0"></span> $\bigwedge$ 10

- ❑ Nos modelos com o controlador de vídeo ATI, o ecrã poderá ficar temporariamente em branco:
	- ❑Quando liga ou desliga o transformador
	- ❑Imediatamente após iniciar o computador alimentado pela bateria

Para guardar esta preferência de brilho, siga estes passos:

- **1**Clique em **Iniciar** e em **Painel de controlo**.
- **2**Clique em **Hardware e som**.
- **3**Clique em **Alterar quando o computador entra em suspensão** em **Opções de energia**.
- **4**Clique em **Alterar definições avançadas de energia**.
- **5**Desloque a lista para baixo e clique em **ATI Graphics Power Settings**.
- **6**Faça duplo clique em **ATI Power Play Settings**.
- **7**Altere a opção actual de **On battery** para **Maximum Performance**.
- **8**Clique em **OK**.

## <span id="page-201-0"></span>O que devo fazer se as teclas Fn+F7 não mudarem a saída de imagem para o monitor externo ligado à porta de monitor (VGA) do computador?

Se o computador estiver ligado à estação de ancoragem multifunções opcional, a porta de monitor (VGA) está desactivada. Consequentemente, premir as teclas **Fn+F7** alterna entre o ecrã do computador e o monitor externo ligado à porta de monitor (VGA) da estação de ancoragem.

#### O que devo fazer se o monitor estiver estiver em branco?

Se não conseguir alterar a saída do monitor com as teclas **Fn** <sup>+</sup>**F7**, tem de alterar as definições do monitor externo com o **VAIO Control Center**. Para alterar as definições, inicie o **VAIO Control Center**, seleccione o item de controlo relativo ao monitor externo e, em seguida, clique para cancelar a caixa de verificação para alterar as opções de detecção do monitor externo. Em seguida, tente utilizar as teclas **Fn** <sup>+</sup>**F7** para alterar a saída do monitor.

#### Como posso executar a interface Windows Aero?

**!**Esta entrada de perguntas e respostas aplica-se apenas a alguns modelos.

Para executar a interface Windows Aero, siga estes passos:

- **1**Clique em **Iniciar** e em **Painel de controlo**.
- **2**Clique em **Personalizar as cores** em **Aspecto e personalização**.
- **3** Clique em **Abrir as propriedades clássicas de aspecto para mais opções de cores**. A janela **Definições de aspecto** é apresentada.
- **4**Seleccione **Windows Aero** nas opções de **Esquema de cores** do separador **Aspecto**.
- **5**Clique em **OK**.

Para obter informações sobre as funcionalidades da interface Windows Aero, tal como o Windows Flip 3D, consulte a **Ajuda e suporte do Windows**.

<span id="page-202-0"></span>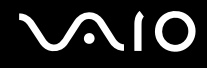

# Impressão

#### O que devo fazer se não conseguir imprimir um documento?

- ❑ Certifique-se de que a impressora está ligada e que o cabo da impressora está correctamente ligado às portas da impressora e do computador.
- ❑ Certifique-se de que a impressora é compatível com o sistema operativo Windows instalado no computador.
- ❑ Poderá ter de instalar software de controlador de impressora antes de a utilizar. Consulte o manual fornecido com a impressora para obter mais informações.
- ❑ Se a impressora não estiver a funcionar após o computador retomar a partir de um modo de poupança de energia (Suspensão ou Hibernação), reinicie o computador.
- ❑ Se a impressora tiver funções de comunicação bidireccional, a desactivação das funções no computador poderá permitir a impressão. Siga estes passos:
	- **1**Clique em **Iniciar** e em **Painel de controlo**.
	- **2**Clique em **Impressora** em **Hardware e som**.
	- **3**Clique com o botão direito do rato no ícone da impressora e seleccione **Propriedades**.
	- **4**Clique no separador **Portas**.
	- **5**Clique para desmarcar a caixa de verificação **Activar suporte bidireccional**.
	- **6**Clique em **OK**.

Esta alteração nas definições irá desactivar funções de comunicação bidireccional daimpressora, tais como a transferência de dados, a monitorização de estado e o painel remoto.

Se a impressora estiver ligada à estação de ancoragem multifunções, verifique se a estação de ancoragem está ligada ao transformador.

<span id="page-203-0"></span>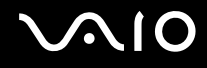

# Microfone

#### O que devo fazer se o microfone não funcionar?

Se estiver a utilizar um microfone externo, certifique-se de que este está ligado e correctamente ligado à tomada de microfone existente no computador.

#### Como posso impedir o feedback do microfone?

O feedback do microfone ocorre quando este recebe som de um dispositivo de saída de som, tal como um altifalante. Para impedir este problema:

- ❑Mantenha o microfone afastado de dispositivos de saída de som.
- ❑Reduza o volume dos altifalantes e do microfone.

#### O que devo fazer se não conseguir gravar áudio com um microfone externo?

Enquanto uma aplicação de áudio está a ser iniciada ou está a gravar áudio, desligar e ligar novamente o microfone pode impedir que a gravação tenha êxito, dependendo da aplicação que estiver a utilizar. Neste caso, saia da aplicação e inicie-a novamente.

<span id="page-204-0"></span>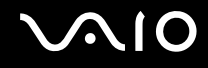

# Altifalantes

#### O que devo fazer se os altifalantes externos não funcionarem?

- ❑ Certifique-se de que os altifalantes estão correctamente ligados e que o volume está suficientemente alto para que seja possível ouvir som.
- ❑ Certifique-se de que os altifalantes foram concebidos para utilização com um computador.
- ❑Se os altifalantes tiverem um botão de silêncio, desactive esse botão.
- $\Box$ O volume pode ter sido desligado pelo botão de silêncio. Prima este botão novamente.
- ❑ O volume pode ter sido minimizado pelas teclas **Fn**+**F3**. Prima as teclas **Fn**+**F4** para subir o volume até um nível suficiente em que seja possível escutar o som.
- ❑ Se os altifalantes necessitarem de alimentação externa, certifique-se de que estão ligados a uma fonte de alimentação. Consulte o manual fornecido com os altifalantes para obter mais informações.

## O que devo fazer se os altifalantes integrados não emitirem som?

- ❑ Se estiver a utilizar um programa com controlo de volume próprio, certifique-se de que este está correctamente definido. Consulte o ficheiro de ajuda do programa para obter mais informações.
- ❑ Certifique-se de que o volume dos altifalantes está suficientemente alto e que a opção de áudio está activada.
- ❑O volume pode ter sido desligado pelo botão de silêncio. Prima este botão novamente.
- ❑ O volume pode ter sido minimizado pelas teclas **Fn**+**F3**. Prima as teclas **Fn**+**F4** para subir o volume até um nível suficiente em que seja possível escutar o som.
- ❑Verifique os controlos de volume do Windows clicando no ícone de volume na barra de tarefas.

<span id="page-205-0"></span>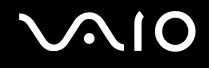

# Dispositivo apontador

#### O que devo fazer se o dispositivo apontador não funcionar?

- ❑ É possível que tenha desactivado o dispositivo apontador sem ter ligado um rato ao computador. Consulte **Utilizar o dispositivo apontador [\(página 33\)](#page-32-0)**.
- ❑Certifique-se de que não tem um rato ligado ao computador.
- ❑ Se o ponteiro não se mover enquanto uma aplicação de software estiver em execução, prima as teclas **Alt**+**F4** para fechar a janela da aplicação.
- ❑ Se as teclas **Alt**+**F4** não funcionarem, clique em **Iniciar**, na seta junto do botão **Bloquear** e em **Reiniciar** para reiniciar o computador.
- ❑ Se o computador não for reiniciado, prima as teclas **Ctrl**+**Alt**+**Delete** e clique na seta existente junto do botão **Encerrar** e em **Reiniciar**.

Se a janela **Segurança do Windows** for apresentada, clique em **Reiniciar**.

❑ Se este procedimento não funcionar, prima sem soltar o botão de alimentação até que o computador se desligue.

**!**Desligar o computador utilizando o botão de alimentação pode causar a perda de dados não guardados.

<span id="page-206-0"></span>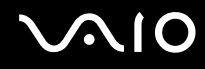

# Teclado

#### O que devo fazer se a configuração do teclado estiver incorrecta?

O esquema de idioma do teclado do computador está especificado na etiqueta existente na embalagem. Se seleccionar um teclado regional diferente durante a configuração do Windows, a configuração das teclas não será correspondente. Para alterar a configuração do teclado, siga estes passos:

- **1**Clique em **Iniciar** e em **Painel de controlo**.
- **2**Clique em **Relógio, idioma e região** e clique em **Opções regionais e de idioma**.
- **3**Altere as definições conforme pretendido.

## O que devo fazer se não conseguir introduzir determinados caracteres com o teclado?

Se não conseguir introduzir **U**, **I**, **O**, **P**, **J**, **K**, **L**, **M**, etc., é possível que a tecla **Num Lk** esteja activada. Verifique se o indicador Num lock está apagado. Se o indicador Num lock estiver aceso, prima a tecla **Num Lk** para o apagar antes de introduzir estes caracteres.

# <span id="page-207-0"></span>**Disquetes**

## Porque é que o ícone Remover o hardware com segurança não é apresentado na barra de tarefas quando a unidade está ligada?

O computador não reconhece a unidade de disquetes. Em primeiro lugar, certifique-se de que o cabo USB está correctamente ligado à porta USB. Se tiver de ligar novamente o cabo, aguarde alguns momentos para que o computador reconheça a unidade. Se o ícone continuar a não ser apresentado, siga estes passos:

- **1**Feche todos os programas que estejam a aceder à unidade de disquetes.
- **2**Aguarde até que o LED da unidade de disquetes se apague.
- **3**Carregue no botão de ejecção para remover a disquete e desligue a unidade de disquetes USB do computador.
- **4** Ligue novamente a unidade de disquetes introduzindo o conector USB (com o ícone USB virado para cima) na porta USB.
- **5**Reinicie o computador clicando em **Iniciar**, na seta junto ao botão **Bloquear** e em **Reiniciar**.

## O que devo fazer se não conseguir gravar dados numa disquete?

- ❑Certifique-se de que a disquete está correctamente introduzida na unidade.
- ❑ Se a disquete estiver correctamente introduzida e mesmo assim não conseguir gravar dados, é possível que a disquete esteja cheia ou protegida contra escrita. Pode utilizar uma disquete que não esteja protegida contra escrita ou desactivar a protecção contra escrita.

# <span id="page-208-0"></span>Áudio/Vídeo

## O que devo fazer se não conseguir utilizar a minha câmara de vídeo digital?

Se for indicado que o dispositivo i.LINK parece estar desligado, é possível que o cabo i.LINK não esteja correctamente ligado à porta do computador ou da câmara de vídeo. Desligue o cabo e ligue-o novamente. Consulte **Ligar um dispositivo i.LINK [\(página 111\)](#page-110-0)** para obter mais informações.

 $\mathbb{Z}_n$ 

 i.LINK é uma marca comercial da Sony utilizada para indicar um produto que contém uma ligação IEEE 1394. O procedimento para estabelecer uma ligação i.LINK pode variar, dependendo da aplicação de software, do sistema operativo e do dispositivo compatível com i.LINK. Nem todos os produtos com uma ligação i.LINK podem comunicar entre si. Consulte o manual fornecido com o dispositivo compatível com i.LINK para obter mais informações sobre as condições de funcionamento e a ligação correcta. Antes de ligar periféricos compatíveis com i.LINK ao sistema, tais como uma unidade de CD-RW ou de disco rígido, confirme a compatibilidade destes com o sistema operativo e as condições de funcionamento requeridas.

## Como posso desactivar o som de arranque do Windows?

Para desactivar o som de arranque do Windows, siga estes passos:

- **1**Clique em **Iniciar** e em **Painel de controlo**.
- **2**Clique em **Hardware e Som**.
- **3**Clique em **Gerir dispositivos de áudio** em **Som**.
- **4**No separador **Sons**, clique paa cancelar a caixa de verificação **Reproduzir som de arranque do Windows**.
- **5**Clique em **OK**.

# <span id="page-209-0"></span>Suportes Memory Stick

#### O que devo fazer se não conseguir utilizar um suporte Memory Stick formatado num computador VAIO noutros dispositivos?

É possível que tenha de reformatar o suporte Memory Stick.

A formatação de um suporte Memory Stick apaga todos os dados, incluindo músicas anteriormente guardadas neste. Antes de reformatar um suporte Memory Stick, efectue uma cópia de segurança dos dados importantes e confirme se o suporte não contém ficheiros que pretenda manter.

- **1**Copie os dados do suporte Memory Stick para o disco rígido do computador, para guardar dados ou imagens.
- **2**Formate o suporte Memory Stick seguindo os passos indicados em **Para formatar um suporte Memory Stick [\(página 48\)](#page-47-0)**.

## Porque é que não consigo gravar ficheiros de música num suporte Memory Stick?

As músicas protegidas por direitos de autor não podem ser copiados para suportes Memory Stick excepto os que apresentem o logótipo MagicGate.

**!** A utilização de música gravada requer permissão dos detentores dos direitos de autor.

A Sony não é responsável por ficheiros de música que não possam ser gravados num CD ou transferidos a partir de outras origens.

#### Posso copiar imagens de uma câmara de vídeo digital através de suportes Memory Stick?

Sim e pode visualizar clips de vídeo que tenha gravado em câmaras de vídeo digital compatíveis com suportes Memory Stick.

## Porque é que não consigo gravar dados no suporte Memory Stick?

Alguns suportes Memory Stick estão equipados com um botão de prevenção de apagamento para proteger dados contra o apagamento ou substituição acidental. Certifique-se de que o botão de prevenção de apagamento está desligado.

<span id="page-210-0"></span>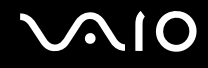

# Periféricos

#### O que devo fazer se não conseguir ligar um dispositivo USB?

- ❑ Se for aplicável, verifique se o dispositivo USB está ligado e está a utilizar a respectiva fonte de alimentação. Por exemplo, se estiver a utilizar uma câmara digital, verifique se a bateria está carregada. Se estiver a utilizar uma impressora. verifique se o cabo de alimentação está correctamente ligado à tomada eléctrica.
- ❑ Tente utilizar outra porta USB do computador. É possível que o controlador tenha sido instalado para a porta específica que utilizou da primeira vez que ligou o dispositivo.
- ❑ Consulte o manual fornecido com o dispositivo USB para obter mais informações. Poderá ter de instalar software antes de ligar o dispositivo.
- $\Box$ Tente ligar um dispositivo simples e de baixa alimentação, tal como um rato, para verificar se a porta está a funcionar.
- ❑ Os concentradores USB podem impedir o funcionamento de um dispositivo devido à distribuição de alimentação. Recomendamos que ligue o dispositivo directamente ao computador, sem utilizar um concentrador.

# <span id="page-211-0"></span>Estação de ancoragem multifunções

#### O que devo fazer se não conseguir utilizar os dispositivos ligados à estação de ancoragem multifunções?

Certifique-se de que utiliza o transformador fornecido com a estação de ancoragem multifunções para a ligar a uma fonte de energia. A estação de ancoragem multifunções não funciona com a bateria instalada no computador.

## Porque é que não consigo utilizar o dispositivo ligado à porta da impressora?

A porta da impressora  $\bigoplus$  da estação de ancoragem multifunções está ligada internamento ao USB e só deve ser utilizada para uma impressora.

## Porque é que não consigo utilizar o meu monitor TFT/DVI ligado à porta DVI-D?

A porta DVI-D só está activada quando um modelo equipado com um controlador de vídeo ATI estiver ligado à estação de ancoragem multifunções.

<span id="page-212-0"></span>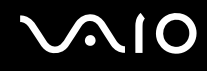

#### O que devo fazer se não conseguir imprimir um documento?

- ❑ Certifique-se de que o controlador da impressora suporta o Windows Vista. Peça ao fabricante da impressora um controlador que suporte o Windows Vista.
- ❑ A porta da impressora da estação de ancoragem multifunções está internamente ligada ao USB. Siga estes passos para verificar as definições da porta da impressora:
	- **1**Clique em **Iniciar**, **Painel de controlo** e em **Impressora** sob **Hardware e som**.
	- **2**Clique com o botão direito do rato no ícone da impressora e seleccione **Propriedades**.
	- **3**Clique no separador **Portas**.
	- **4** Verifique se a caixa de verificação relativa a **USB001** está seleccionada. Se estiver seleccionada outra caixa de verificação, clique na caixa relativa a **USB001**.
	- **5**Clique em **OK**.

Se o procedimento acima não funcionar, clique com o botão direito do rato no ícone da impressora e seleccione **Eliminar** na janela no passo 4 acima, para eliminar a impressora. Em seguida, instale novamente o controlador da impressora.

<span id="page-213-0"></span>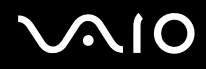

- ❑ Se a impressora tiver funções de comunicação bidireccional, a desactivação das funções no computador poderá permitir a impressão. Siga estes passos:
	- **1**Clique em **Iniciar**, **Painel de controlo** e em **Impressora** sob **Hardware e som**.
	- **2**Clique com o botão direito do rato no ícone da impressora e seleccione **Propriedades**.
	- **3**Clique no separador **Portas**.
	- **4**Clique na caixa de verificação relativa a **Activar suporte bidireccional**, para a desmarcar.
	- **5**Clique em **OK**.

<mark>!</mark><br>Esta alteração nas definições irá desactivar as funções de comunicação bidireccional da impressora, tais como a transferência de dados, a monitorização de estado e o painel remoto.

❑ Verifique as ligações físicas entre a estação de ancoragem multifunções e a impressora, o transformador e o cabo de alimentação e o cabo de alimentação e uma tomada de parede; em seguida, reinicie o computador.

<span id="page-214-0"></span>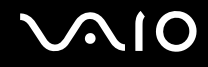

#### Porque é que aparece uma mensagem de erro quando primo o botão UNDOCK ou selecciono Desancorar no menu Iniciar?

Quando qualquer dispositivo inserido ou ligado à estação de ancoragem multifunções estiver a ser utilizado, não pode desligar o computador da estação de ancoragem. Guarde os dados não guardados, saia das aplicações que estejam a utilizar esses dispositivos e tente novamente.

Se a solução acima indicada não funcionar, encerre o computador e desligue-o da estação de ancoragem multifunções.

# <span id="page-215-0"></span>Opções de suporte

Esta secção contém informações sobre onde encontrar respostas a perguntas sobre o computador VAIO.

# Informações sobre o suporte da Sony

Consulte as seguintes fontes de respostas na sequência listada abaixo.

Consulte **Documentação [\(página 7\)](#page-6-0)** para obter mais detalhes sobre a documentação impressa e não impressa fornecida com o computador, assim como outras fontes de referência.

- ❑ Consulte os ficheiros de ajuda que acompanham o software para consultar as instruções sobre a utilização do software.
- ❑ Utilize a funcionalidade de procura da **Ajuda e suporte do Windows** premindo sem soltar a tecla Microsoft Windows e premindo a tecla **F1**.
- ❑ **Web site VAIO-Link**: Se tiver algum problema com o computador, pode aceder ao Web site VAIO-Link para resolução de problemas. Visite<http://support.vaio.sony.eu>.
- ❑ **e-Support**: Esta parte interactiva do nosso Web site <http://support.vaio.sony.eu>permite-lhe entrar em contacto com a nossa equipa de suporte dedicada na Internet. Através da utilização de uma conta personalizada, pode facilmente registar as suas perguntas técnicas.
- ❑ **Linhas de ajuda VAIO-Link**: Antes de contactar o VAIO-Link por telefone, tente resolver o problema através da leitura da documentação impressa e não impressa.
- ❑ Visite os outros Web sites da Sony:
	- ❑<http://www.club-vaio.com> se pretender saber mais sobre o VAIO e tornar-se membro da comunidade VAIO.
	- ❑<http://www.sonystyle-europe.com>para compras online.
	- ❑<http://www.sony.net>para outros produtos Sony.

#### $\mathbb{Z}_n$

Tem de configurar uma ligação à Internet para poder aceder às funções online aqui descritas.
<span id="page-216-0"></span>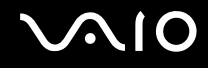

# e-Support

# O que é o e-Support?

Já procurou nos manuais do utilizador e no nosso Web site (<http://support.vaio.sony.eu>), mas não encontrou uma resposta para a sua pergunta/problema? O e-Support é a solução ideal para si!

O portal e-Support é um Web site interactivo onde pode colocar qualquer questão técnica relativa ao seu computador e obter respostas da nossa equipa de suporte dedicada.

Cada questão colocada resultará num 'número de processo' para garantir uma comunicação fácil entre si e a equipa do e-Support.

## Quem pode utilizar o e-Support?

Todos os clientes VAIO registados têm direito ao acesso ilimitado ao portal e-Support da Web do VAIO-Link.

## Como posso aceder ao portal e-Support?

Quando registar o computador, receberá automaticamente, em algumas horas, uma mensagem de correio electrónico com a hiperligação para o portal e-Support, o ID de Cliente e algumas explicações básicas.

Tudo o que tem de fazer é activar a sua conta clicando na hiperligação fornecida na mensagem de correio electrónico.

Já pode criar a sua primeira pergunta!

Pode aceder ao portal e-Support a partir de qualquer computador com uma ligação activa à Internet.

Encontra-se disponível no portal e-Support um ficheiro de ajuda completo para o ajudar a utilizar o nosso serviço e-Support.

# Posso enviar perguntas no meu próprio idioma?

Uma vez que está a interagir com a nossa equipa de e-Support através de um portal, que o liga directamente à nossa base de dados central, o e-Support só irá aceitar e tratar as perguntas colocadas em inglês, francês ou alemão.

<span id="page-217-0"></span>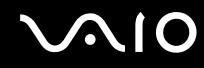

#### Posso colocar as minhas perguntas a qualquer hora?

Sim, pode colocar as suas perguntas 24 horas por dia/7 dias por semana, mas não se esqueça que a nossa equipa de e-Support só pode responder às perguntas de segunda a sexta entre as 8 e as 18 horas.

## Existe algum custo de utilização do e-Support?

Não, este é um serviço completamente gratuito oferecido a todos os clientes registados VAIO!

## Como sei que a equipa de e-Support respondeu à minha pergunta?

Assim que o seu caso tiver sido tratado pela nossa equipa de e-Support, irá receber uma notificação de actualização da pergunta por correio electrónico.

# <span id="page-218-0"></span>Marcas registadas

Sony, Battery Checker, Click to DVD, Click to DVD BD, DVgate Plus, SonicStage CP, SonicStage Mastering Studio, VAIO Control Center, VAIO Edit Components, VAIO Media, VAIO Power Management, VAIO Power Management Viewer,

My Club VAIO, VAIO Update, "Memory Stick," MEMORY STICK,  $\implies$  e  $\bigoplus_{\text{Massimers}}$ , MEMORY STICK PRO, MEMORY STICK DUO, "MagicGate" e MAGIC GATE, OpenMG e OpenMG, VAIO e o logótipo VAIO são marcas comerciais da Sony Corporation.

Intel, Pentium e Intel SpeedStep são marcas comerciais ou marcas registadas da Intel Corporation.

Microsoft Windows Vista, Windows Media Center Edition, MS Works, Microsoft Office 2007 Trial, Microsoft Office Ready 2007 e o logótipo do Windows são marcas comerciais ou marcas registadas da Microsoft Corporation nos E.U.A. e noutros países.

i.LINK é uma marca comercial da Sony utilizada para indicar um produto que contém uma ligação IEEE 1394.

Adobe, Adobe Acrobat Standard, Adobe Reader, Adobe Premiere Elements, Adobe Premiere Pro e Adobe Photoshop Elements são marcas comerciais da Adobe Systems Incorporated.

Norton Internet Security 2007 é uma marca comercial ou marca registada da Symantec Corporation.

Roxio Easy Media Creator é uma marca comercial da Sonic Solutions.

WinDVD for VAIO e WinDVD BD for VAIO são marcas comerciais da InterVideo, Inc.

Sun Java VM é uma marca comercial da Sun Microsystems, Inc.

Google Toolbar, Google Desktop Search, Google Earth e Google Picasa são marcas comerciais da Google.

Skype é uma marca comercial da Skype Limited.

My Club VAIO utiliza o software Macromedia Flash™ Player da Macromedia, Inc., Copyright © 1995-2003 Macromedia, Inc. Todos os direitos reservados. Macromedia e Flash são marcas comerciais da Macromedia, Inc.

A marca e os logótipos da palavra Bluetooth são propriedade da Bluetooth SIG, Inc. e a utilização destas marcas por parte da Sony Corporation é feita sob licença. Outras marcas comerciais e nomes comerciais pertencem aos respectivos proprietários.

O design e as especificações estão sujeitos a alterações sem aviso prévio. **El Bluetooth** 

<span id="page-219-0"></span>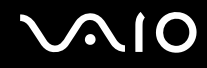

A marca e os logótipos da palavra ExpressCard são propriedade da PCMCIA e a utilização destas marcas por parte da Sony Corporation é feita sob licença. Outras marcas comerciais e nomes comerciais pertencem aos respectivos proprietários.

O logótipo SD é uma marca comercial.

O logótipo SDHC é uma marca comercial.

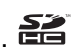

MultiMediaCard™ é uma marca comercial da MultiMediaCard Association.

Todos os outros nomes de sistemas, produtos e serviços são marcas comerciais dos respectivos proprietários. No manual, as indicações ™ ou ® não são especificadas.

As especificações estão sujeitas a alterações sem aviso prévio. Todas as outras marcas comerciais pertencem aos respectivos proprietários.

Consulte o **Guia de especificações** online para ver qual o software disponível para o seu modelo.

© 2007 Sony Corporation

<span id="page-220-0"></span> $\leq$